### **Konformitätserklärung Einleitung**

Hiermit erklärt Sharp Telecommunications of Europe Ltd, dass sich dieses GX10 in Übereinstimmung mit den grundlegenden Anforderungen und den anderen relevanten Vorschriften der Richtlinie 1999/5/EG befindet. Hiermit erklärt Sharp Telecommunications of Europe Ltd die Übereinstimmung des Gerätes GX10 mit den grundlegenden Anforderungen und den anderen relevanten Festlegungen der Richtlinie 1999/5/EG. Sie finden eine Kopie der Originalkonformitätserklärung unter der folgenden Internetadresse: http://www.sharp-mobile.com

Alternative Kontaktadresse: Sharp Telecommunications of Europe Ltd Azure House, Bagshot Road, Bracknell, Berks, RG12 7QY, U.K.

<span id="page-0-0"></span>Herzlichen Glückwunsch und vielen Dank für den Kauf des GX10 Mobiltelefons.

#### **Über dieses Benutzerhandbuch**

Dieses Benutzerhandbuch soll Ihnen dabei helfen, die Funktionen Ihres Mobiltelefons auf schnelle und bequeme Art und Weise kennen zu lernen.

#### **HINWEIS**

- Es wird nachdrücklich empfohlen, dass Sie zu allen wichtigen Daten zusätzlich Papierdokumente aufbewahren. Unter gewissen Bedingungen können Daten auf praktisch jedem elektronischen Speichergerät verloren gehen oder verändert werden. Deshalb übernehmen wir keinerlei Haftung für verloren gegangene oder anderweitig unbrauchbar gewordene Daten, egal ob dies auf unsachgemäßen Gebrauch, Reparaturen, Defekte, Akkuwechsel, Verwendung nach Ablauf der angegebenen Akkulebensdauer zurückzuführen ist oder eine andere Ursache hat.
- Wir übernehmen keinerlei Haftung, weder direkt noch indirekt, für finanzielle Verluste oder Ansprüche Dritter, die sich aus dem Gebrauch dieses Produkts und seiner Funktionen ergeben, wie z. B. gestohlene Kreditkartennummern, der Verlust oder die Veränderung gespeicherter Daten usw.
- Alle Firmen- und/oder Produktnamen sind Marken und/oder eingetragene Marken ihrer jeweiligen Eigentümer.

• Es kann sein, dass die in diesem Benutzerhandbuch dargestellten Bildschirme von den tatsächlichen Bildschirmen abweichen.

Die in diesem Benutzerhandbuch enthaltenen Informationen können ohne vorherige Ankündigung geändert werden.

- Möglicherweise werden nicht alle Funktionen, die in diesem Benutzerhandbuch beschrieben sind, von allen Mobilfunknetzen unterstützt.
- Wir übernehmen keine Verantwortung für aus dem Netz heruntergeladene Inhalte, Daten usw.

#### **Copyright**

Gemäß dem Urheberrecht ist die Reproduktion, Abänderung und Verwendung von urheberrechtlich geschütztem Material (Musik, Bilder usw.) nur für den persönlichen oder privaten Gebrauch erlaubt. Wenn der Benutzer nicht über weiter gehende Urheberrechte verfügt oder keine ausdrückliche Genehmigung vom Inhaber des Copyrights zur Reproduktion, Abänderung oder Verwendung einer Kopie, die auf diese Weise erstellt oder geändert wurde, erhalten hat, ist dies als Verletzung des Urheberrechts zu verstehen und berechtigt den Inhaber des Copyrights, Schadenersatz zu verlangen. Vermeiden Sie deshalb den illegalen Gebrauch von urheberrechtlich geschütztem Material.

Windows ist eine eingetragene Marke der Microsoft Corporation in den USA und/oder in anderen Ländern.

Powered by JBlend®, ©1997-2002 Aplix Corporation. All rights reserved. Java and all Java-based trademarks and logos are trademarks or registered trademarks of Sun Microsystems, Inc. in the U.S. and other countries. JBlend and all JBlend-based trademarks and logos are trademarks or registered trademarks of Aplix Corporation in Japan and other countries.

In this product, JBlend<sup>®</sup> is incorporated. JBlend $^{\circledR}$  is a Java execution environment that Aplix developed for implementing advanced performance and fast operation on small-memory systems. JBlend and JBlend logo are trademarks or registered trademarks of Aplix Corporation in Japan and other countries.

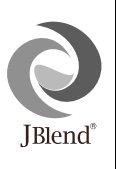

Powered by Mascot Capsule®/Micro3D Edition™ Mascot Capsule<sup>®</sup> is a registered trademark of HI **Corporation** ©2002 HI Corporation. All Rights Reserved.

Licensed by Inter Digital Technology Corporation under one or more of the following United States Patents and/or their domestic or foreign counterparts and other patents pending, including U.S. Patents: 4,675,863: 4,779,262: 4,785,450 & 4,811,420.

Licensed under U.S. Patent 4,558,302 and foreign counterparts.

T9 Text Input is covered by Euro.Pat. No. 0 842 463 (96927260.8) DE/DK, FI, FR, IT, NL, PT. ES, SE, GB and other patents pending.

#### <span id="page-2-0"></span>**Nützliche Funktionen und Leistungsmerkmale des Telefons**

Ihr Telefon bietet die folgenden Funktionen:

- Mit der eingebauten digitalen Kamera können Sie Fotos aufnehmen.
- Sie können SMS-Nachrichten schreiben und lesen.
- Über den Multimedia Messaging Service (MMS) können Sie Ihr Mobiltelefon personalisieren: Sie können MMS-Nachrichten mit angehängten Grafiken, Fotos oder Sounds versenden und empfangen.
- Über den WAP-Browser haben Sie Zugriff auf eine Vielzahl von Informationen im mobilen Internet.
- Sie haben die Möglichkeit, Java™-Anwendungen auszuführen. Sie können verschiedene Arten von Java™-Anwendungen von Vodafone über das mobile Internet herunterladen.
- Das TFT-LCD-Farbdisplay sorgt für eine klare und ansprechende Darstellung.
- Auf dem Außen-Display sehen Sie, wer gerade anruft oder ob eine neue Nachricht eingegangen ist.
- Sie können verschiedene Melodien für eigene Klingeltöne mit bis zu 16 Akkorden erstellen.
- Über eine Sprachnotiz-Funktion können Sie Sprachnachrichten aufzeichnen und abspielen.

# <span id="page-3-0"></span>**[Inhaltsverzeichnis](#page-0-0)**

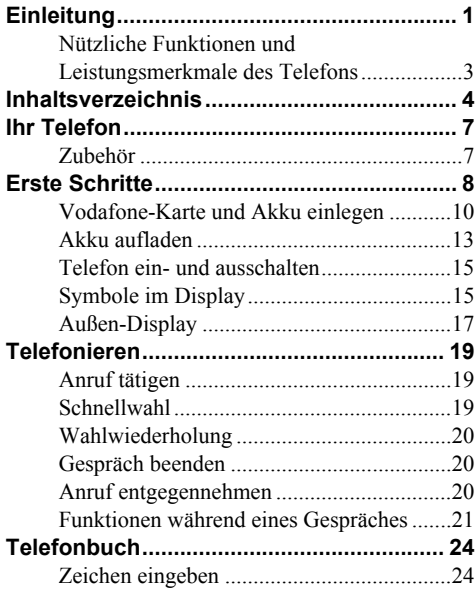

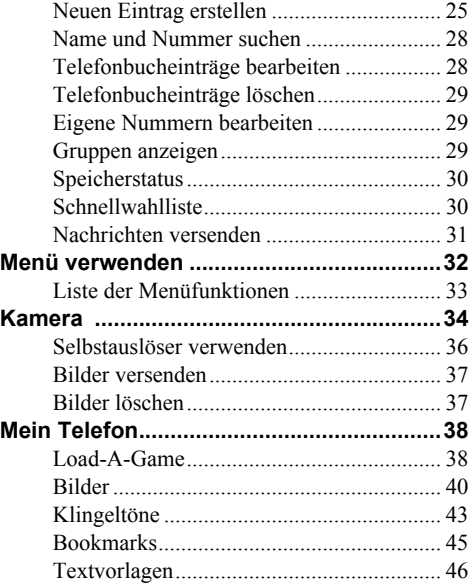

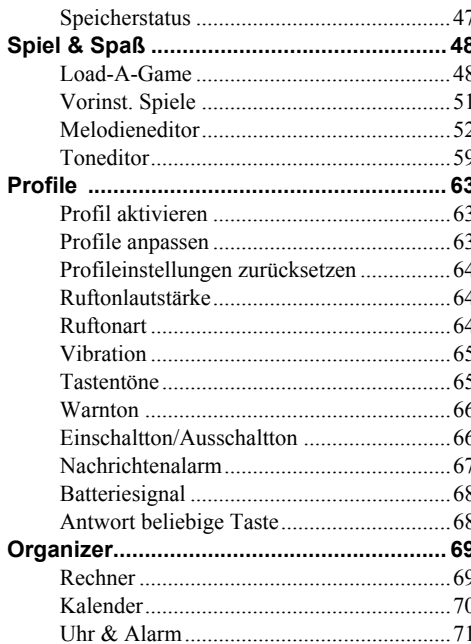

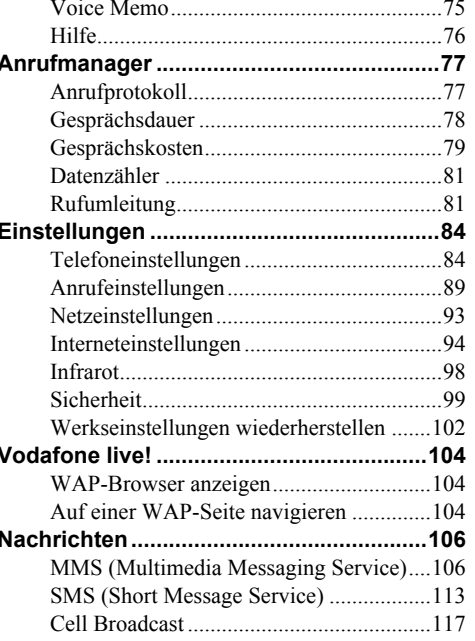

J

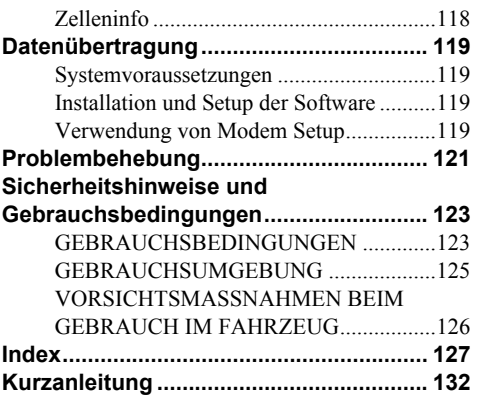

# <span id="page-6-0"></span>**Ihr Telefon**

Überprüfen Sie den Inhalt der Verpackung Ihres Telefons. Sie sollte folgende Artikel enthalten:

- GSM 900/1800 GPRS-Telefon
- Wiederaufladbarer Lithium-Ionen-Akku
- Akkuladevorrichtung (Wechselstrom)
- Portable Freisprecheinrichtung
- CD-ROM
- Benutzerhandbuch

### <span id="page-6-1"></span>**Zubehör (optional)**

- Lithium-Ionen-Ersatzakku (XN-1BT11)
- Ladekabel für Zigarettenanzünder (XN-1CL10)
- Autohalterung (XN-1CH11)
- Datenkabel (RS232C-Kabel: XN-1DC10)

Es ist möglich, dass einige der genannten Zubehörteile in bestimmten Regionen nicht erhältlich sind.

Weitere Informationen erhalten Sie bei Ihrem Händler.

## <span id="page-7-0"></span>**Erste Schritte**

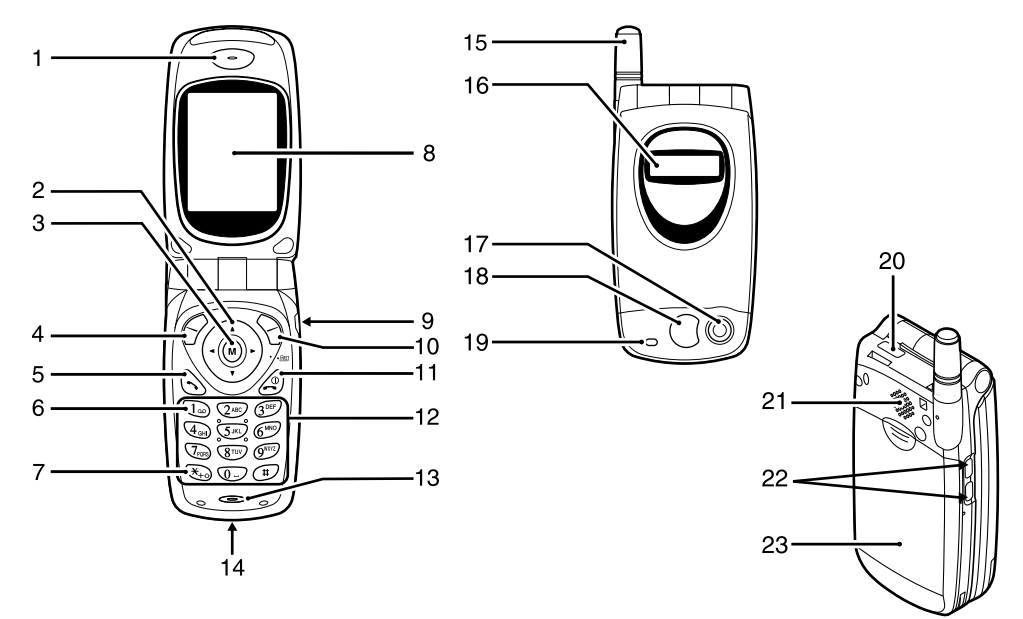

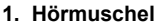

#### **2. Navigationstasten (Pfeiltasten)**:

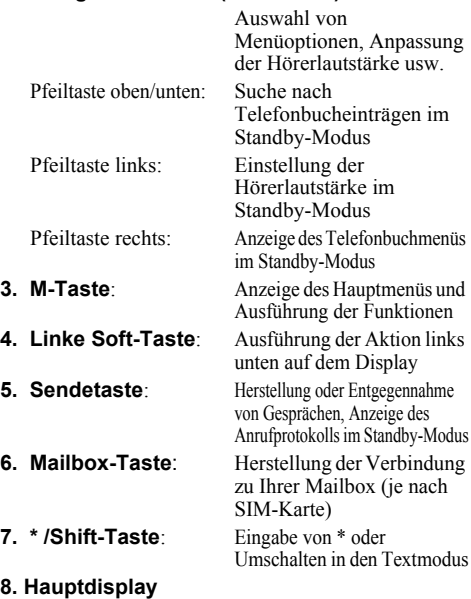

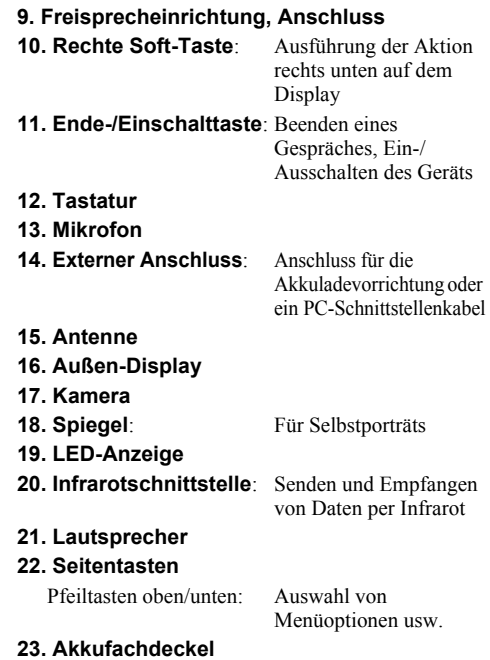

### <span id="page-9-0"></span>**Vodafone-Karte und Akku einlegen**

**1.** Ziehen Sie den Akkufachdeckel ab.

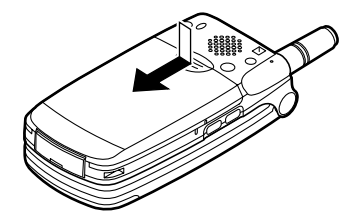

**2.** Schieben Sie die Vodafone-Karte in die SIM-Halterung.

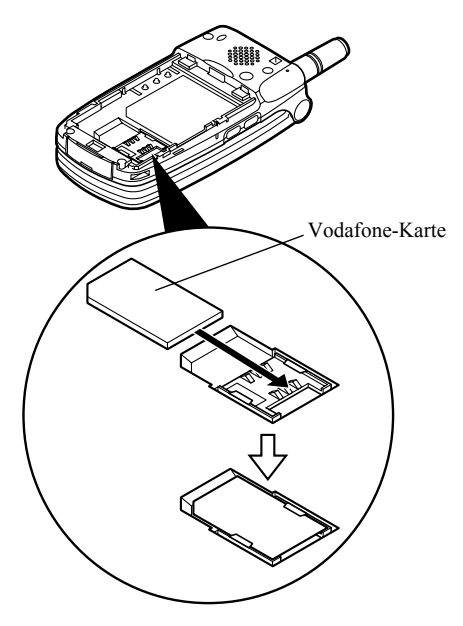

**3.** Schieben Sie den Akku mit den Metallkontakten nach unten und den Führungen oben in die Halterung  $(1)$ , und drücken Sie den Akku nach unten, bis er einrastet  $(2)$ .

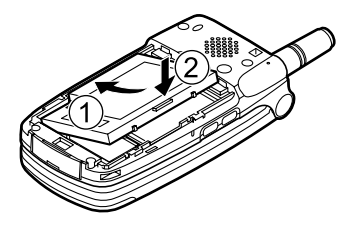

**4.** Schließen Sie den Akkufachdeckel, indem Sie die Markierungen aneinander ausrichten und den Deckel an seine Ausgangsposition schieben.

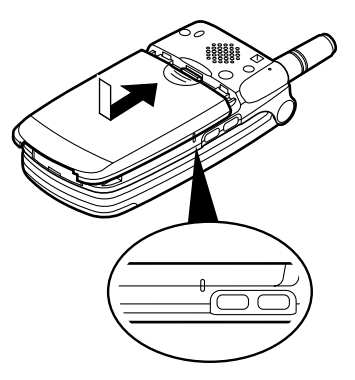

#### *Hinweis*

- *Verwenden Sie ausschließlich 3V SIM-Karten.*
- *Verwenden Sie nur den zugelassenen Akku (XN-1BT11).*

#### **Vodafone-Karte und Akku herausnehmen**

**1.** Schalten Sie Ihr Telefon aus, und entfernen Sie die Ladevorrichtung und andere Zubehörteile. Ziehen Sie den Akkufachdeckel ab.

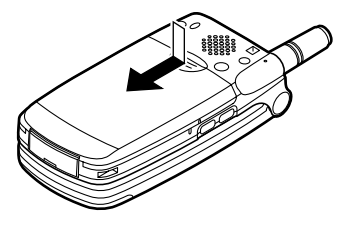

**2.** Nehmen Sie den Akku an der hervorstehenden Stelle aus dem Gerät.

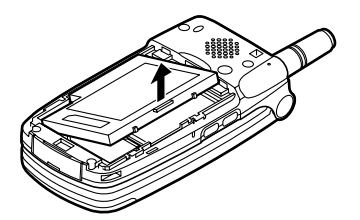

**3.** Schieben Sie die Vodafone-Karte wie abgebildet aus der SIM-Halterung.

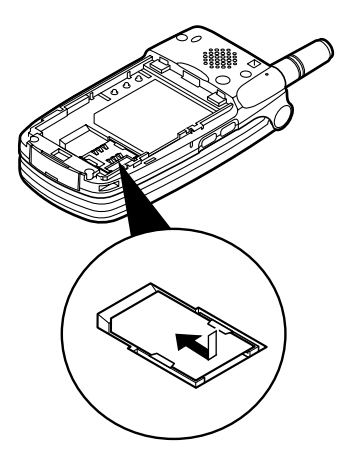

#### **Entsorgung des Akkus**

Das Gerät wird durch einen Akku betrieben. Lesen Sie bitte die folgenden Empfehlungen zur umweltgerechten Akkuentsorgung:

- Geben Sie den verbrauchten Akku bei Ihrer örtlichen Abfallentsorgungsstelle, Ihrem Händler oder Kundendienstzentrum zum Recycling ab.
- Werfen Sie den verbrauchten Akku nicht ins Feuer, Wasser oder in den Hausmüll.

### <span id="page-12-0"></span>**Akku aufladen**

Sie müssen den Akku mindestens 2 Stunden lang aufladen, bevor Sie Ihr Telefon zum ersten Mal verwenden können.

#### **Akkuladevorrichtung zum Aufladen verwenden**

**1.** Verbinden Sie die Akkuladevorrichtung mit einer Steckdose und der externen Buchse, die sich an der Unterseite des Telefons befindet (wobei die Aufschrift "PUSH TOP" auf der Ladevorrichtung in Ihre Blickrichtung zeigen muss).

LED-Anzeige

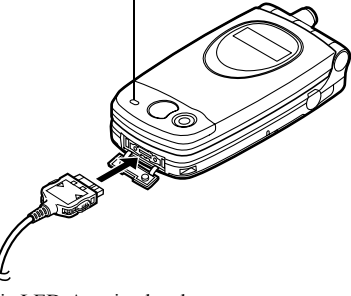

Die LED-Anzeige leuchtet rot. Durchschnittliche Ladezeit: ca. 2 Stunden.

#### *Hinweis*

- *Die Ladezeit kann unter Umständen länger sein. Dies hängt vom Zustand des Akkus und dem Umfeld ab [\(Siehe "Akku" auf Seite 124.](#page-123-0))*
- *Die auf dem Steckernetzteil angegebene Netzspannung darf nicht überschritten werden.*

#### Akkuladevorrichtung entfernen

Halten Sie die Seitenknöpfe des Ladesteckers gedrückt, und nehmen Sie ihn aus der Buchse des Telefons.

**2.** Nach Beendigung des Ladevorgangs schaltet sich die LED-Anzeige aus. Nehmen Sie die Akkuladevorrichtung aus der Steckdose, und trennen Sie den Ladestecker vom Mobiltelefon.

#### *Hinweis*

- *Verwenden Sie nur zugelassene Ladevorrichtungen, denn sonst könnte das Gerät beschädigt werden, wobei Ihre Garantie erlischt. Ausführliche Informationen hierzu finden Sie unter* "Akku" auf *[Seite 124](#page-123-0).*
- *Während des Ladevorgangs wird die animierte Akkustandsanzeige ( ) rechts oben im Display angezeigt.*

#### Ladekabel für Zigarettenanzünder zum Aufladen verwenden

Mit dem Ladekabel für Zigarettenanzünder (optional) haben Sie die Möglichkeit, das Telefon über den Zigarettenanzünder Ihres Autos aufzuladen.

#### Akkustandsanzeige

Der aktuelle Akkustand wird oben rechts im Display und im Außen-Display angezeigt.

#### Niedriger Akkustand

Ist der Akku fast leer, ertönt ein Warnsignal, und das Symbol wird auf dem Display und im Außen-Display angezeigt.

Wenn Sie Ihr Telefon gerade verwenden und dieses Warnsignal hören, laden Sie den Akku so bald wie möglich auf. Das Telefon ist sonst unter Umständen nicht mehr betriebsbereit. Wenn Sie gerade ein Gespräch führen, kann es sein, dass der Akku nur noch fünf Minuten hält, bevor sich das Telefon von selbst ausschaltet.

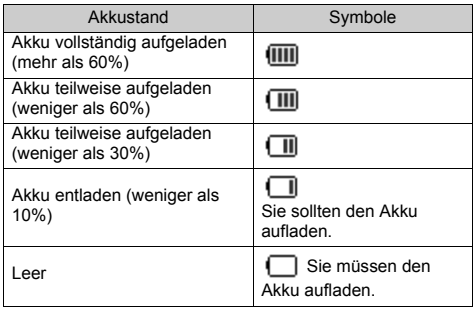

### <span id="page-14-0"></span>**Telefon ein- und ausschalten**

Um das Telefon einzuschalten, halten Sie @ ungefähr 2 Sekunden lang gedrückt.

Das Standby-Display erscheint.

Um das Telefon auszuschalten, halten Sie  $\triangle$  ungefähr 2 Sekunden lang gedrückt.

#### PIN-Code eingeben

Falls der PIN-Code aktiviert ist, werden Sie nach dem Einschalten des Telefons aufgefordert, eine PIN (Persönliche Identifikationsnummer) einzugeben.

- **1.** Geben Sie Ihren PIN-Code ein.
- **2.** Drücken Sie (m).

#### *Hinweis*

*• Wenn Sie dreimal hintereinander einen falschen PIN-Code eingeben, wird die Vodafone-Karte gesperrt. Siehe "PIN-Code aktivieren/deaktivieren" auf [Seite 99.](#page-98-1)*

### <span id="page-14-1"></span>**Symbole im Display**

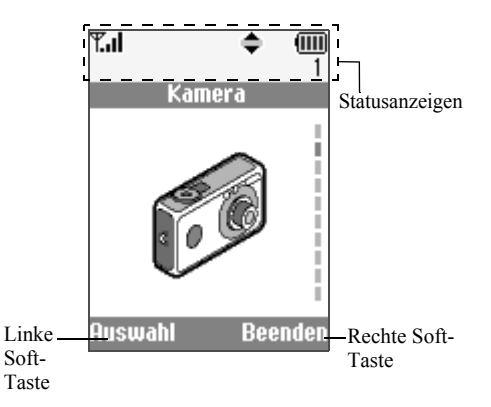

- 1.  $\mathbb{F}_{\text{all}}/\mathbb{F}$  : Zeigt die Stärke des empfangenen Signals an bzw. ob der Dienst außer Reichweite ist.
- 2.  $\bullet$ : Wird angezeigt, wenn Sie ein Gespräch führen.
- 3.  $Abc/ABC/abc/123$ Zeigt den Eingabemodus an (Nur der erste Buchstabe des Wortes groß/ Großbuchstaben/Kleinbuchstaben/ Ziffern).
- 4. **To**: Erscheint, wenn der T9-Texteingabemodus aktiviert ist.
- 5.  $\Box$  /  $\Box$  /  $\Box$  : Erscheint, wenn ein neues SMS-, MMSoder WAP-Signal eingegangen ist.
- 6.  $\parallel$  /  $\Omega$  : Wird angezeigt, wenn der sichere WAP-Browser verwendet wird.
- 7. **II** / **D** : Erscheint, wenn ein Foto/Bild oder Sound an eine MMS angefügt ist.
- $8. \quad \blacksquare$ : Zeigt an, wenn ein Telefonbucheintrag im Telefon gespeichert ist.
- 9.  $\Box$ : Zeigt an, wenn ein Telefonbucheintrag auf der Vodafone-Karte gespeichert ist.
- 10. **iiii**: Zeigt den Akkustand an.
- 11. **Example 11.** Erscheint, wenn Ihr Telefon Roaming außerhalb Ihres Mobilfunknetzes nutzt.
- 12.  $\Box$  : Erscheint, wenn sich Ihr Telefon im Übertragungsmodus befindet.
- 13. : Erscheint, wenn sich Ihr Telefon im Fax-Übertragungsmodus befindet.
- 14. **in**: Erscheint, wenn Ihr Telefon GPRSfähig ist und sich im Netz befindet. Blinkt während der GPRS-Übertragung. 15.  $\mathbf{\underline{u}}$ : Erscheint, wenn der Alarm eingestellt ist.
- 16.  $\blacksquare$ : Erscheint, wenn eine Rufumleitung ([S. 81](#page-80-2)) auf "Alle Anrufe" eingestellt ist.
- 17.  $\approx$ : Erscheint, wenn das Datenkabel an Ihrem Telefon angeschlossen ist.
- 18.  $\lambda$ : Erscheint, wenn "Ruftonlautstärke"  $(S. 64)$  $(S. 64)$  $(S. 64)$  auf "Stumm" geschaltet ist.
- 19. : Erscheint, wenn der Vibrationsalarm eingestellt ist.

20. (Keine Anzeige)/ $\frac{2}{3}$ / $\frac{2}{3}$ / $\frac{3}{2}$ / $\frac{3}{2}$ .

- Zeigt den Modus des Telefons an (Normal/ Aktiv/Besprechung/ Kfz/Lautlos).
- 21. QQ: Erscheint, wenn eine Sprachnachricht aufgezeichnet wurde.
- 22.  $\leftarrow$  Erscheint, wenn die Navigationstasten verfügbar sind.
- 23.  $\mathbb{F}/\mathbb{H}$ : Erscheint, wenn "Infrarot" eingeschaltet ist bzw. während einer Verbindung.
- 24.  $\mathbf{J}/\mathbf{J}$ : Erscheint, wenn die Java<sup>TM</sup>-Anwendung ausgeführt/unterbrochen wird.

#### Soft-Tasten

Um die angezeigte Aktion auszuführen, drücken Sie die entsprechende Taste.

25. Bereich links unten im Display:

Zeigt die Aktion an, die durch Betätigen der linken Soft-Taste ausgeführt wird.

26. Bereich rechts unten im Display:

Zeigt die Aktion an, die durch Betätigen

der rechten Soft-Taste ausgeführt wird.

# <span id="page-16-0"></span>**Außen-Display**

Statusanzeigen

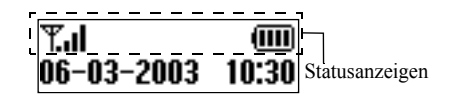

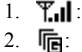

Zeigt die Stärke des Empfangssignals an. Wird angezeigt, wenn GPRS erreichbar ist und verwendet werden kann. Blinkt im GPRS-Übertragungsmodus.  $3. \Box$ : Erscheint, wenn ein neues SMS-, MMSoder WAP-Signal eingegangen ist.  $\mathbf{\Delta}$ : Erscheint, wenn der Alarm eingestellt ist. 5.  $\overline{}$  **Z**eigt den Akkustand an.6.  $\mathbf{E}$  / $\mathbf{H}$ : Erscheint, wenn "Infrarot" eingeschaltet ist bzw. während einer Verbindung. 7.  $\blacklozenge$   $\blacktriangleright$  Erscheint, wenn eine Rufumleitung [\(S. 81\)](#page-80-2) auf . Alle Anrufe" eingestellt ist.

- 8.  $\bullet$ : Erscheint, wenn das Datenkabel an Ihrem Telefon angeschlossen ist.
- 9.  $\sqrt{\ }$ : Erscheint, wenn das Telefon stumm geschaltet ist.

# <span id="page-18-0"></span>**Telefonieren**

### <span id="page-18-1"></span>**Anruf tätigen**

**1.** Geben Sie die gewünschte Vorwahl und Rufnummer ein.

Wenn Sie eine falsche Nummer eingegeben haben, drücken Sie  $\Diamond$  [Löschen], um die Zahl links neben dem Cursor zu löschen.

**2.** Drücken Sie  $\bigotimes$ , um zu wählen.

#### **Notrufe**

- **1.** Geben Sie 112 (internationale Notrufnummer) auf der Tastatur ein.
- **2.** Drücken Sie  $\Diamond$ , um zu wählen.

#### *Hinweis*

- *Notrufe sind unter Umständen nicht in allen Mobilfunknetzen möglich, wenn bestimmte Netzwerkdienste und/oder Telefonfunktionen ausgeführt werden. Weitere Informationen erhalten Sie bei Ihrem Netzbetreiber.*
- *Der Notruf kann in der Regel in jedem Land gewählt werden, unabhängig davon, ob eine Vodafone-Karte eingesetzt ist oder nicht. Voraussetzung ist, dass ein GSM-Netz erreichbar ist.*

#### **Internationale Gespräche**

- **1.** Halten Sie  $\mathcal{F}_{\text{+o}}$  gedrückt, bis ein "+" (für internationale Gespräche) erscheint.
- **2.** Geben Sie die Landesvorwahl, dann die Ortsvorwahl und die Rufnummer ein.
- **3.** Drücken Sie  $\Diamond$ , um zu wählen.

#### *Hinweis*

*• Beim internationalen Rufnummernformat sollten Sie beachten, dass die 0 der Netz-/Ortsvorwahl entfällt, z. B. +49 172 1234567.*

### <span id="page-18-2"></span>**Schnellwahl**

In die Schnellwahlliste können Sie bis zu 9 Rufnummern aus dem Telefonbuch aufnehmen. Sie können die Nummern mit den Zifferntasten ( $\overline{(2^{ABC})}$  bis  $\sqrt{\mathbb{Q}^{n\times n}}$  und  $\sqrt{\mathbb{Q}^{n}}$ ) anrufen.

Ausführliche Informationen zum Einrichten der Schnellwahlliste finden Sie unter "Schnellwahlliste" [auf Seite 30.](#page-29-2)

**1.** Halten Sie eine der Zifferntasten ( $\sqrt{2}$ ABC) bis  $\sqrt{2}$ und  $\overline{0}$ .) gedrückt.

Die in der Schnellwahlliste gespeicherte Rufnummer wird angezeigt.

### <span id="page-19-0"></span>**Wahlwiederholung**

Sie können die Rufnummern in der Anrufliste erneut wählen. In der Anrufliste sind die Anrufe aufgeführt, die Sie verpasst, erhalten oder gewählt haben. Jede Liste kann bis zu 10 Rufnummern aufnehmen.

- **1.** Drücken Sie  $\left\{\ldots\right\}$  im Standby-Modus.
- **2.** Drücken Sie  $\odot$  oder  $\odot$ , um eine Kategorie aus "Gewählte Nummern", "Verpasste Anrufe" und "Eingegangene Anrufe" zu wählen.
- **3.** Wählen Sie die Nummer aus, die Sie anrufen möchten, indem Sie  $\hat{\bullet}$  oder  $\hat{\bullet}$  drücken.
- **4.** Drücken Sie  $\bigotimes$ , um die Wahl zu wiederholen.

#### **Automatische Wahlwiederholung**

Bei dieser Funktion wird die Wahl der Rufnummer automatisch wiederholt, wenn der erste Wahlversuch nicht erfolgreich war.

Wenn Sie die Wahlwiederholung beenden möchten, drücken Sie  $\oslash$  oder  $\oslash$  [Ende].

Automatische Wahlwiederholung einrichten

- 1. Drücken Sie (w), um das Hauptmenü aufzurufen.
- **2.** Wählen Sie mit  $\hat{a}$  oder  $\hat{b}$  die Option  $m$ Einstellungen", und drücken Sie  $m$ .
- **3.** Wählen Sie mit  $\hat{\bullet}$  oder  $\hat{\bullet}$  die Option "Anruf-Einstellungen", und drücken Sie  $\omega$ ).
- **4.** Wählen Sie mit  $\hat{A}$  oder  $\hat{\mathbf{v}}$  die Option "Autom. Wahlwiederh.", und drücken Sie (m).
- **5.** Wählen Sie "Ein", um die automatische Wahlwiederholung zu aktivieren, bzw. "Aus", um sie zu deaktivieren. Drücken Sie anschließend ...

#### *Hinweis*

- *Wenn Sie ein ankommendes Gespräch erhalten, wird die automatische Wahlwiederholung unterbrochen.*
- *Die automatische Wahlwiederholung ist nicht für den Fax- und Datenversand verfügbar.*

### <span id="page-19-1"></span>**Gespräch beenden**

**1.** Drücken Sie  $\oslash$ , um das Gespräch zu beenden.

### <span id="page-19-2"></span>**Anruf entgegennehmen**

Wird ein ankommendes Gespräch erkannt, klingelt das Telefon, und die LED-Anzeige blinkt grün.

- **1.** Öffnen Sie Ihr Telefon.
- **2.** Drücken Sie  $\bigotimes$ , um das Gespräch entgegenzunehmen. oder

Drücken Sie eine beliebige Taste außer  $\mathcal{D}, \, \diamondsuit$  $[Ablehnen]$  (i) und  $\hat{B}$ , wenn die Funktion "Antwort beliebige Taste" aktiviert ist. Die Funktion "Antwort beliebige Taste" stellen Sie

im Profil eines Modus ein. [\(S. 68\)](#page-67-2)

#### *Tipp*

- *Wenn die Freisprecheinrichtung an das Telefon angeschlossen ist, können Sie Anrufe durch Drücken der Seitentasten (nach oben oder unten) entgegennehmen.*
- *Wenn Sie den Dienst "Calling Line Identification (CLI)" abonniert haben und die Rufnummer des Anrufers vom Netz übertragen wird, erscheint die Nummer des Anrufers auf dem Display. Sind Name und Rufnummer des Anrufers im Telefonbuch gespeichert, wird der Name des Anrufers auf dem Display angezeigt.*
- *Wird die Rufnummer nicht übertragen, wird auf dem Display "Unterdrückt" angezeigt.*
- *Wenn Sie einen Anruf von einer Person erhalten, für die ein Bild im Telefonbuch gespeichert ist, werden abwechselnd das Empfangsdisplay und das Bild des Anrufers angezeigt.*

#### **Anruf ablehnen**

Wenn Sie ein Gespräch nicht entgegennehmen möchten, können Sie es ablehnen.

**1.** Drücken Sie  $\oslash$  oder  $\oslash$  [Ablehnen], oder halten Sie die Seitentasten (nach oben oder unten) gedrückt, während das Telefon klingelt. Der Anrufer hört einen Besetztton.

#### <span id="page-20-0"></span>**Funktionen während eines Gespräches**

Ihr Telefon verfügt über zusätzliche Funktionen, die während eines Gespräches ausgeführt werden können.

#### **Hörerlautstärke einstellen**

Sie haben die Möglichkeit, die Lautstärke der Hörmuschel während eines Gespräches einzustellen.

- **1.** Drücken Sie während eines Gespräches auf  $\hat{\mathbf{A}}$ .
- 2. Drücken Sie ( $\lambda$ ), um die Hörerlautstärke zu erhöhen, bzw.  $\ddot{\bullet}$ , um die Hörerlautstärke zu verringern. Jedes Mal, wenn Sie (2) oder (2) drücken, wird die Hörerlautstärke um eine von fünf Stufen erhöht bzw. verringert.
- **3.** Drücken Sie  $\varphi$  [OK].

#### *Tipp*

*• Sie können die Hörerlautstärke während eines Gespräches auch über die Seitentasten (Lauter-Taste bzw. Leiser-Taste) einstellen.*

#### **Gespräch halten**

Mit dieser Funktion können Sie zwei Gespräche gleichzeitig führen. Wenn Sie einen anderen Anruf tätigen möchten, während Sie ein Gespräch mit einer Person führen, können Sie das aktuelle Gespräch halten.

So tätigen Sie einen weiteren Anruf während eines Gespräches:

- **1.** Drücken Sie während eines Gespräches [Optionen], um das Optionsmenü aufzurufen.
- **2.** Wählen Sie "Halten", und drücken Sie  $\omega$ . Das aktuelle Gespräch wird gehalten. Um ein Gespräch zurückzuholen, drücken Sie  $\varphi$  [Optionen], und wählen Sie "Abrufen". Drücken Sie anschließend (w).

**3.** Geben Sie die Rufnummer des neuen Teilnehmers ein.

#### *Tipp*

*• Sie können einen weiteren Anruf auch tätigen, indem Sie die Rufnummer während eines Gespräches eingeben, anstatt die Schritte 1 und 2 auszuführen. Das aktuelle Gespräch wird automatisch gehalten.*

#### **Anklopfen**

Mit diesem Leistungsmerkmal wird Ihnen mitgeteilt, wenn während eines Gespräches ein weiterer Gesprächspartner anruft.

- **1.** Drücken Sie während eines Gespräches auf  $\varnothing$ [Antworten], um das zweite Gespräch entgegenzunehmen. Das erste Gespräch wird gehalten, und Sie können mit dem zweiten Anrufer sprechen.
- **2.** Drücken Sie  $\odot$  [Optionen], und wählen Sie "Wechseln", um zwischen den beiden Gesprächen umzuschalten.
- **3.** Drücken Sie  $\bigcirc$  [Optionen], und wählen Sie, Anruf beenden". Drücken Sie anschließend (m), um das aktuelle Gespräch zu beenden und zum gehaltenen Gespräch zurückzukehren.

#### *Hinweis*

- Sie müssen "Anklopfen" auf "Ein" schalten, wenn *Sie das Leistungsmerkmal des Anklopfens verwenden möchten [\(S. 89](#page-88-1)).*
- *Das Leistungsmerkmal des Anklopfens ist möglicherweise nicht in allen Netzen verfügbar. Weitere Informationen erhalten Sie bei Ihrem Netzbetreiber.*

*• Wenn Sie den zweiten Anruf nicht annehmen möchten, drücken Sie in Schritt 1 [Ablehnen]. Dieser zweite Anruf wird als verpasster Anruf aufgezeichnet.*

#### **Konferenzschaltung**

Eine Konferenzschaltung ist ein Gespräch zwischen mehr als zwei Teilnehmern. Bis zu fünf Personen können an einer Konferenzschaltung teilnehmen.

#### Konferenzschaltung aufbauen

Um eine Konferenzschaltung aufzubauen, müssen Sie über ein aktives Gespräch und ein gehaltenes Gespräch verfügen.

- **1.** Drücken Sie  $\varphi$  [Optionen], um das Optionsmenü aufzurufen.
- **2.** Wählen Sie mit  $\hat{a}$  oder  $\hat{b}$  die Option "Konferenz", und drücken Sie anschließend  $\omega$ .
- **3.** Drücken Sie  $\hat{\bullet}$  oder  $\hat{\bullet}$ , um "Alle verbinden" auszuwählen. Drücken Sie anschließend (m), um an der Konferenzschaltung teilzunehmen.
- 4. Drücken Sie  $\oslash$ , um die Konferenzschaltung zu beenden.

#### *Hinweis*

*• Das Leistungsmerkmal der Konferenzschaltung ist möglicherweise nicht in allen Netzen verfügbar. Weitere Informationen erhalten Sie bei Ihrem Netzbetreiber.*

Neue Teilnehmer in die Konferenzschaltung aufnehmen

- 1. Drücken Sie  $\varphi$  [Optionen], um das Optionsmenü aufzurufen.
- **2.** Wählen Sie mit  $\hat{A}$  oder  $\hat{\theta}$  die Option "Wählen", und drücken Sie anschließend (m).
- **3.** Geben Sie die Rufnummer ein, die Sie in die Konferenzschaltung aufnehmen möchten.
- **4.** Drücken Sie  $\bigotimes$ , um zu wählen.
- **5.** Drücken Sie  $\varphi$  [Optionen], um das Optionsmenü aufzurufen.
- **6.** Wählen Sie mit  $\hat{a}$  oder  $\hat{b}$  die Option "Konferenz", und drücken Sie anschließend (o.
- **7.** Drücken Sie  $\hat{ }$  oder  $\hat{ }$ , um "Alle verbinden" auszuwählen. Drücken Sie anschließend (w), um an der Konferenzschaltung teilzunehmen. Um weitere Teilnehmer hinzuzuschalten, wiederholen Sie die Schritte 1 bis 7.

#### Gespräch mit einem Teilnehmer der Konferenzschaltung beenden

- **1.** Wählen Sie während einer Konferenzschaltung den Teilnehmer aus, mit dem Sie das Gespräch beenden möchten, indem Sie  $\hat{\bullet}$  oder  $\hat{\bullet}$  drücken.
- **2.** Drücken Sie  $\varphi$  [Optionen], um das Optionsmenü aufzurufen.
- **3.** Wählen Sie mit  $\hat{a}$  oder  $\hat{b}$  die Option "Anruf beenden", und drücken Sie (m).

Privates Gespräch mit einem der Teilnehmer führen

Wenn Sie mit einem der Teilnehmer ein privates Gespräch führen möchten, können Sie diesen Teilnehmer aus der Konferenzliste auswählen und die Gespräche mit den anderen Teilnehmern halten.

- **1.** Wählen Sie während der Konferenzschaltung den Teilnehmer aus, mit dem Sie ein privates Gespräch führen möchten, indem Sie  $\hat{a}$  oder  $\hat{b}$  drücken.
- **2.** Drücken Sie  $\varnothing$  [Optionen], um das Optionsmenü aufzurufen.
- **3.** Wählen Sie mit  $\hat{a}$  oder  $\hat{b}$  die Option "Konferenz", und drücken Sie anschließend  $\omega$ ).
- **4.** Wählen Sie mit  $\hat{\bullet}$  oder  $\hat{\bullet}$  die Option "Privat", und drücken Sie  $\omega$ .
- **5.** Wenn Sie das private Gespräch beendet haben, drücken Sie  $\hat{\varphi}$  [Optionen]. Wählen Sie "Konferenz", und drücken Sie (m).
- **6.** Drücken Sie  $\hat{\bullet}$  oder  $\hat{\bullet}$ , um "Alle verbinden" auszuwählen. Drücken Sie anschließend (w), um zur Konferenzschaltung zurückzukehren.

#### **Mikrofon stumm schalten**

1. Drücken Sie während eines Gespräches auf [Stumm], um das Mikrofon stumm zu schalten. Um das Mikrofon wieder laut zu schalten, drücken Sie  $\Diamond$  [Stumm aus].

# <span id="page-23-0"></span>**Telefonbuch**

Sie können die Rufnummern und E-Mail-Adressen Ihrer Freunde, Familienangehörigen und Kollegen im Telefonbuch abspeichern.

Gruppenname ([S. 26](#page-25-0))

Sie können Rufnummern und Namen, die im Telefonbuch gespeichert sind, klassifizieren, z. B. "Familie" oder "Geschäft".

### <span id="page-23-1"></span>**Zeichen eingeben**

Um Zeichen für die Erstellung von Telefonbucheinträgen, SMS- oder MMS-Nachrichten usw. einzugeben, drücken Sie die entsprechenden Tasten.

#### Zeichentabelle

Wenn Sie auf eine Taste drücken, werden die Zeichen in der folgenden Reihenfolge angezeigt und eingegeben.

#### **Normaler Modus**

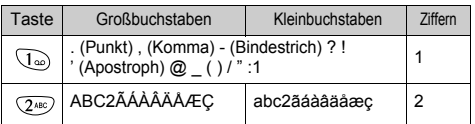

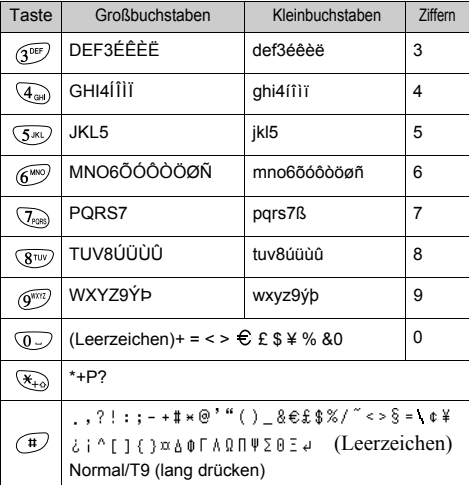

- $\sqrt{a}$   $\sqrt{\frac{6}{m}}$ : Gedrückt halten, um die Ziffern 0-9 einzugeben.
- $\left(\frac{\mathcal{F}_{+0}}{\mathcal{F}_{+0}}\right)$ : Gedrückt halten, um zwischen Satzmodus, Großbuchstaben, Kleinbuchstaben und Ziffern umzuschalten.

#### **Eingabemodus ändern**

Um den Eingabemodus zu ändern, drücken Sie ungefähr 2 Sekunden lang  $(\Box)$ .

#### T9-Texteingabe

Über die T9-Texteingabemethode können Sie Text einfach und schnell eingeben.

- **1.** Halten Sie  $\overline{P}$  gedrückt, bis  $\overline{P}$  " angezeigt wird.
- **2.** Drücken Sie die Taste für den gewünschten Buchstaben einmal.

Um das Wort "Wie" einzugeben, drücken Sie  $\boxed{9^{W12}}$   $\boxed{4_{GH}}$   $\boxed{3^{DEF}}$ .

- **3.** Drücken Sie  $\hat{\bullet}$  oder  $\hat{\bullet}$ , bis das richtige Wort angezeigt wird, wenn die Zeichenkombination, die zuerst angezeigt wurde, nicht korrekt ist.
- 4. Drücken Sie (w), um das Wort auszuwählen.

#### *Hinweis*

*• Wird in Schritt 3 nicht das korrekte Wort angezeigt, geben Sie das richtige Wort erneut ein, nachdem Sie in den normalen Eingabemodus gewechselt haben.*

### *Tipp*

*• Wenn Sie drücken, anstatt Schritt 4 auszuführen, wird ein Leerzeichen neben dem ausgewählten Wort eingefügt.*

#### Symbole und Satzzeichen

Um Symbole oder Satzzeichen einzugeben, drücken Sie  $\oplus$ .

#### **Textvorlagen verwenden**

Sie können bei der Eingabe von Zeichen Textbausteine verwenden, die in einer Textvorlage gespeichert sind.

Ausführliche Informationen zur Erstellung der Textvorlagen finden Sie unter "Text einer Textvorlage [hinzufügen" auf Seite 46](#page-45-1).

- **1.** Drücken Sie  $\bigcirc$  [Optionen], um das Optionsmenü aufzurufen.
- **2.** Wählen Sie mit  $\hat{\bullet}$  oder  $\hat{\bullet}$  die Option "Vorlage einfügen", und drücken Sie ...
- **3.** Wählen Sie die gewünschte Textvorlage aus, indem Sie  $\langle \hat{\bullet} \rangle$  oder  $\langle \hat{\bullet} \rangle$  und dann  $\langle \hat{\mathbf{w}} \rangle$  drücken. Die ausgewählte Textvorlage wird eingefügt.

### <span id="page-24-0"></span>**Neuen Eintrag erstellen**

Sie können den neuen Eintrag entweder im Telefon selbst (max. 500) oder auf der Vodafone-Karte speichern.

Die Anzahl der Rufnummern, die Sie auf der Vodafone-Karte speichern können, hängt von deren Speicherkapazität ab. Weitere Informationen hierzu erhalten Sie bei Ihrem Netzbetreiber.

#### <span id="page-24-1"></span>**Telefonbuchspeicher**

Wählen Sie den Ort für den Telefonbuchspeicher aus, bevor Sie einen neuen Eintrag speichern.

- **1.** Drücken Sie (b), um das Menü "Telefonbuch" anzuzeigen.
- **2.** Wählen Sie mit  $\hat{\bullet}$  oder  $\hat{\bullet}$  die Option "Einstellungen", und drücken Sie  $\hat{w}$ .
- **3.** Wählen Sie mit  $\hat{a}$  oder  $\hat{b}$  die Option "Nr. speichern in", und drücken Sie  $\omega$ .
- 4. Wählen Sie "SIM-Karte", um den Eintrag im SIM-Speicher zu speichern, bzw. "Telefonspeicher", indem Sie  $\hat{a}$  oder  $\hat{b}$  und dann  $\hat{a}$  drücken. Wenn Sie ..Auswahl" wählen, können Sie jedes Mal, wenn Sie einen neuen Eintrag speichern, zwischen der SIM-Karte und dem Telefonspeicher wählen.

#### <span id="page-25-2"></span>**Namen und Nummern speichern**

- **1.** Drücken Sie  $\hat{P}$ , um das Menü "Telefonbuch" anzuzeigen.
- **2.** Wählen Sie mit  $\hat{\bullet}$  oder  $\hat{\bullet}$  die Option "Neuen Namen hinzufügen", und drücken Sie (m).

Wenn Sie in Schritt 4 unter ["Telefonbuchspeicher"](#page-24-1) die Option "Auswahl" gewählt haben:

- 3. Wählen Sie "SIM-Karte" oder "Telefonspeicher", indem Sie  $\hat{\bullet}$  oder  $\hat{\bullet}$  und anschließend  $\hat{\bullet}$  drücken. Die Eingabemaske für den Namen erscheint.
- 4. Geben Sie einen Namen ein, und drücken Sie ... Ausführliche Informationen zur Eingabe von Zeichen finden Sie unter "Zeichen eingeben" auf [Seite 24.](#page-23-1)

Die Eingabemaske für die Rufnummer erscheint.

**5.** Geben Sie die Rufnummer ein, und drücken Sie  $\omega$ . Es können bis zu 40 Zeichen eingegeben werden.

- **6.** Wählen Sie die gewünschte Nummernart aus, indem Sie  $\hat{\bullet}$  oder  $\hat{\bullet}$  und dann  $\hat{\bullet}$  drücken.
- **7.** Drücken Sie  $\Diamond$  [Speichern].

Sie können die Rufnummern im Telefonbuch in Gruppen einteilen. Sie können auch E-Mail-Adressen, persönliche Daten und Bilder/Fotos registrieren (Details siehe ["Optionale Daten speichern"](#page-25-1)). Wiederholen Sie die Schritte 2 bis 7, um ggf. weitere Rufnummern einzugeben.

#### <span id="page-25-1"></span>**Optionale Daten speichern**

Sie können noch weitere Daten speichern, nachdem Sie eine Rufnummer eingegeben haben. (Siehe "Namen [und Nummern speichern"\)](#page-25-2).

#### *Hinweis*

*• Sie können keine E-Mail-Adressen, persönliche Daten und Bilder/Fotos auf der SIM-Karte speichern.*

#### <span id="page-25-0"></span>Gruppennamen auswählen

- **1.** Markieren Sie die rechte Seite von **mit Grand** oder  $\leftrightarrow$ , und drücken Sie anschließend  $\overline{(\omega)}$ .
- **2.** Wählen Sie den gewünschten Gruppennamen aus, indem Sie  $\hat{a}$  oder  $\hat{b}$  und dann  $\hat{a}$  drücken. Sie können die verfügbaren Gruppennamen beim Speichern/Bearbeiten des Telefonbuchs anzeigen, [siehe "Gruppen anzeigen" auf Seite 29.](#page-28-2)

E-Mail-Adresse eingeben

- **3.** Markieren Sie die rechte Seite von  $\sqrt{ }$  " mit  $\hat{ }$ " oder  $\ddot{\cdot}$ , und drücken Sie anschließend  $\dot{\cdot}$ .
- **4.** Geben Sie die E-Mail-Adresse ein, und drücken Sie  $(\omega)$ .

Es können bis zu 60 Zeichen eingegeben werden.

Persönliche Daten eingeben

- **5.** Markieren Sie die rechte Seite von " **TI** " mit  $\hat{A}$ oder  $\langle \hat{\mathbf{v}} \rangle$ , und drücken Sie anschließend  $\langle \hat{\mathbf{w}} \rangle$ .
- **6.** Geben Sie die persönlichen Daten ein, und drücken  $\mathrm{Sie}$   $\mathrm{M.}$

Es können bis zu 60 Zeichen eingegeben werden.

#### Bilder/Fotos speichern

Sie können Bilder und Fotos speichern und diese im Telefonbuch verwenden.

Wenn Sie einen Anruf von einer Person mit einem Telefonbucheintrag erhalten, dem ein Foto oder ein Bild zugeordnet ist, wird dieses Foto bzw. Bild beim Anruf angezeigt.

- **7.** Markieren Sie die rechte Seite von " **III**" mit  $\hat{\mathbf{A}}$ oder  $\langle \cdot \rangle$ , und drücken Sie anschließend  $\langle \cdot \rangle$ .
- **8.** Wählen Sie das gewünschte Foto oder Bild aus, und drücken Sie (m).

Das ausgewählte Bild erscheint auf dem Display.

**9.** Geben Sie den Bereich an, in dem das Bild angezeigt werden soll, indem Sie  $\circledast$ ,  $\circledast$ ,  $\circledast$  oder und dann drücken.

#### *Hinweis*

- *Die Bilder werden automatisch im Bereich "Im Telefonbuch" unter "Meine Bilder" gespeichert.*
- *Fotos bzw. Bilder können nicht unter "Meine Bilder", sondern nur im Telefonbuch gelöscht werden.*

#### **Rufnummer aus dem Anrufprotokoll hinzufügen**

- **1.** Zeigen Sie den Eintrag aus dem Anrufprotokoll an, den Sie speichern möchten ([S. 77](#page-76-2)).
- **2.** Drücken Sie ...
- **3.** Wählen Sie mit  $\odot$  oder  $\odot$  die Option "In Tel.buch speichern", und drücken Sie anschließend  $\omega$ .
- **4.** Folgen Sie der Anweisung ab Schritt 3 unter ["Namen und Nummern speichern" auf Seite 26](#page-25-2).

#### **Eingegebene Rufnummer speichern**

- **1.** Geben Sie die Rufnummer ein, und drücken Sie [Speichern].
- 2. Führen Sie die Schritte 2 bis 7 unter "Namen und [Nummern speichern" auf Seite 26](#page-25-2) aus.

### <span id="page-27-0"></span>**Name und Nummer suchen**

Es gibt zwei Möglichkeiten, das Telefonbuch zu durchsuchen:

#### <span id="page-27-2"></span>**Nach Namen suchen**

- 1. Drücken Sie  $\odot$ , um das Menü "Telefonbuch" anzuzeigen.
- 2. Wählen Sie "Namen anzeigen", und drücken Sie  $\omega$ .
- **3.** Geben Sie einen Namen oder den bzw. die ersten Buchstaben des Namens ein.

Die Suchergebnisse werden in alphabetischer Reihenfolge angezeigt.

Gibt es keinen Eintrag im Telefonbuch, der den Suchkriterien genau entspricht, wird der Name angezeigt, der dem Namen im Alphabet am nächsten kommt. Die gespeicherten Namen und Rufnummern des Eintrags werden abwechselnd angezeigt.

**4.** Blättern Sie durch die Liste, und wählen Sie mit oder den gewünschten Namen aus. Drücken Sie anschließend  $\varphi$  [Auswahl].

Die detaillierte Sicht des Telefonbuchs erscheint.

- **5.** Drücken Sie  $\Diamond$ .
- **6.** Wählen Sie mit  $\hat{a}$  oder  $\hat{b}$  die gewünschte Rufnummer, und drücken Sie anschließend (w), um diese zu wählen.

#### *Tipp*

- Wenn Sie (w) drücken und nach Schritt 2 "Suche" wählen, *können Sie auch nach dem Namen und der Nummer suchen.*
- *Sie haben auch die Möglichkeit, anstelle von Schritt 6 die gewünschte Rufnummer durch Drücken der Zifferntaste zu wählen, die der Nummer in der Liste entspricht.*

#### **In alphabetischer Reihenfolge suchen**

- **1.** Drücken Sie  $\hat{\bullet}$  oder  $\hat{\bullet}$  im Standby-Modus, um das Telefonbuch zu öffnen.
- **2.** Blättern Sie durch die Liste, und suchen Sie den gewünschten Namen durch Drücken von  $\hat{a}$  oder  $\hat{b}$ .
- **3.** Wenn Sie eine Suche nach Namen durchführen möchten, führen Sie die Schritte 3 und 4 unter ["Nach Namen suchen"](#page-27-2) aus.

### <span id="page-27-1"></span>**Telefonbucheinträge bearbeiten**

Sie können Telefonbucheinträge auch bearbeiten.

- **1.** Suchen Sie den gewünschten Telefonbucheintrag. Ausführliche Informationen zum Durchsuchen von Telefonbucheinträgen [siehe "Name und Nummer suchen"](#page-27-0).
- **2.** Drücken Sie (m).
- **3.** Wählen Sie mit  $\hat{\bullet}$  oder  $\hat{\bullet}$  die Option "Bearbeiten", und drücken Sie (w).
- **4.** Wählen Sie den Eintrag aus, den Sie ändern möchten, indem Sie  $\Rightarrow$  oder  $\Rightarrow$  und dann  $\Diamond$  [Bearbeiten] drücken.
- **5.** Ändern Sie den Eintrag.
- **6.** Drücken Sie (m).

Um weitere Einträge zu bearbeiten, wiederholen Sie die Schritte 4 bis 6.

**7.** Drücken Sie  $\Diamond$  [Speichern], um die Änderungen zu speichern.

### <span id="page-28-0"></span>**Telefonbucheinträge löschen**

- **1.** Suchen Sie den gewünschten Telefonbucheintrag. Ausführliche Informationen zum Durchsuchen von Telefonbucheinträgen siehe "Name und Nummer [suchen" auf Seite 28.](#page-27-0)
- 2. Drücken Sie ...
- **3.** Wählen Sie mit  $\triangle$  oder  $\triangle$  die Option "Löschen", und drücken Sie  $\omega$ .
- 4. Wählen Sie "Ja", und drücken Sie  $\omega$ . Der ausgewählte Eintrag wird gelöscht. Um den Löschvorgang abzubrechen, wählen Sie in Schritt 4 "Nein", und drücken Sie  $\omega$ .

### <span id="page-28-1"></span>**Eigene Nummern bearbeiten**

Sie können Ihre eigenen Sprach-, Daten- und Faxnummern im Telefonbuch anzeigen und ändern.

- **1.** Drücken Sie  $\langle \cdot \rangle$ , um das Menü "Telefonbuch" anzuzeigen.
- **2.** Wählen Sie mit  $\hat{ }$  oder  $\hat{ }$  die Option "Eigene Nummer", und drücken Sie anschließend auf  $\omega$ .

**3.** Wählen Sie mit  $\hat{a}$  oder  $\hat{b}$  die Rufnummer unter "Sprache", "Daten" oder "Fax" aus, und drücken Sie anschließend  $\omega$ . Drücken Sie  $\oslash$ , um zum Standby-Display zurückzukehren.

#### *Hinweis*

• "Daten" oder "Fax" wird bei bestimmten SIM-*Karten nicht angezeigt.*

#### **Eigene Rufnummern bearbeiten**

- **1.** Führen Sie die Schritte 1 bis 3 unter "Eigene [Nummern bearbeiten"](#page-28-1) aus.
- **2.** Drücken Sie (m).
- **3.** Drücken Sie  $\Diamond$  [Löschen], um die Rufnummer zu löschen und eine neue Rufnummer einzugeben.
- 4. Drücken Sie (w), um die Rufnummer zu speichern.

### <span id="page-28-2"></span>**Gruppen anzeigen**

Sie können die verfügbaren Gruppennamen beim Speichern/Bearbeiten des Telefonbuchs einrichten.

- 1. Drücken Sie (b), um das Menü "Telefonbuch" anzuzeigen.
- **2.** Wählen Sie mit  $\hat{a}$  oder  $\hat{b}$  die Option "Einstellungen", und drücken Sie  $\omega$ .
- **3.** Wählen Sie "Gruppen anzeigen", und drücken Sie  $(m)$ .

**4.** Wählen Sie den gewünschten Gruppennamen aus, indem Sie (m) drücken.

 $\mathbb{R}$  " zeigt an, dass die Gruppe ausgewählt wurde. Um die Auswahl der Gruppe aufzuheben, drücken Sie erneut  $\omega$ .

Das Kontrollkästchen wird deaktiviert.

Drücken Sie  $\oslash$ , um zum Standby-Display zurückzukehren.

### <span id="page-29-0"></span>**Speicherstatus**

Mithilfe dieser Funktion können Sie die Anzahl der in Ihrem Telefonbuch gespeicherten Einträge anzeigen.

- **1.** Drücken Sie (b), um das Menü "Telefonbuch" anzuzeigen.
- **2.** Wählen Sie mit  $\hat{a}$  oder  $\hat{b}$  die Option  $...$ Einstellungen", und drücken Sie  $\omega$ .
- **3.** Wählen Sie mit  $\hat{a}$  oder  $\hat{b}$  die Option "Speicherstatus", und drücken Sie  $\omega$ .

Sie können die folgenden Speicherstatusinformationen anzeigen.  $SIM-Karte : xxx/xxx''$  $...$ Schnellwahl :  $xx/xx''$  $Telefon$  :  $xxx/500$ " Drücken Sie @, um zum Standby-Display zurückzukehren.

#### *Hinweis*

*• Die Anzahl der Einträge, die Sie auf der SIM-Karte speichern können, hängt von deren Speicherkapazität ab.*

### <span id="page-29-2"></span><span id="page-29-1"></span>**Schnellwahlliste**

Sie können bis zu 9 Rufnummern in die Schnellwahlliste aufnehmen.

#### **Telefonbucheinträge der Schnellwahlliste hinzufügen**

- **1.** Suchen Sie den gewünschten Telefonbucheintrag. Ausführliche Informationen zum Durchsuchen von Telefonbucheinträgen siehe "Name und Nummer [suchen" auf Seite 28.](#page-27-0)
- **2.** Drücken Sie  $\hat{\bullet}$  oder  $\hat{\bullet}$ , um die gewünschte Rufnummer auszuwählen.
- **3.** Drücken Sie ...
- **4.** Wählen Sie mit  $\Rightarrow$  oder  $\Rightarrow$  die Option  $\Box$  Zu Schnellwahl hinzuf.", und drücken Sie anschließend  $\omega$ .
- **5.** Wählen Sie die gewünschte Nummer aus, indem Sie  $\Rightarrow$  oder  $\Rightarrow$  und dann  $\circ$  drücken.

#### **Schnellwahlliste anzeigen**

- **1.** Drücken Sie (b), um das Menü "Telefonbuch" anzuzeigen.
- **2.** Wählen Sie mit  $\triangle$  oder  $\triangle$  die Option  $m$ Einstellungen", und drücken Sie  $(m)$ .
- **3.** Wählen Sie mit  $\hat{a}$  oder  $\hat{b}$  die Option "Schnellwahlliste", und drücken Sie  $\omega$ . Die gespeicherten Namen und Rufnummern des Eintrags werden angezeigt.

### <span id="page-30-0"></span>**Nachrichten versenden**

- **1.** Suchen Sie den gewünschten Telefonbucheintrag. Ausführliche Informationen zum Durchsuchen von Telefonbucheinträgen siehe "Name und Nummer [suchen" auf Seite 28.](#page-27-0)
- 2. Markieren Sie die rechte Seite von  $\mathbb{R}$   $\mathbb{R}^n$ .  $\blacksquare$  oder  $\blacksquare$  oder  $\blacksquare$  " mit  $\spadesuit$  oder  $\spadesuit$  , und drücken Sie anschließend  $\omega$ . oder

Markieren Sie die rechte Seite von "  $\vee$  " mit  $\circledA$ oder  $\langle \cdot \rangle$ , und drücken Sie anschließend  $\langle \cdot \rangle$ .

- **3.** Wählen Sie mit  $\Rightarrow$  oder  $\Rightarrow$  die Option "Nachricht senden", und drücken Sie (m).
- Wenn Sie in Schritt 2 die rechte Seite von " 1",  $\blacksquare$ <sup>2."</sup> oder  $\blacksquare$   $\blacksquare$ <sup>3."</sup> markieren:
- **4.** Wählen Sie mit  $\hat{a}$  oder  $\hat{b}$  die Option "MMS" oder "SMS", und drücken Sie  $\omega$ .
- **5.** Geben Sie Ihre Nachricht ein.

Ausführliche Informationen zum Erstellen einer Nachricht finden Sie unter "MMS-Nachricht verfassen" auf [Seite 106](#page-105-2) oder "SMS-Nachricht verfassen" auf [Seite 114](#page-113-0).

# <span id="page-31-0"></span>**Menü verwenden**

#### **Hauptmenü verwenden**

- **1.** Drücken Sie (a) im Standby-Modus.
- **2.** Drücken Sie  $\hat{\boldsymbol{\epsilon}}$  oder  $\hat{\boldsymbol{\epsilon}}$ , um zur gewünschten Stelle zu navigieren.
- **3.** Drücken Sie (w) oder  $\oplus$ , um die gewünschte Funktion aufzurufen.

#### Anderen Menüeintrag im Hauptmenü aufrufen

Um nach der Auswahl einer Funktion aus dem Hauptoder Untermenü zum vorhergehenden Display zurückzukehren, drücken Sie  $\mathcal{F}_1$ .

Jedes Mal, wenn Sie drücken, kehren Sie zum jeweils vorhergehenden Display zurück.

#### **Navigationshilfen**

Ihr Telefon bietet so genannte Soft-Tasten, die Sie bei der Navigation unterstützen ( $\varphi$  und  $\Diamond$ ). Diese Tasten haben je nach Situation unterschiedliche Verwendungen. Die Funktion einer Soft-Taste zu einem bestimmten Zeitpunkt wird links bzw. rechts unten im Display hervorgehoben.

#### **Tastenkombinationen**

Wenn Sie im Standby-Modus bestimmte Tastenkombinationen drücken, gelangen Sie unmittelbar zu den entsprechenden Menüs.

Um das gewünschte Menü direkt aufzurufen, drücken Sie (w) und die Zifferntasten für die entsprechende Nummer des Menüs im Standby-Modus. Nehmen Sie die folgende Tabelle als Referenz.

Beispiel: So rufen Sie das Untermenü "Sprache" mit einer Tastenkombination auf: Drücken Sie  $\binom{M}{1}$   $\binom{T_{\text{coals}}}{1}$   $\binom{T_{\text{co}}}{1}$ .

#### *Hinweis*

*• Die Tastenkombinationen sind nur für die ersten drei Menüebenen verfügbar.*

#### **Seitentasten**

Die Seitentasten (nach oben oder unten) haben die gleiche Funktion wie das Drücken von  $\hat{ }$  oder  $\hat{ }$ .

### <span id="page-32-0"></span>**Liste der Menüfunktionen**

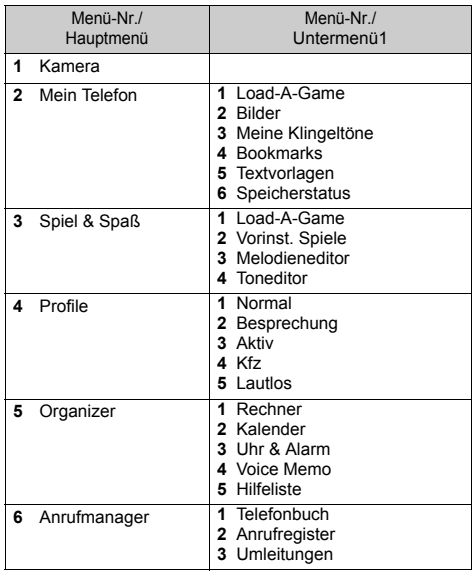

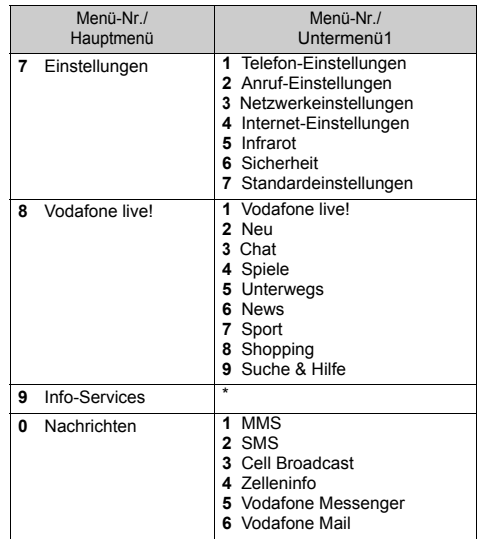

\* Je nach Inhalt der Vodafone-Karte.

# <span id="page-33-0"></span>**Kamera (M 1)**

In Ihr Telefon ist eine digitale Kamera integriert.

Mit dieser Kamera können Sie Bilder aufnehmen und per MMS versenden.

#### <span id="page-33-1"></span>**Bilder aufnehmen**

Schalten Sie das Telefon in den Kameramodus, um ein Bild aufzunehmen.

Sie können die unter "Meine Bilder" registrierten Bilder mit einer Nachricht versenden.

**1.** Halten Sie (w) ungefähr 2 Sekunden im Standby-Modus gedrückt.

Das Telefon schaltet in den Kameramodus um. Sie sehen das Kamerabild im Display.

2. Drücken Sie (w) oder die Seitentasten (nach oben oder unten), um das Bild aufzunehmen.

Der Bestätigungston des Auslösers ertönt, und es wird das aufgenommene Foto angezeigt.

**3.** Drücken Sie  $\varphi$  [Speichern].

"Speichern" wird angezeigt, und das Bild wird gespeichert.

Die Kamera kehrt zum Ausgangszustand (Schritt 1) zurück, und Sie können den Vorgang beliebig wiederholen.

Wenn Sie das Bild per MMS versenden möchten, drücken Sie  $\omega$  in Schritt 3.

**4.** Drücken Sie  $\oslash$ , um zum Standby-Modus zurückzukehren.

#### *Tipp*

- *• So verlassen Sie den Kameramodus, ohne das Bild nach Schritt 3 unter ["Bilder aufnehmen"](#page-33-1) zu speichern: Drücken Sie*  $\oslash$ , und wählen Sie "Ja". *Drücken Sie anschließend .*
- *Um ein Selbstporträt aufzunehmen, drücken Sie oder die Seitentasten (nach oben oder unten). Schauen Sie sich dabei das Bild an, das auf dem Spiegel auf der Rückseite des Telefons dargestellt wird. Halten Sie das Telefon mindestens 40 cm von sich weg.*

#### **Zoom verwenden**

Drücken Sie  $\Diamond$  [Zoom], um das Objekt zu vergrößern. Drücken Sie  $\Diamond$  [Breit], um die ursprüngliche Größe wiederherzustellen.

#### *Hinweis*

**•** Wenn "Bildgröße auswählen" auf "Groß" eingestellt *ist, können Sie die Zoomfunktion nicht verwenden.*

#### <span id="page-33-2"></span>Bildgröße wählen

- **1.** Drücken Sie vor Schritt 2 unter ..Bilder aufnehmen"  $\varphi$  [Optionen], um das Optionsmenü anzuzeigen.
- **2.** Wählen Sie mit  $\hat{\bullet}$  oder  $\hat{\bullet}$  die Option "Bildgröße auswählen", und drücken Sie anschließend  $\omega$ .
- **3.** Wählen Sie die Bildgröße durch Drücken von oder  $\ddot{\boldsymbol{\cdot}$ . Drücken Sie anschließend  $\ddot{\boldsymbol{\cdot}$ .

<span id="page-34-0"></span>Modus wählen

- **1.** Drücken Sie  $\varphi$  [Optionen] vor Schritt 2 unter ..Bilder aufnehmen" auf Seite 34 , um das Optionsmenü anzuzeigen.
- **2.** Wählen Sie mit  $\hat{\bullet}$  oder  $\hat{\bullet}$  die Option . Modus wählen", und drücken Sie anschließend  $\omega$ .
- **3.** Wählen Sie den Modus durch Drücken von  $\hat{a}$  oder  $\cdot$ . Drücken Sie anschließend  $\cdot$ .

#### *Hinweis*

*• Durch eine Lichtquelle können vertikale Striche auf einem Bild erscheinen. Ändern Sie in diesem Fall den Modus.*

#### **Bilder erneut aufnehmen**

Drücken Sie nach den Schritten 1 und 2 unter "Bilder [aufnehmen" auf Seite 34](#page-33-1)  $\Diamond$  [Zurück].

Sie können nun weitere Aufnahmen machen.

#### *Hinweis*

- *Die digitale Kamera verwendet einen CMOS-Sensor. Obwohl diese Kamera mit den höchsten Qualitätsmaßstäben hergestellt wurde, kann es sein, dass einige Bilder dennoch zu hell oder zu dunkel erscheinen.*
- *Wurde das Telefon für einen längeren Zeitraum an einem warmen Ort aufbewahrt, bevor Sie ein Bild aufnehmen oder speichern, kann dies die Bildqualität beeinträchtigen.*

#### **Vorgehensweise bei nicht ausreichendem Speicher**

Wenn die Anzahl der verbleibenden Bilder 5 oder weniger beträgt, oder wenn die verbleibende Kapazität 27,5 KB unterschreitet (bei der Bildgröße "Mittel"), erscheint " auf dem Display. Das Display kehrt zu Schritt 2 unter ["Bilder aufnehmen" auf Seite 34](#page-33-1) zurück. Die Anzahl der Bilder, die noch aufgenommen werden können, wird

links oben im Display angezeigt. (Die Anzahl der verbleibenden Bilder ist lediglich eine ungefähre Anzahl.)

Wenn die Anzahl der verbleibenden Bilder 0 erreicht und Sie versuchen, ein weiteres Bild aufzunehmen, wird die Meldung "Bildaufnahme nicht möglich. Speicher voll." angezeigt.

#### **Symbole im Kameramodus**

Verzögerungstimer [\(S. 36](#page-35-1))

```
\mathbf{Q}: Der Timer ist eingestellt.
Helligkeit (S. 36)
   +2 \cdot Hell
   +1\pmfl Normal
    -1:
   -9: Dunkel
Bildgröße (S. 34)
   \overline{G}Groß: 288 × 352 Bildpunkte
   M-Mittel (Standard): 120 \times 160 Bildpunkte
   5 Klein: 60 \times 80 Bildpunkte
```
#### Modus [\(S. 35\)](#page-34-0)

 $\overline{\mathbf{M}}$  Modus 1 **E**: Modus 2

#### **Lichtbedingungen einstellen**

#### <span id="page-35-2"></span>Helligkeit einstellen

Stellen Sie die Helligkeit des Bildes ein, indem Sie im Kameramodus  $\hat{\bullet}$  oder  $\hat{\bullet}$  drücken.

Wenn das Telefon wieder in den Standby-Modus geschaltet wird, gelten automatisch die Standardwerte für die Helligkeit.

#### **Bilder anzeigen**

Sie können die aufgenommenen Bilder unter "Meine Bilder" anzeigen.

- **1.** Drücken Sie im Kameramodus  $\varphi$  [Optionen]. Das Optionsmenü wird angezeigt.
- 2. Wählen Sie "Bilder", und drücken Sie anschließend  $(\mathsf{m})$ .

Die gespeicherten Bilder werden angezeigt.

**3.** Wählen Sie den Namen der Datei aus, die Sie anzeigen möchten, indem Sie  $\hat{\bullet}$  oder  $\hat{\bullet}$  und anschließend (w) drücken.

Das ausgewählte Bild wird angezeigt.

**4.** Wenn Sie fertig sind, drücken Sie  $\Diamond$  [Zurück], um zur Liste zurückzukehren.

#### *Hinweis*

*• Ihre Bilder werden mit Dateinamen versehen, die sich aus der Uhrzeit und dem Datum der Aufnahme zusammensetzen.*

*Beispiel:* 

*Der Dateiname "13-05-02\_12-34-56" wird für ein Bild angezeigt, das am 13. Mai 2002 um 12:34:56 aufgenommen wurde. Sie können die Dateinamen Ihrer Bilder auch ändern ([S. 41\)](#page-40-0).*

### <span id="page-35-0"></span>**Selbstauslöser verwenden**

#### <span id="page-35-1"></span>**Bild mit dem Selbstauslöser aufnehmen**

- **1.** Drücken Sie im Kameramodus  $\varphi$  [Optionen]. Das Optionsmenü wird angezeigt.
- **2.** Wählen Sie mit  $\hat{a}$  oder  $\hat{b}$  die Option "Verzögerungstimer", und drücken Sie ...
- **3.** Wählen Sie mit  $\Diamond$  oder  $\Diamond$  die Option "Ein", und drücken Sie (m).

" erscheint im Display, und das Telefon schaltet in den Kameramodus.

4. Drücken Sie (m), um das Bild aufzunehmen. Der Verzögerungstimer wird gestartet. 10 Sekunden nach dem Ertönen des Timers wird das Bild automatisch aufgenommen, und Sie hören ein akustisches Signal.
#### *Hinweis*

- *Wenn der Verzögerungstimer aktiviert ist, blinken LED-Anzeige und Symbol.*
- *Wenn Sie drücken, während der Verzögerungstimer aktiviert ist, wird das Bild sofort aufgenommen.*
- *Die Kamerafunktion wird deaktiviert, wenn bei aktivem Verzögerungstimer ein Anruf eingeht, ein Alarm ertönt oder gedrückt wird. Die Timerfunktion wird dadurch ebenfalls aufgehoben.*
- *Bei aktivem Verzögerungstimer ist die Zoomfunktion über [Zoom] / [Breit] nicht verfügbar, und Sie können dann auch nicht die Helligkeit des Bildes mit bzw. einstellen.*

### **Verzögerungstimer deaktivieren**

- **1.** Drücken Sie  $\varphi$  [Optionen], während der Verzögerungstimer aktiviert ist. Das Optionsmenü wird angezeigt.
- **2.** Wählen Sie mit  $\hat{a}$  oder  $\hat{b}$  die Option "Verzögerungstimer", und drücken Sie  $\omega$ .
- **3.** Wählen Sie mit  $\hat{\bullet}$  oder  $\hat{\bullet}$  die Option "Aus", und drücken Sie (m).
	- erlischt.

### **Bilder versenden**

Siehe ["Nachrichten versenden" auf Seite 42](#page-41-0).

### **Bilder löschen**

Siehe Bilder löschen" auf Seite 42.

# **Mein Telefon**

Hier können Sie verschiedene Arten von Foto-/Bildund Tondaten sowie Java™-Anwendungen verwalten. Unter "Mein Telefon" sind außerdem häufig verwendete Texte und WAP-Seiten (Adressen) gespeichert, die Sie benutzen und bearbeiten können.

# **Load-A-Game (M2-1)**

#### **Java™-Anwendungen verwenden**

Sie können mit diesem Telefon unterschiedliche Java™-Anwendungen von Vodafone verwenden.

Laden Sie hierzu entsprechende Java™-Anwendungen über das mobile Internet herunter.

Bestimmte Java™-Anwendungen ermöglichen die Verbindung mit einem Netzwerk entweder innerhalb einer spiel- oder netzbasierten Anwendung.

#### *Hinweis*

*• Java™-Anwendungen können lokal (keine Verbindung) und netzbasiert (Verbindung über das mobile Internet zur Aktualisierung von Daten oder zum Spielen) ausgeführt werden. Es kann sein, dass Ihnen bei netzbasierten Anwendungen zusätzliche Kosten entstehen. Weitere Informationen hierzu erhalten Sie bei der Vodafone-Kundenbetreuung.*

### **Java™-Anwendungen herunterladen**

Bestätigungsbildschirm

Bevor Sie eine Java™-Anwendung herunterladen, werden Sie zu einer Bestätigung aufgefordert.

Nachdem Sie die Informationen auf dem Bestätigungsbildschirm geprüft haben, können Sie die Java™-Anwendung herunterladen.

#### *Hinweis*

*• Bevor Sie die Anwendung herunterladen, müssen Sie auf mehreren Infobildschirmen Ihre Benutzerdaten eingeben.*

#### <span id="page-37-0"></span>**Herunterladen**

- 1. Drücken Sie (w), um das Hauptmenü aufzurufen.
- **2.** Wählen Sie mit  $\hat{a}$  oder  $\hat{b}$  die Option "Mein Telefon", und drücken Sie  $\omega$ .
- **3.** Wählen Sie "Load-A-Game", und drücken Sie ...
- **4.** Wählen Sie mit  $\hat{a}$  oder  $\hat{b}$  die Option "Mehr Downloads", und drücken Sie ... Die Website, auf der Java™-Anwendungen heruntergeladen werden können, wird angezeigt.
- **5.** Wählen Sie die Java™-Anwendung aus, die Sie herunterladen möchten. Nach Erscheinen des WAP-Browsers wird der Bestätigungsbildschirm angezeigt.
- **6.** Drücken Sie  $\varphi$  [Abrufen]. Der Ladevorgang beginnt.
- **7.** Drücken Sie  $\varphi$  [OK], wenn der Vorgang abgeschlossen wurde.

### **Load-A-Game**

Die heruntergeladenen Anwendungen werden unter Meine Spiele gespeichert.

In Ihrem Telefon ist bereits eine Java™-Anwendung vorinstalliert.

#### *Hinweis*

*• In Ihrem Telefon können insgesamt 700 KB Daten unter "Meine Spiele", "Meine Bilder" und "Meine Klingeltöne" gespeichert werden. Unter "Meine Spiele" können maximal 50 Anwendungen gespeichert werden.*

### <span id="page-38-0"></span>**Java™-Anwendungen ausführen**

- 1. Drücken Sie (w), um das Hauptmenü aufzurufen.
- **2.** Wählen Sie mit  $\Rightarrow$  oder  $\Rightarrow$  die Option "Mein Telefon", und drücken Sie (m).
- **3.** Wählen Sie "Load-A-Game", und drücken Sie  $\omega$ .
- 4. Wählen Sie "Meine Spiele", und drücken Sie  $\omega$ . Die Liste der gespeicherten Spiele wird angezeigt. Die heruntergeladenen Java™-Anwendungen werden entsprechend ihrer Aktualität aufgelistet.

**5.** Wählen Sie den Titel der Java™-Anwendung, die Sie ausführen möchten, indem Sie  $\hat{\bullet}$  oder  $\hat{\bullet}$  und anschließend (w) drücken.

Die ausgewählte Java™-Anwendung wird ausgeführt. Wenn Sie netzbasierte Java™-Anwendungen ausführen, können Sie eine Netzverbindung auswählen.

### Java™-Anwendung beenden

- **1.** Drücken Sie  $\oslash$ .
- **2.** Wählen Sie mit  $\hat{p}$  oder  $\hat{p}$  die Option "Ende", und drücken Sie (m). Sie kehren zum Standby-Display zurück.

### Java™-Anwendung unterbrechen

- **1.** Drücken Sie  $\oslash$ .
- **2.** Wählen Sie mit  $\hat{\bullet}$  oder  $\hat{\bullet}$  die Option "Unterbrechen", und drücken Sie anschließend  $\omega$ . Um die Java™-Anwendung fortzusetzen, drücken Sie im Standby auf  $\omega$ , und wählen Sie "Fortsetzen". Drücken Sie anschließend (m).

### **Informationen zur Java™-Anwendung anzeigen**

- 1. Führen Sie die Schritte 1 bis 4 unter "Java™ -Anwendungen ausführen" aus.
- **2.** Wählen Sie die Java™-Anwendung aus, zu der Sie Informationen anzeigen möchten, und drücken Sie  $\varphi$  [Optionen].

Das Optionsmenü wird angezeigt.

- **3.** Wählen Sie "Datei-Information", und drücken Sie anschließend (m). Die Informationen werden auf dem Display angezeigt.
- **4.** Drücken Sie (a) oder  $\odot$ , um zu blättern.
- **5.** Wenn Sie fertig sind, drücken Sie  $\Diamond$  [Zurück]. Dadurch kehren Sie zu den gespeicherten Spielen zurück.

#### **Java™-Anwendungen löschen**

- **1.** Führen Sie die Schritte 1 bis 4 unter "Java™-Anwendungen ausführen" auf [Seite 39](#page-38-0) aus.
- **2.** Wählen Sie die Java™-Anwendung aus, die Sie löschen möchten, und drücken Sie  $\varphi$  [Optionen]. Das Optionsmenü wird angezeigt.
- **3.** Wählen Sie mit  $\hat{a}$  oder  $\hat{\theta}$  die Option "Löschen", und drücken Sie (m).
- 4. Wählen Sie "Ja", und drücken Sie (m). Die ausgewählte Anwendung wird gelöscht. Um den Löschvorgang abzubrechen, wählen Sie in Schritt 4 "Nein", und drücken Sie  $\omega$ .

#### *Hinweis*

*• Vorinstallierte Java™-Anwendungen können Sie nicht löschen.*

# **Bilder (M 2-2)**

Sie können Bilder verwalten, die von einer digitalen Kamera aufgenommen oder vom Internet heruntergeladen wurden.

- : In diesem Ordner werden alle im Telefonbuch gespeicherten Bilder abgelegt.
- : Bilder im PNG-Format
- : Fotos/Bilder im JPEG-Format
- : Animation in NEVA-Datei (E-Animationsdatei)
- : Bilder im GIF-Format
- : Bilder im BMP-Format
- **E:** Bilder im WBMP-Format
- **Fig.** Bilder im WPNG-Format

Das Datum und die Uhrzeit der Aufnahme bilden den Dateinamen des Bildes.

### **Bild herunterladen**

- **1.** Drücken Sie (w), um das Hauptmenü aufzurufen.
- **2.** Wählen Sie mit  $\hat{ }$  oder  $\hat{ }$  die Option "Mein Telefon", und drücken Sie  $\omega$ .
- **3.** Wählen Sie "Bilder", und drücken Sie  $\omega$ .
- 4. Wählen Sie "Mehr Downloads", und drücken Sie  $\omega$ . Die Website, von der Sie Bilder herunterladen können, wird angezeigt.

### <span id="page-40-0"></span>**Bilder anzeigen**

- 1. Drücken Sie (w), um das Hauptmenü aufzurufen.
- **2.** Wählen Sie mit  $\hat{a}$  oder  $\hat{b}$  die Option "Mein Telefon", und drücken Sie  $\omega$ .
- **3.** Wählen Sie ..Bilder", und drücken Sie  $\omega$ .
- 4. Wählen Sie "Meine Bilder", und drücken Sie ... Die gespeicherten Bilder werden angezeigt.
- **5.** Wählen Sie den Namen der Datei aus, die Sie anzeigen möchten, indem Sie  $\hat{ }$  oder  $\hat{ }$  und anschließend (o) drücken.

Das ausgewählte Bild wird angezeigt.

**6.** Drücken Sie nach Bestätigung Ihrer Auswahl auf  $\Diamond$  [Zurück], um zu den gespeicherten Bildern zurückzukehren.

#### Bilddaten anzeigen

Wählen Sie in Schritt 5 unter ["Bilder anzeigen"](#page-40-0) die gewünschten Daten aus. Drücken Sie  $\varphi$  [Optionen], und wählen Sie ..Datei-Information".

Typ und Größe der ausgewählten Bilddatei werden angezeigt. Außerdem wird angezeigt, ob das Bild kopiert, weitergeleitet oder gespeichert werden kann. Um zu den gespeicherten Bildern zurückzukehren, drücken Sie  $\Diamond$  [Zurück].

### **Dateien umbenennen**

- 1. Führen Sie die Schritte 1 bis 4 unter "Bilder [anzeigen"](#page-40-0) aus.
- **2.** Wählen Sie den Dateinamen aus, den Sie ändern möchten, indem Sie  $\hat{ }$  oder  $\hat{ }$  und anschließend  $\varphi$  [Optionen] drücken. Das Optionsmenü wird angezeigt.
- **3.** Wählen Sie "Umbenennen", und drücken Sie  $\omega$ .
- **4.** Geben Sie einen neuen Dateinamen ein. Um das letzte Zeichen zu korrigieren, drücken Sie kurz  $\Diamond$  [Löschen]. Um alle Zeichen zu löschen, halten Sie  $\Diamond$ [Löschen] länger gedrückt.
- **5.** Drücken Sie ...

#### *Hinweis*

- *Die folgenden Zeichen dürfen in Dateinamen nicht verwendet werden:*
	- $\frac{1}{2}$ ,  $\frac{1}{2}$ ,  $\frac{1}{2}$ ,

### **Bildgröße anpassen**

Sie können die Fotos/Bilder unter "Meine Bilder" anpassen, um sie als Hintergrundbild im Standby-Modus oder bei ankommenden Gesprächen anzuzeigen. Wenn Sie die Bildgröße ändern, werden auch die entsprechenden Dateigrößen aktualisiert.

**1.** Führen Sie die Schritte 1 bis 4 unter ..Bilder [anzeigen"](#page-40-0) aus.

- **2.** Wählen Sie den Namen der Datei aus, die Sie anpassen möchten, indem Sie  $\hat{\bullet}$  oder  $\hat{\bullet}$  und anschließend  $\varphi$  [Optionen] drücken. Das Optionsmenü wird angezeigt.
- **3.** Wählen Sie mit  $\Rightarrow$  oder  $\Rightarrow$  die Option "Größe anpassen", und drücken Sie anschließend (m).
- **4.** Wählen Sie die Bildgröße aus, die Sie ändern möchten, indem Sie  $\langle \hat{\bullet} \rangle$  oder  $\langle \hat{\bullet} \rangle$  und anschließend  $\langle \hat{\mathbf{w}} \rangle$  drücken.
- **5.** Geben Sie den Bereich an, in dem das Bild angezeigt werden soll, indem Sie  $\langle \hat{\bullet} \rangle$ ,  $\langle \hat{\bullet} \rangle$ ,  $\langle \hat{\bullet} \rangle$  oder und anschließend (w) drücken.

**6.** Drücken Sie (m).

Wenn Sie den Vorgang ohne Speichern abbrechen möchten, drücken Sie  $\Diamond$  [Zurück], bevor Sie Schritt 6 ausführen.

#### *Hinweis*

*• Die Funktion "Größe anpassen" ist möglicherweise nicht verfügbar. Dies hängt vom Original und vom Copyright des Bildes ab.*

### <span id="page-41-0"></span>**Nachrichten versenden**

- **1.** Führen Sie die Schritte 1 bis 4 unter "Bilder [anzeigen" auf Seite 41](#page-40-0) aus.
- **2.** Wählen Sie den Namen der Datei aus, die Sie versenden möchten, indem Sie  $\hat{ }$  oder  $\hat{ }$  und anschließend  $\varphi$  [Optionen] drücken. Das Optionsmenü wird angezeigt.
- **3.** Wählen Sie mit  $\odot$  oder  $\odot$  die Option "mms senden", und drücken Sie  $\omega$ .

**4.** Geben Sie Ihre Nachricht ein.

Ausführliche Informationen zum Erstellen einer Nachricht finden Sie unter ..MMS-Nachricht verfassen" auf [Seite 106.](#page-105-0)

#### *Hinweis*

*• Bilder mit einem roten Symbol können nicht als Anhang einer Nachricht gesendet werden.*

### <span id="page-41-1"></span>**Bilder löschen**

- **1.** Führen Sie die Schritte 1 bis 4 unter "Bilder [anzeigen" auf Seite 41](#page-40-0) aus.
- **2.** Wählen Sie den Namen der Datei aus, die Sie löschen möchten, indem Sie (2) oder (5) und anschließend  $\varphi$  [Optionen] drücken. Das Optionsmenü wird angezeigt.
- **3.** Wählen Sie mit  $\hat{\bullet}$  oder  $\hat{\bullet}$  die Option "Löschen", und drücken Sie  $\omega$ .
- 4. Wählen Sie "Ja", und drücken Sie  $\omega$ . Das ausgewählte Bild wird gelöscht. Um den Löschvorgang abzubrechen, wählen Sie in Schritt 4 "Nein", und drücken Sie  $\omega$ .

# **Klingeltöne (M 2-3)**

Die mit dem Melodieneditor erstellten Klingeltöne und die von der Sprachnotizfunktion aufgezeichneten WAVE-Daten werden unter "Meine Klingeltöne" verwaltet. Standardklingeltöne sind hier nicht enthalten.

- : Sound-Datei im SMAF-Format
- : Originalklingelton (erstellt im Melodieneditor)
- **M**: Sound-Datei im MIDI-Standardformat
- **17**: Sound-Datei im iMelody-Format
- **ID**: Sound-Datei im WAVE-Format

### *Hinweis*

*• SMAF (Synthetic Music Mobile Application Format) ist ein Format für Musikdaten auf Mobiltelefonen.*

### **Klingeltöne herunterladen**

- 1. Drücken Sie (w), um das Hauptmenü aufzurufen.
- **2.** Wählen Sie mit  $\hat{a}$  oder  $\hat{b}$  die Option "Mein Telefon", und drücken Sie (m).
- **3.** Wählen Sie "Klingeltöne", und drücken Sie  $\omega$ .
- 4. Wählen Sie "Mehr Downloads", und drücken Sie  $(\mathsf{M})$ .

Die Website, von der Sie Töne herunterladen können, wird angezeigt.

### <span id="page-42-0"></span>**Töne abspielen**

- 1. Drücken Sie (w), um das Hauptmenü aufzurufen.
- **2.** Wählen Sie mit  $\hat{a}$  oder  $\hat{b}$  die Option "Mein Telefon", und drücken Sie ...
- **3.** Wählen Sie "Klingeltöne", und drücken Sie ...
- 4. Wählen Sie "Meine Klingeltöne", und drücken Sie (m)

Die Liste der gespeicherten Töne wird angezeigt.

**5.** Wählen Sie den Ton aus, den Sie abspielen möchten, indem Sie  $\hat{ }$  oder  $\hat{ }$  und anschließend (m) drücken.

Der ausgewählte Ton wird abgespielt. Um die Wiedergabe zu beenden, drücken Sie  $\Diamond$ [Stopp].

### Tondaten anzeigen

Wählen Sie in Schritt 5 unter ["Töne abspielen"](#page-42-0) die gewünschten Daten aus. Drücken Sie  $\varphi$  [Optionen], und wählen Sie "Datei-Information".

Typ und Größe der ausgewählten Sound-Datei werden angezeigt. Außerdem wird angezeigt, ob der Ton kopiert, weitergeleitet oder gespeichert werden kann.

Um zu "Meine Klingeltöne" zurückzukehren, drücken Sie  $\Diamond$  [Zurück].

#### **Dateien umbenennen**

- 1. Führen Sie die Schritte 1 bis 4 unter "Töne [abspielen" auf Seite 43](#page-42-0) aus.
- **2.** Wählen Sie den Dateinamen aus, den Sie ändern möchten, indem Sie  $\hat{\bullet}$  oder  $\hat{\bullet}$  und anschließend  $\varphi$  [Optionen] drücken. Das Optionsmenü wird angezeigt.

**3.** Wählen Sie "Umbenennen", und drücken Sie  $\omega$ .

**4.** Geben Sie einen neuen Dateinamen ein.

Um das letzte Zeichen zu löschen, drücken Sie kurz  $\Diamond$  [Löschen]. Um alle Zeichen zu löschen, halten Sie  $\Diamond$ 

[Löschen] länger gedrückt.

**5.** Drücken Sie (m).

### *Hinweis*

*• Die folgenden Zeichen dürfen in Dateinamen nicht verwendet werden:*

/*,* \*,* :*,* \**,* ?*,* "*,* <*,* > *und* . *(Punkt).*

## *Tipp*

• Wenn in Schritt 2 die Option "Daten bearbeiten" im *Menü angezeigt wird, können Sie den Ton bearbeiten [\(S. 57](#page-56-0)). Wenn Sie die neu gespeicherte Datei geändert haben, wird die alte Datei überschrieben. Diese neue Datei ist dann der Originalklingelton.*

### **Ton und Lautstärke einstellen**

- **1.** Führen Sie die Schritte 1 bis 4 unter ["Töne abspielen" auf Seite 43](#page-42-0) aus.
- **2.** Wählen Sie den Namen der Datei aus, die Sie bearbeiten möchten, indem Sie (2) oder (2) und anschließend  $\varphi$  [Optionen] drücken. Das Optionsmenü wird angezeigt.
- **3.** Wählen Sie mit  $\hat{A}$  oder  $\hat{\theta}$  die Option "Instrume" oder "Lautstärke", und drücken Sie anschließend M.

Ausführliche Informationen finden Sie auf den [Seiten 55](#page-54-0) bis [57.](#page-56-1)

#### *Hinweis*

• Wenn die Optionen "Instrume" und "Lautstärke" in *Schritt 2 nicht im Menü angezeigt werden, können Sie diese Einstellungen nicht ändern.*

### **Nachrichten versenden**

- 1. Führen Sie die Schritte 1 bis 4 unter "Töne [abspielen" auf Seite 43](#page-42-0) aus.
- **2.** Wählen Sie den Namen der Datei aus, die Sie versenden möchten, indem Sie (2) oder (7) und anschließend  $\varphi$  [Optionen] drücken. Das Optionsmenü wird angezeigt.
- **3.** Wählen Sie mit  $\hat{ }$  oder  $\hat{ }$  die Option "Nachricht senden", und drücken Sie (m).

Wenn Sie Ihren Originalklingelton in Schritt 2 ausgewählt haben:

- **4.** Wählen Sie mit  $\hat{ }$  oder  $\hat{ }$  das Dateiformat "SMAF", "MIDI" oder "iMelody" aus, und drücken Sie (m.
- **5.** Geben Sie Ihre Nachricht ein.

Ausführliche Informationen zum Erstellen einer Nachricht finden Sie unter "MMS-Nachricht verfassen" auf [Seite 106](#page-105-0).

#### *Hinweis*

- *Töne mit einem roten Symbol können nicht als Anhang einer Nachricht gesendet werden.*
- Wenn Sie in Schritt 4 die Option "iMelody" wählen, *wird nur der erste Teil der Daten konvertiert.*

### <span id="page-44-2"></span>**Töne löschen**

- **1.** Führen Sie die Schritte 1 bis 4 unter "Töne [abspielen" auf Seite 43](#page-42-0) aus.
- **2.** Wählen Sie den Namen der Datei aus, die Sie löschen möchten, indem Sie  $\langle \hat{\bullet} \rangle$  oder  $\langle \hat{\bullet} \rangle$  und anschließend  $\varphi$  [Optionen] drücken. Das Optionsmenü wird angezeigt.
- **3.** Wählen Sie mit  $\hat{ }$  oder  $\hat{ }$  die Option "Löschen", und drücken Sie (m).
- 4. Wählen Sie "Ja", und drücken Sie  $\omega$ . Der ausgewählte Ton wurde gelöscht. Um den Löschvorgang abzubrechen, wählen Sie in Schritt 4 "Nein", und drücken Sie  $\omega$ .

# **Bookmarks (M 2-4)**

Über die Bookmarks (Lesezeichen) können Sie häufig verwendete Seiten bzw. Internetadressen speichern. Auf diese Weise sparen Sie beim Aufrufen von WAP-Seiten viel Zeit.

### <span id="page-44-0"></span>**Lesezeichen hinzufügen**

- 1. Drücken Sie (w), um das Hauptmenü aufzurufen.
- **2.** Wählen Sie mit  $\hat{\bullet}$  oder  $\hat{\bullet}$  die Option "Mein Telefon", und drücken Sie (m).
- **3.** Wählen Sie mit  $\hat{a}$  oder  $\hat{b}$  die Option "Bookmarks", und drücken Sie ... Die Liste der Lesezeichen wird angezeigt.
- **4.** Drücken Sie  $\varphi$  [Optionen], um das Optionsmenü aufzurufen. Wenn Sie zum ersten Mal ein Lesezeichen einfügen, drücken Sie stattdessen  $\varphi$  [Hinzufügen], und fahren Sie mit Schritt 6 fort.
- **5.** Wählen Sie mit  $\hat{ }$  oder  $\hat{ }$  die Option "Hinzufügen", und drücken Sie  $\overrightarrow{m}$ .
- **6.** Geben Sie den Titel für das Lesezeichen ein, und drücken Sie (m).
- **7.** Geben Sie die Internetadresse (URL) ein, und drücken Sie (m).

### <span id="page-44-1"></span>**Mit Lesezeichen versehene Seite aufrufen**

- 1. Führen Sie die Schritte 1 bis 3 unter ["Lesezeichen hinzufügen"](#page-44-0) aus.
- **2.** Wählen Sie die gewünschte, mit Lesezeichen versehene Seite aus, indem Sie  $\hat{\bullet}$  oder  $\hat{\bullet}$  und anschließend (w) drücken.

### **Lesezeichen bearbeiten**

- 1. Führen Sie die Schritte 1 bis 3 unter "Lesezeichen [hinzufügen" auf Seite 45](#page-44-0) aus.
- **2.** Wählen Sie das gewünschte Lesezeichen durch Drücken von  $\curvearrowright$  oder  $\curvearrowleft$ , und drücken Sie anschließend  $\varphi$  [Optionen]. Das Optionsmenü wird angezeigt.
- **3.** Wählen Sie mit  $\hat{A}$  oder  $\hat{\mathbf{v}}$  die Option "Bearbeiten", und drücken Sie ...
- **4.** Bearbeiten Sie den Namen des Lesezeichens. Ausführliche Informationen zur Eingabe von Zeichen finden Sie unter ["Zeichen eingeben" auf Seite 24.](#page-23-0)
- 5. Drücken Sie ...
- **6.** Ändern Sie die Internetadresse.
- 7. Drücken Sie (m).

### **Lesezeichen löschen**

- 1. Führen Sie die Schritte 1 bis 3 unter "Mit Lesezeichen [versehene Seite aufrufen" auf Seite 45](#page-44-1) aus.
- **2.** Wählen Sie das gewünschte Lesezeichen durch Drücken von  $\langle \cdot \rangle$  oder  $\langle \cdot \rangle$ , und drücken Sie anschließend  $\varphi$  [Optionen]. Das Optionsmenü wird angezeigt.
- **3.** Wählen Sie mit  $\hat{a}$  oder  $\hat{b}$  die Option "Löschen", und drücken Sie (m).

# **Textvorlagen (M 2-5)**

Sie können bis zu 20 Textvorlagen zur Verwendung in SMS- und MMS-Nachrichten erstellen.

Wenn Sie häufig verwendete Textbausteine speichern, erleichtert dies die Eingabe von Nachrichten.

Sie können maximal 128 Zeichen in einer Textvorlage speichern.

### <span id="page-45-0"></span>**Text einer Textvorlage hinzufügen**

- 1. Drücken Sie (w), um das Hauptmenü aufzurufen.
- **2.** Wählen Sie mit  $\hat{a}$  oder  $\hat{b}$  die Option "Mein Telefon", und drücken Sie (m).
- **3.** Wählen Sie mit  $\hat{a}$  oder  $\hat{b}$  die Option "Textvorlagen", und drücken Sie (m). Die Liste der Textvorlagen wird angezeigt.
- **4.** Wählen Sie die Nummer aus, die Sie registrieren möchten, indem Sie  $\langle \hat{\bullet} \rangle$  oder  $\langle \hat{\bullet} \rangle$  und anschließend  $\langle \hat{\mathbf{w}} \rangle$  drücken.
- **5.** Geben Sie den Text ein, und drücken Sie ... Ausführliche Informationen zur Eingabe von Zeichen finden Sie unter ["Zeichen eingeben" auf Seite 24.](#page-23-0)

#### **Textvorlagen bearbeiten**

- 1. Führen Sie die Schritte 1 bis 3 unter "Text einer [Textvorlage hinzufügen"](#page-45-0) aus.
- **2.** Wählen Sie die Nummer aus, die Sie bearbeiten möchten, indem Sie  $\hat{\bullet}$  oder  $\hat{\bullet}$  und anschließend  $\hat{\bullet}$  drücken.
- **3.** Wählen Sie mit  $\hat{\boldsymbol{\omega}}$  oder  $\hat{\boldsymbol{\omega}}$  die Option "Bearbeiten", und drücken Sie  $\omega$ .
- **4.** Geben Sie den neuen Text ein. Um das letzte Zeichen zu korrigieren, drücken Sie kurz  $\Diamond$  [Löschen]. Um alle Zeichen zu löschen, halten Sie  $\Diamond$ [Löschen] länger gedrückt.
- **5.** Drücken Sie ...

### **Textvorlagen anzeigen**

- 1. Führen Sie die Schritte 1 bis 3 unter "Text einer [Textvorlage hinzufügen" auf Seite 46](#page-45-0) aus.
- **2.** Wählen Sie die Nummer aus, die Sie anzeigen möchten, indem Sie  $\langle \cdot \rangle$  oder  $\langle \cdot \rangle$  und anschließend  $\langle \cdot \rangle$  drücken.
- **3.** Wählen Sie mit  $\hat{a}$  oder  $\hat{\theta}$  die Option  $m$ Bestätigen", und drücken Sie anschließend  $m$ . Die ausgewählte Textvorlage wird angezeigt.
- **4.** Drücken Sie nach der Bestätigung auf  $\Diamond$  [Zurück], um zur Liste mit den Vorlagen zurückzukehren.

### **Textvorlagen löschen**

- 1. Führen Sie die Schritte 1 bis 3 unter "Text einer [Textvorlage hinzufügen" auf Seite 46](#page-45-0) aus.
- **2.** Wählen Sie die Textvorlage aus, die Sie löschen möchten, indem Sie  $\langle \hat{\bullet} \rangle$  oder  $\langle \hat{\bullet} \rangle$  und anschließend  $\langle \hat{\mathbf{w}} \rangle$  drücken.
- **3.** Wählen Sie mit  $\triangle$  oder  $\triangle$  die Option "Löschen", und drücken Sie  $\omega$ .

4. Wählen Sie "Ja", und drücken Sie ... Die ausgewählte Textvorlage wird gelöscht. Um den Löschvorgang abzubrechen, wählen Sie in Schritt 4 "Nein", und drücken Sie  $\omega$ .

# **Speicherstatus (M 2-6)**

Mithilfe dieser Funktion können Sie den Speicherstatus der Galerien prüfen.

- 1. Drücken Sie (w), um das Hauptmenü aufzurufen.
- **2.** Wählen Sie mit  $\hat{a}$  oder  $\hat{b}$  die Option "Mein Telefon", und drücken Sie  $\omega$ .
- **3.** Wählen Sie mit  $\hat{a}$  oder  $\hat{\theta}$  die Option "Speicherstatus", und drücken Sie (m).

# **Spiel & Spaß**

# **Load-A-Game**

### **Einstellungen (M 3-1-2)**

### <span id="page-47-0"></span>Priorität

Während der Ausführung einer Java™-Anwendung können Sie für ankommende Gespräche oder Alarmtöne eine Priorität definieren.

- 1. Drücken Sie (w), um das Hauptmenü aufzurufen.
- **2.** Wählen Sie mit  $\odot$  oder  $\odot$  die Option "Spiel & Spaß", und drücken Sie  $\omega$ .
- **3.** Wählen Sie "Load-A-Game", und drücken Sie  $\omega$ .
- **4.** Wählen Sie mit  $\hat{\bullet}$  oder  $\hat{\bullet}$  die Option "Einstellungen", und drücken Sie  $\omega$ .
- **5.** Wählen Sie "Priorität", und drücken Sie  $\omega$ .
- **6.** Wählen Sie die gewünschte Option aus, indem Sie  $\langle \hat{\bullet} \rangle$  oder  $\langle \hat{\bullet} \rangle$  und anschließend  $\langle \hat{\mathbf{w}} \rangle$  drücken. Die folgenden Optionen stehen zur Verfügung:
- ..Ankommender Ruf":
- $\cdot$  "Alarm":
- **7.** Wählen Sie mit  $\hat{a}$  oder  $\hat{b}$  die gewünschte Methode aus, und drücken Sie anschließend (m).

• Anrufpriorität":

Die Java™-Anwendung wird automatisch unterbrochen, und Sie können das Gespräch entgegennehmen, oder der Alarm ertönt. Wenn das Gespräch bzw. der Alarm beendet ist, wird Ihnen durch ein entsprechendes Symbol  $(\overline{\mathbb{I}})$  im Display angezeigt, dass eine unterbrochene Java™- Anwendung existiert.

• Benachrichtigung"

Ein Lauftext (Marquee) wird in der ersten Zeile des Displays angezeigt, während die Java™-Anwendung fortgesetzt wird. Wenn Sie  $\bigotimes$  drücken, wird die Java<sup>TM</sup>-Anwendung unterbrochen, und Sie können das Gespräch entgegennehmen. Wenn das Gespräch beendet ist, wird Ihnen durch ein entsprechendes Symbol ( ) im Display angezeigt, dass eine unterbrochene Java™-Anwendung existiert.

#### Lautstärke

Sie können die Lautstärke der Java™-Anwendung in einer von fünf Stufen einstellen oder stumm schalten, z. B. den Effektton. Wenn die "Ruftonlautstärke" [\(S. 64](#page-63-0)) "Stumm" geschaltet ist, hat diese Einrichtung Vorrang.

- 1. Führen Sie die Schritte 1 bis 4 unter ["Priorität"](#page-47-0) aus.
- **2.** Wählen Sie mit  $\hat{\bullet}$  oder  $\hat{\bullet}$  die Option "Lautstärke", Drücken Sie (m).

Die aktuelle Lautstärke wird angezeigt.

**3.** Drücken Sie  $\hat{ }$ , um die Lautstärke zu erhöhen, bzw.  $\hat{ }$ , um die Lautstärke zu verringern. Drücken Sie anschließend  $\omega$ .

### <span id="page-48-0"></span>Display-Beleuchtung

Sie können die Art der Display-Beleuchtung auswählen, während die Java™-Anwendung ausgeführt wird. Es stehen drei Arten zur Verfügung:

- "Ein": Geht bei Ausführung der Java<sup>TM</sup>-Anwendung an.
- Aus": Geht bei Ausführung der Java<sup>TM</sup>-Anwendung aus, auch bei Drücken einer Taste.
- "Standard" Funktioniert wie die Einstellung der Display-Beleuchtung. ([S. 85](#page-84-0))
- **1.** Führen Sie die Schritte 1 bis 4 unter "Priorität" auf [Seite 48](#page-47-0) aus.
- **2.** Wählen Sie mit  $\hat{\bullet}$  oder  $\hat{\bullet}$  die Option "Display-Beleuchtung.", und drücken Sie  $\omega$ .
- **3.** Wählen Sie "Ein/Aus", und drücken Sie  $\omega$ .
- 4. Wählen Sie "Ein", "Aus" oder "Standard", indem Sie  $\hat{\bullet}$  oder  $\hat{\bullet}$  und anschließend  $\hat{\bullet}$  drücken.

#### Blinken einstellen

Sie können die Blinkfunktion der Java™ -Anwendung einstellen.

1. Führen Sie die Schritte 1 bis 2 unter ["Display-](#page-48-0)[Beleuchtung"](#page-48-0) aus.

- **2.** Wählen Sie mit  $\hat{p}$  oder  $\hat{p}$  die Option "Blinken", und drücken Sie anschließend (m).
- **3.** Wählen "Ein" oder "Aus", indem Sie  $\hat{\bullet}$  oder  $\hat{\bullet}$ und anschließend (w) drücken.

#### Vibration

Wenn die Vibrationsfunktion in der Java™- Anwendung eingestellt ist, können Sie bestimmen, ob diese aktiviert oder deaktiviert werden soll.

Wenn in der Java™-Anwendung eine SMAF-Datei angegeben ist, können Sie die Vibrationseinstellung in der SMAF-Datei vornehmen.

#### *Hinweis*

- *SMAF (Synthetic Music Mobile Application Format) ist ein Format für Musikdaten auf Mobiltelefonen.*
- **1.** Führen Sie die Schritte 1 bis 4 unter "Priorität" auf [Seite 48](#page-47-0) aus.
- **2.** Wählen Sie mit  $\hat{\bullet}$  oder  $\hat{\bullet}$  die Option "Vibration", und drücken Sie anschließend (m).
- **3.** Wählen Sie mit  $\hat{a}$  oder  $\hat{b}$  die Option "Ein", "Aus" oder "Vibration & Ton", und drücken Sie  $\omega$ . Wenn Sie "Vibration & Ton" wählen, wird die Java™-Anwendung mit der Vibrationsfunktion synchronisiert.

#### Online-Services

Sie können einstellen, wie der Bestätigungsbildschirm für die Java™-Anwendung beim Herstellen einer Netzverbindung angezeigt werden soll.

- **1.** Führen Sie die Schritte 1 bis 4 unter "Priorität" auf [Seite 48](#page-47-0) aus.
- **2.** Wählen Sie mit  $\hat{A}$  oder  $\hat{\theta}$  die Option ..Netzwerkbestätigung", und drücken Sie ...
- **3.** Wählen Sie mit  $\hat{\bullet}$  oder  $\hat{\bullet}$  die Option  $\Box$  Ja", und drücken Sie (m).

Um den Vorgang abzubrechen, wählen Sie "Nein", und drücken Sie (m).

Java™-Reset

Alle Einstellungen in der Java™-Anwendung zurücksetzen

- **1.** Führen Sie die Schritte 1 bis 4 unter "Priorität" auf [Seite 48](#page-47-0) aus.
- **2.** Wählen Sie mit  $\hat{a}$  oder  $\hat{b}$  die Option "Einstellungen", und drücken Sie anschließend  $\omega$ .
- **3.** Geben Sie Ihren Handy-Code ein, und drücken Sie  $\binom{m}{k}$ .

Wenn Sie einen falschen Handy-Code eingeben, kehrt das Display zu Schritt 4 unter "Priorität" auf [Seite 48](#page-47-0) zurück.

4. Wählen Sie "Zurücksetzen", und drücken Sie  $\omega$ .

**5.** Wählen Sie mit  $\hat{ }$  oder  $\hat{ }$  die Option ... Ja", und drücken Sie ... Alle Einstellungen in der Java™-Anwendung werden zurückgesetzt.

Um den Vorgang abzubrechen, wählen Sie "Nein", und drücken Sie ...

#### Alle Java™ Anwendungen löschen

Alle Java™-Anwendungen unter "Meine Spiele" werden gelöscht. Die vorinstallierte Java™- Anwendung kann nicht gelöscht werden.

- **1.** Führen Sie die Schritte 1 bis 4 unter "Priorität" auf [Seite 48](#page-47-0) aus.
- **2.** Wählen Sie mit  $\hat{\bullet}$  oder  $\hat{\bullet}$  die Option  $\mathbb{R}$ Einstellungen", und drücken Sie anschließend  $\mathbb{R}$ .
- **3.** Geben Sie Ihren Handy-Code ein, und drücken Sie  $\omega$ . Wenn Sie einen falschen Handy-Code eingeben, kehrt das Display zu Schritt 4 unter "Priorität" auf [Seite 48](#page-47-0) zurück.
- **4.** Wählen Sie mit  $\overline{A}$  oder  $\overline{A}$  die Option "Alles löschen", und drücken Sie  $\omega$ .
- **5.** Wählen Sie mit  $\hat{ }$  oder  $\hat{ }$  die Option "Ja", und drücken Sie (m). Alle Java™-Anwendungen werden gelöscht. Um den Vorgang abzubrechen, wählen Sie "Nein", und drücken Sie  $\binom{1}{N}$ .

Java™-Informationen (M 3-1-3) Sie können die Informationen zur Lizenz von Java™ anzeigen.

Mehr Downloads (M 3-1-4) Siehe Herunterladen" auf Seite 38.

# **Vorinst. Spiele (M 3-2)**

Ihr Telefon enthält drei Spiele (PK-Spiel, Collection Hunter, Air Hockey).

Sie können diese drei Spiele gleich nach dem Kauf des Telefons spielen. Sie haben die Möglichkeit, noch andere Spiele zu spielen, wenn Sie Java™-Spiele von den entsprechenden Internetseiten herunterladen. [\(S. 38](#page-37-0))

### <span id="page-50-0"></span>**Spiele starten**

- 1. Drücken Sie (w), um das Hauptmenü aufzurufen.
- **2.** Wählen Sie mit  $\hat{\bullet}$  oder  $\hat{\bullet}$  die Option "Spiel & Spaß", und drücken Sie  $\omega$ .
- **3.** Wählen Sie mit  $\odot$  oder  $\odot$  die Option "Spiele", und drücken Sie  $\omega$ . Die Liste der Spiele wird angezeigt.
- **4.** Wählen Sie mit  $\hat{a}$  oder  $\hat{b}$  das gewünschte Spiel aus, und drücken Sie (m).
- **5.** Wählen Sie "Neues Spiel", und drücken Sie  $\omega$ .
- **6.** Wenn Sie das Spiel beenden möchten, drücken Sie  $\oslash$ .

### *Hinweis*

*• Geht während des Spiels ein Gespräch ein, wird das Spiel abgebrochen.*

### **Spielanleitungen**

- 1. Führen Sie die Schritte 1 bis 4 unter ["Spiele starten"](#page-50-0) aus.
- **2.** Wählen Sie mit  $\hat{a}$  oder  $\hat{b}$  die Option "Spielanleitung", und drücken Sie anschließend ... Die Anleitungen für die Spiele werden angezeigt.

### **Collection Hunter (M 3-2-2)**

Die Anzeige einer Sammlung und das Starten eines Spiels kann über "Collection Hunter" vorgenommen werden.

### So zeigen Sie die Sammlung an:

- 1. Führen Sie die Schritte 1 bis 3 unter ["Spiele starten"](#page-50-0) aus.
- **2.** Drücken Sie  $\hat{\bullet}$  oder  $\hat{\bullet}$ , um "Collection Hunter" auszuwählen, Drücken Sie (w).
- **3.** Drücken Sie  $\hat{\bullet}$  oder  $\hat{\bullet}$ , um "Ansicht Sammlung" auszuwählen, Drücken Sie (m).

So setzen Sie ein Spiel zurück:

- 1. Führen Sie die Schritte 1 bis 3 unter ["Spiele starten"](#page-50-0) aus.
- **2.** Drücken Sie  $\hat{\bullet}$  oder  $\hat{\bullet}$ , um "Collection Hunter" auszuwählen, drücken Sie (w).
- **3.** Wählen Sie "Spiel zurücksetzen", und drücken Sie  $\omega$ .
- 4. Wählen Sie mit  $\hat{\bullet}$  oder  $\hat{\bullet}$  die Option "Ja", und drücken Sie (m).

### **Air Hockey (M 3-2-3)**

Beim "Air Hockey" können Sie verschiedene Spielstufen auswählen.

#### So wählen Sie eine Spielstufe aus:

- 1. Führen Sie die Schritte 1 bis 3 unter "Spiele starten" [auf Seite 51](#page-50-0) aus.
- **2.** Wählen Sie mit  $\hat{A}$  oder  $\hat{\mathbf{v}}$  die Option "Air Hockey", und drücken Sie  $\omega$ .
- **3.** Wählen Sie mit  $\hat{a}$  oder  $\hat{b}$  die Option "Level", und drücken Sie  $\omega$ .
- **4.** Wählen Sie mit  $\hat{a}$  oder  $\hat{b}$  die Stufe aus, und drücken Sie (m).

### **Spieleeinstellungen (M 3-2-4)**

- **1.** Führen Sie die Schritte 1 bis 3 unter "Spiele starten" [auf Seite 51](#page-50-0) aus.
- **2.** Wählen Sie mit  $\hat{a}$  oder  $\hat{b}$  die Option  $\mathcal{S}$ pieleeinstellungen", und drücken Sie  $\mathcal{S}$ .
- **3.** Wählen Sie mit  $\hat{a}$  oder  $\hat{b}$  die Option "Display-Beleuchtung" oder "Vibration aktivieren", und drücken Sie (m).
- **4.** Wählen Sie mit (2) oder  $\odot$  die Option "Ein" oder "Aus", und drücken Sie  $\omega$ .
- **5.** Wählen Sie mit  $\hat{p}$  oder  $\hat{p}$  die Option "Lautstärke", und drücken Sie (m).
- **6.** Drücken Sie  $\langle \cdot \rangle$ , um die Lautstärke zu erhöhen, bzw.  $\langle \cdot \rangle$ , um die Lautstärke zu verringern. Drücken Sie anschließend  $\omega$ .

#### *Hinweis*

*• Wenn Sie den Ton während des Spiels ausschalten möchten, drücken Sie*  $\overline{\mathcal{F}_{+0}}$ . Drücken Sie erneut  $\overline{\mathcal{K}_{\lambda}}$ , um den Ton wieder einzuschalten.

# **Melodieneditor (M 3-3)**

Sie haben die Möglichkeit, einen Originalklingelton selbst zusammenzustellen und die Melodie an eine MMS anzuhängen und zu verschicken.

Sie können bis zu 190 Töne x 16 Akkorde bzw. 380 Töne x 8 Akkorde pro Melodie eingeben.

Der Originalklingelton wird unter "Meine Klingeltöne" registriert.

### <span id="page-51-0"></span>**Eigenen Originalklingelton erstellen (M 3-3-1)**

- 1. Drücken Sie (w), um das Hauptmenü aufzurufen.
- **2.** Wählen Sie mit  $\hat{ }$  oder  $\hat{ }$  die Option "Spiel & Spaß". Drücken Sie (m).
- **3.** Wählen Sie mit (2) oder  $\bigcirc$  die Option "Melodieneditor", Drücken Sie  $\omega$ .
- **4.** Wählen Sie "Neue erstellen", und drücken Sie  $\omega$ .
- **5.** Geben Sie den Titel ein. Es können bis zu 24 Zeichen eingegeben werden. Ausführliche Informationen zur Eingabe von Zeichen finden Sie unter "Zeichen eingeben" auf [Seite 24.](#page-23-0)
- **6.** Drücken Sie (m).

**7.** Wählen Sie mit  $\hat{ }$  oder  $\hat{ }$  ein Tempo aus, und drücken Sie (m).

Das Musiktempo wird nachfolgend beschrieben.

- $\Delta$ Allegro (schnell)":  $\Delta$  150
- .Moderato (normal)":  $\frac{1}{25}$
- .Andante (langsam)":  $\frac{1}{2}$  107
- "Adagio (sehr langsam)": 194

Das Tempo wird durch die Anzahl der Viertelnoten

- ( $\Box$ ) bestimmt, die pro Minute abgespielt werden.
- 8. Wählen Sie "8 Akkorde" oder "16 Akkorde", indem Sie  $\hat{a}$  oder  $\hat{b}$  und anschließend  $\hat{a}$  drücken.
- **9.** Geben Sie Tonleiter und Pause mit den Zifferntasten an.

Ausführliche Informationen zur Angabe von Tonleiter und Pause finden Sie unter "Tonleiter und [Pause angeben" auf Seite 54](#page-53-0).

**10.**Geben Sie die Arten der Noten oder Pause mit oder den  $\overline{+}$  -Tasten an.

Ausführliche Informationen zur Angabe von Noten und Pause finden Sie unter "Arten der Noten und [Pausen angeben" auf Seite 54](#page-53-1).

**11.** Drücken Sie  $\circ$ , nachdem Sie eine Note eingegeben haben.

Geben Sie die nächste Note ein, nachdem sich der Cursor nach rechts bewegt hat.

**12.**Wiederholen Sie die Schritte 9 bis 11, um weitere Noten einzugeben.

Wenn Sie während der Eingabe (m) drücken, wird die eingegebene Melodie abgespielt.

Wenn Sie bei der Eingabe von Noten  $\varphi$  [Optionen] drücken und "Vor Cursor absp." wählen, wird die angezeigte Melodie bis zur Cursorposition abgespielt.

Wenn Sie  $\varphi$  [Optionen] drücken und "Akkord auswählen" wählen, können Sie einen anderen Akkord auswählen. Wiederholen Sie die Schritte 9 bis 11, um Noten für den neuen Akkord einzugeben.

- **13.**Drücken Sie nach Beendigung der Eingabe [Optionen], um das Optionsmenü anzuzeigen.
- 14. Wählen Sie "Speichern", und drücken Sie ...
- **15.** Wählen Sie mit  $\hat{a}$  oder  $\hat{b}$  die Option "In eig. Telefon speichern", und drücken Sie  $\omega$ . Der Originalklingelton wird unter "Meine Klingeltöne" registriert.

#### *Hinweis*

• Reicht der Speicherplatz unter "Meine Klingeltöne" *nicht mehr aus, wird die Meldung "Max. Kapazität*: 80 *Nicht registriert." bzw. "Nicht registriert. Speicher voll." angezeigt. Sie kehren zum Display von Schritt 15 zurück. Machen Sie einen erneuten Versuch, nachdem Sie nicht mehr benötigte Daten gelöscht haben ([S. 45\)](#page-44-2).*

#### <span id="page-53-0"></span>Tonleiter und Pause angeben

Geben Sie mit den unten aufgeführten Tasten Tonleiter und Pause an.

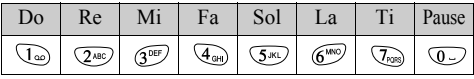

Wenn Sie die oben aufgeführten Tasten jeweils einmal drücken, wird eine Viertelnote in der mittleren Skala angegeben (keine Kennzeichnung).

Wenn Sie wiederholt auf die gleiche Taste drücken, durchwechselt die Note die verfügbaren Oktavenbereiche.

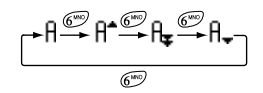

Wenn Sie  $\hat{\bullet}$  oder  $\hat{\bullet}$  drücken, während eine Note ausgewählt ist, verändert sich der Notenwert um jeweils einen Halbtonschritt nach oben oder unten. Durch Eingabe der Pause wird eine Viertelpause angegeben.

$$
\cdots \complement \bigoplus_{\bigcirc \varphi} \complement^* \bigoplus_{\bigcirc \varphi} \complement \bigoplus_{\bigcirc \varphi} \complement^* \bigoplus_{\bigcirc \varphi} \complement \cdots
$$

<span id="page-53-1"></span>Arten der Noten und Pausen angeben Geben Sie die Noten und Pausen durch wiederholtes Drücken von  $\mathbb{R}_{\geq 0}$  oder  $\mathbb{R}$  an.

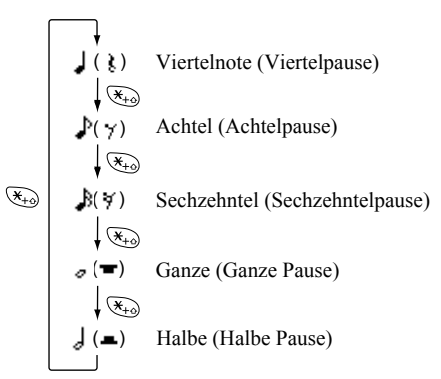

Wenn Sie eine punktierte Note oder Triole erstellen möchten, drücken Sie ( $\widehat{\mathbb{Q}}^{m\alpha}$ ), nachdem Sie die Zielnote ausgewählt haben.

$$
\begin{bmatrix} -1 & -1 & -1 \\ 0 & 0 & 0 \end{bmatrix}
$$

#### *Hinweis*

- *Sie können keine punktierte Sechzehntel (Sechzehntelpause) oder punktierte Ganze (ganze Pause) erstellen.*
- *Für eine Triole müssen Sie drei aufeinander folgende Noten eingeben.*

Um einen Haltebogen anzugeben, drücken Sie  $\langle \overline{\mathbf{S}^{\text{nv}}} \rangle$ , nachdem Sie die Zielnoten ausgewählt haben.

Es wird ein Unterstrich (\_) neben der Note angezeigt; die Note wird mit der nächsten verbunden.

Um die nächste Note einzugeben, drücken Sie  $\hat{\bullet}$ , und bewegen Sie den Cursor nach rechts. Wiederholen Sie den Vorgang anschließend auf der vorhergehenden Seite.

Wenn sich der Cursor neben einer Note befindet, können Sie die Note direkt links neben dem Cursor wiederholen, wenn Sie  $\hat{\bullet}$  oder  $\hat{\bullet}$  drücken.

#### <span id="page-54-0"></span>Ton einstellen

Das Telefon kann Noten mit verschiedenen Instrumenten abspielen.

- **1.** Führen Sie die Schritte 1 bis 13 unter "Eigenen Originalklingelton erstellen" auf [Seite 52](#page-51-0) aus.
- **2.** Wählen Sie mit  $\hat{a}$  oder  $\hat{b}$  die Option "Instrume", und drücken Sie anschließend (m.
- **3.** Wählen Sie die Tonkategorie durch Drücken von  $\Rightarrow$  oder  $\Rightarrow$ .
- **4.** Wählen Sie den Ton durch Drücken von  $\hat{\mathbf{z}}$  oder  $\bigodot$ . Drücken Sie anschließend  $\bigcirc$ . Wenn ..Akt. Akkord spielen" ausgewählt ist, wird die eingegebene Melodie im ausgewählten Ton abgespielt. Wenn "Töne bestätigen" ausgewählt ist, werden die Silben im ausgewählten Ton abgespielt.
- **5.** Wählen Sie "OK", und drücken Sie  $\omega$ .

Nun können Sie eine Melodie erstellen.

Sie können aus den folgenden 128 Tönen auswählen.

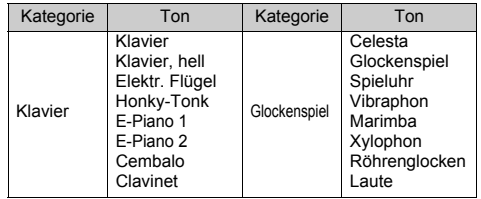

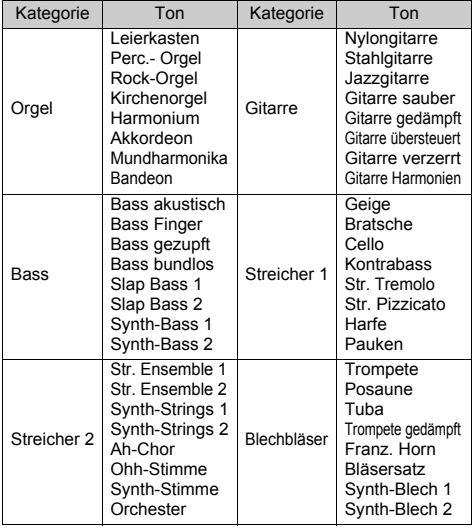

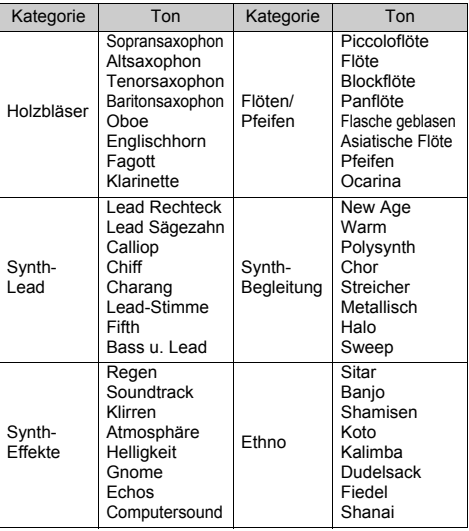

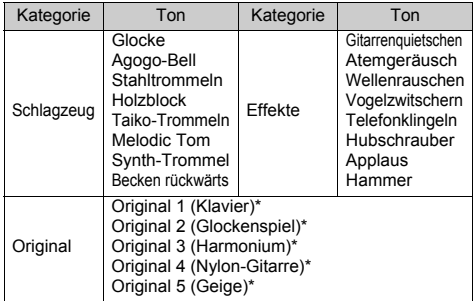

\* Standardeinstellung

Informationen zum Erstellen Ihres Originalklingeltons finden Sie unter Figenen Originalton erstellen" auf [Seite 61.](#page-60-0)

Lautstärke des Originalklingeltons einstellen Für die Einstellung der Lautstärke des Originalklingeltons stehen drei Stufen für jede Melodie zur Verfügung.

Bei der Auslieferung dieses Telefons ist die Lautstärke des Originalklingeltons auf "Forte (laut)" eingestellt.

- 1. Führen Sie die Schritte 1 bis 13 unter Eigenen Originalklingelton erstellen" auf [Seite 52](#page-51-0) aus.
- **2.** Wählen Sie mit  $\hat{\boldsymbol{\alpha}}$  oder  $\hat{\boldsymbol{\gamma}}$  die Option "Lautstärke", und drücken Sie ...
- **3.** Wählen Sie die Tonlautstärke durch Drücken von  $\hat{\bullet}$  oder  $\hat{\bullet}$ . Drücken Sie anschließend  $\hat{\bullet}$ . Wenn "Akt. Akkord spielen" ausgewählt ist, wird der Originalklingelton in der ausgewählten Tonlautstärke abgespielt.
- <span id="page-56-1"></span>4. Wählen Sie "OK", und drücken Sie ... Sie können nun einen Originalklingelton erstellen.

#### **Originalklingelton löschen**

Führen Sie die Schritte 1 bis 4 unter "Töne löschen" auf [Seite 45](#page-44-2) aus.

### <span id="page-56-2"></span><span id="page-56-0"></span>**Originalklingeltöne bearbeiten**

- 1. Führen Sie die Schritte 1 bis 3 unter "Eigenen Originalklingelton erstellen" auf [Seite 52](#page-51-0) aus.
- **2.** Wählen Sie mit  $\hat{\omega}$  oder  $\hat{\omega}$  die Option "Meine Klingeltöne", und drücken Sie ...
- **3.** Wählen Sie mit  $\hat{\bullet}$  oder  $\hat{\bullet}$  den gewünschten Originalklingelton aus, und drücken Sie  $\varphi$  [Optionen]. Das Optionsmenü wird angezeigt.
- **4.** Wählen Sie mit  $\hat{a}$  oder  $\hat{b}$  die Option "Melodienditor", und drücken Sie (w).
- **5.** Ändern Sie den Titel, und drücken Sie  $\omega$ .
- **6.** Wählen Sie mit  $\hat{a}$  oder  $\hat{b}$  ein Tempo aus, und drücken Sie (m).
- **7.** Wählen Sie mit  $\hat{ }$  oder  $\hat{ }$  die Anzahl der Akkorde aus, und drücken Sie (m).
- **8.** Wählen Sie die Note aus, die Sie ändern möchten, indem Sie (4) oder (5) drücken. Bearbeiten Sie die Note.

Ausführliche Informationen zur Bearbeitung von Tönen finden Sie unter "Toneditor" auf [Seite 59](#page-58-0). Achten Sie beim Hinzufügen von Noten darauf, die Note an der richtigen Cursorposition einzugeben. Um eine Note zu löschen, drücken Sie kurz [Löschen].

Um alle Töne zu löschen, halten Sie  $\Diamond$  [Löschen] länger gedrückt.

- **9.** Wenn Sie mit der Bearbeitung fertig sind, drücken Sie  $\varphi$  [Optionen], um das Optionsmenü anzuzeigen.
- 10. Wählen Sie "Speichern", und drücken Sie  $\omega$ ).
- **11.** Wählen Sie "Bild speichern", und drücken Sie  $\omega$ .

**12.** Wählen Sie mit  $\hat{ }$  oder  $\hat{ }$  die Option "Überschreiben", und drücken Sie (m). Der Originalklingelton wird geändert. Wenn Sie "Neu" wählen, wird die vorhandene Melodie nicht geändert. Der Originalklingelton wird als neuer Originalklingelton registriert.

#### *Hinweis*

- *Wenn Sie die Anzahl der Akkorde in Schritt 7 ändern, wird möglicherweise der Bestätigungsbildschirm angezeigt. Wenn Sie "Ja" wählen, wird ein Teil der Melodie unter Umständen gelöscht.*
- *Achten Sie beim Hinzufügen von Noten in Schritt 8 darauf, dass Sie höchstens 380 Noten (für Melodien mit 8 Akkorden) bzw. 190 Noten (für Melodien mit 16 Akkorden) eingeben können.*

#### *Tipp*

*• Um die Melodie zu löschen, drücken Sie*  [Optionen] und dann (m), nachdem Sie "Hinter *Cursor lösch." bzw. "Vor Cursor löschen" gewählt haben. Sie können die Melodie vor oder nach dem Cursor löschen.*

### **Noten kopieren und einfügen**

Sie haben die Möglichkeit, Teile einer Melodie an eine andere Stelle zu kopieren oder zu verschieben.

Sie können nur Originalklingeltöne oder bearbeitbare Melodien kopieren oder verschieben.

- **1.** Führen Sie die Schritte 1 bis 7 unter ..Originalklingeltöne bearbeiten" auf Seite 57 aus.
- 2. Drücken Sie  $\varphi$  [Optionen], um das Optionsmenü aufzurufen.
- **3.** Wählen Sie mit  $\hat{ }$  oder  $\hat{ }$  die Option "Kopieren" oder "Ausschneiden", und drücken Sie anschließend (m).
- **4.** Stellen Sie den Cursor an die erste Note, die Sie kopieren bzw. ausschneiden möchten, und drücken Sie (m).
- **5.** Stellen Sie den Cursor an die letzte Note, um den gewünschten Bereich zu markieren, und drücken Sie ... Der markierte Bereich wird in den Zwischenspeicher gestellt.
- **6.** Drücken Sie  $\varphi$  [Optionen], um das Optionsmenü aufzurufen.
- **7.** Wählen Sie mit  $\odot$  oder  $\odot$  die Option "Einfügen", und drücken Sie  $\omega$ .
- **8.** Stellen Sie den Cursor an die Stelle, an die Sie die Noten einfügen möchten, und drücken Sie (w). Die zwischengespeicherten Noten werden eingefügt.

# <span id="page-58-0"></span>**Toneditor (M 3-4)**

Sie können einen Ton erstellen und ihn als Originalklingelton verwenden.

Sie können bis zu fünf Tonarten für jeweils 8 bzw. 16 Akkorde speichern.

### FM-Tonquelle

Sie können verschiedene Arten von Tönen zusammenstellen, indem Sie die Funktionen kombinieren, die eine Sinuswelle namens "Operator" erzeugen. Die Kombination des Operators wird als Algorithmus bezeichnet.

Der Operator fungiert als Modulator (modulierender Teil) oder Träger (modulierter Teil), je nach Algorithmus.

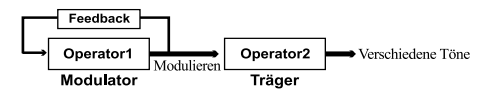

- Bei jedem Operator können verschiedene Parameter wie "Mehrere" oder "Hüllkurve" eingestellt werden.
- Wenn Sie das Feedback eines Operators einstellen, können Sie größere Tonbereiche erstellen.

Algorithmus einstellen

Definieren Sie die Kombination des Operators.

Wählen Sie aus vier Kombinationsarten in 8 Akkorden und zwei Arten in 16 Akkorden.

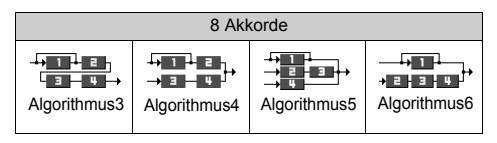

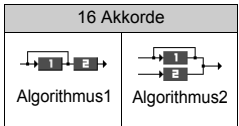

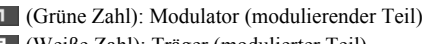

(Weiße Zahl): Träger (modulierter Teil)

#### <span id="page-59-0"></span>Operator einstellen

Die Bedeutung und der Inhalt der Parameter, die für den Operator eingestellt werden können, sind unten aufgeführt.

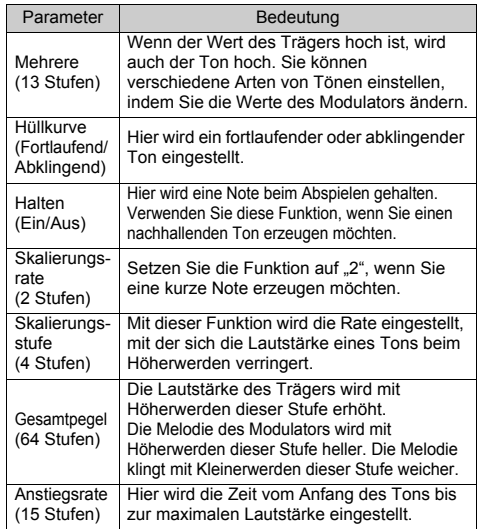

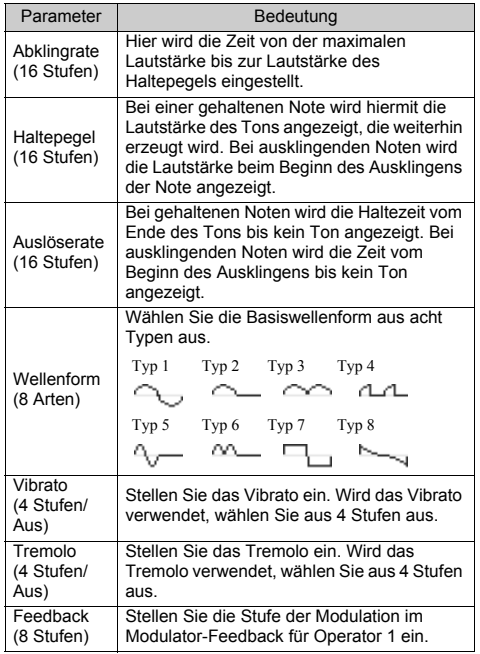

Effekthäufigkeit einstellen

Legen Sie die Häufigkeit des Vibratos oder Tremolos fest. Die Häufigkeit steigt mit Erhöhung der Zahl an.

### <span id="page-60-0"></span>**Eigenen Originalton erstellen**

- 1. Drücken Sie (w), um das Hauptmenü aufzurufen.
- **2.** Wählen Sie mit  $\odot$  oder  $\odot$  die Option . Spiel & Spaß", und drücken Sie  $\omega$ .
- **3.** Wählen Sie mit  $\hat{a}$  oder  $\hat{\theta}$  die Option "Toneditor", und drücken Sie (m).
- 4. Wählen Sie "Für 8 Akkorde" oder "Für 16 Akkorde", indem Sie  $\hat{\bullet}$  oder  $\hat{\bullet}$  und anschließend (m) drücken.
- **5.** Wählen Sie die Zahl aus, die Sie registrierten möchten, und drücken Sie  $\omega$ .
- **6.** Wählen Sie mit  $\hat{a}$  oder  $\hat{b}$  die Option "Umbenennen", und drücken Sie  $\omega$ .
- **7.** Geben Sie den Titel ein.

Es können bis zu 16 Zeichen eingegeben werden. Ausführliche Informationen zur Eingabe von Zeichen finden Sie unter ["Zeichen eingeben" auf Seite 24](#page-23-0).

- 8. Drücken Sie ...
- <span id="page-60-1"></span>**9.** Wählen Sie mit  $\hat{\bullet}$  oder  $\hat{\bullet}$  die Option "Grundton festlegen", und drücken Sie  $\omega$ .
- **10.**Wählen Sie die Tonkategorie durch Drücken von  $\langle \bullet \rangle$  oder  $\langle \bullet \rangle$ .
- **11.**Wählen Sie den Grundton durch Drücken von oder  $\mathcal{C}$ . Drücken Sie anschließend  $\mathcal{C}$ . Wenn "Töne bestätigen" ausgewählt ist, werden die Silben im ausgewählten Ton abgespielt.
- 12. Wählen Sie "OK", und drücken Sie  $\omega$ .
- **13.** Wählen Sie mit  $\Rightarrow$  oder  $\Rightarrow$  die Option "Details festlegen", und drücken Sie  $\omega$ .
- **14.** Wählen Sie mit  $\hat{\bullet}$  oder  $\hat{\bullet}$  die Option ..Algorithmus 1", und drücken Sie  $\omega$ .
- **15.**Wählen Sie den gewünschten Algorithmus aus, indem Sie  $\hat{\bullet}$  oder  $\hat{\bullet}$  und anschließend  $\hat{\bullet}$ drücken.

Wenn Sie den Operator nicht ändern möchten, fahren Sie mit Schritt 20 fort.

**16.**Wählen Sie den Operator aus, den Sie ändern möchten, indem Sie  $\hat{\bullet}$  oder  $\hat{\bullet}$  und anschließend (m) drücken.

Der Parameter für den Grundton wird vorher eingestellt.

**17.**Wählen Sie den Parameter, den Sie ändern möchten, indem Sie  $\hat{\omega}$  oder  $\hat{\omega}$  drücken.

**18.** Drücken Sie (a) oder (b), um den Parameter zu ändern.

Ausführliche Informationen zu den Parametern finden Sie auf [60](#page-59-0) bis [61.](#page-60-1)

Wenn Sie (m) drücken, werden die Silben im ausgewählten Parameter abgespielt. Wiederholen Sie die Schritte 17 und 18, um weitere Inhalte des Parameters zu ändern.

- **19.** Wählen Sie mit  $\hat{\bullet}$  oder  $\hat{\bullet}$  die Option  $\Box$ Speichern", und drücken Sie  $\omega$ . Wenn Sie die Effekthäufigkeit nicht ändern möchten, fahren Sie mit Schritt 22 fort.
- **20.** Wählen Sie mit  $\hat{a}$  oder  $\hat{b}$  die Option "Effekthäufigkeit", und drücken Sie  $\omega$ .
- **21.**Wählen Sie die Effekthäufigkeit aus, die Sie einstellen möchten, indem Sie (2) oder (7) und anschließend (o) drücken.
- **22.** Wählen Sie mit  $\Rightarrow$  oder  $\Rightarrow$  die Option "Angaben Ende", und drücken Sie  $\omega$ .
- **23.** Wählen Sie mit  $\hat{\boldsymbol{\alpha}}$  oder  $\hat{\boldsymbol{\gamma}}$  die Option "Speichern", und drücken Sie anschließend (m). Ihr Originalton wird gespeichert.

# **Profile (M 4)**

Sie können die Töne des Telefons (z. B. Ruftonlautstärke, Tastaturton usw.) beliebig anpassen.

Sie können die Ton- und Vibrationseinstellung für jedes Profil einzeln vornehmen.

Es stehen fünf Profile einschließlich einem benutzerdefinierten Profil zur Verfügung:

- Normal
- Besprechung
- Aktiv
- Kfz
- Stumm

# <span id="page-62-0"></span>**Profil aktivieren**

- **1.** Drücken Sie (w), um das Hauptmenü aufzurufen.
- 2. Wählen Sie mit  $\hat{p}$  oder  $\hat{p}$  die Option "Profile", und drücken Sie anschließend (m).
- **3.** Wählen Sie das Profil aus, das Sie aktivieren möchten, indem Sie  $\hat{a}$  oder  $\hat{b}$  und dann  $\hat{a}$ drücken.
- **4.** Wählen Sie mit  $\hat{\bullet}$  oder  $\hat{\bullet}$  die Option "Aktivieren", und drücken Sie anschließend  $\omega$ . Das Profil wird aktiviert.

### *Hinweis*

- *Wenn Sie ein Profil ausgewählt haben, wird das entsprechende Symbol des Profils im Standby-Display angezeigt:*
	- *Normal: Standardeinstellung (wird nicht im Standby-Display angezeigt).*
	- *Besprechung: An Orten, an denen Diskretion erforderlich ist.*<br>*B Aktiv: In geschäftigen Umgebungen* 
		- *Aktiv: In geschäftigen Umgebungen.*
	- *Kfz: Zur Nutzung im Auto (bei Anschluss einer Freisprecheinrichtung).*
	- *Lautlos: An Orten, an denen Ruhe erforderlich ist. Alle Töne sind stumm geschaltet; Anrufe werden durch die Vibratorfunktion angekündigt.*

### *Tipp*

*• Sie können ein Profil ebenfalls aktivieren, indem Sie ungefähr 2 Sekunden gedrückt halten, anstatt die Schritte 1 und 2 durchzuführen.*

# <span id="page-62-1"></span>**Profile anpassen**

- 1. Führen Sie die Schritte 1 bis 2 unter ["Profil aktivieren"](#page-62-0) aus.
- **2.** Wählen Sie das Profil aus, das Sie anpassen möchten, indem Sie  $\langle \hat{\bullet} \rangle$  oder  $\langle \hat{\bullet} \rangle$  und dann  $\langle \hat{\mathbf{w}} \rangle$  drücken.
- **3.** Wählen Sie mit  $\hat{a}$  oder  $\hat{b}$  die Option "Bearbeiten", und drücken Sie  $\binom{1}{M}$ .
- **4.** Wählen Sie die Einstellung aus, die Sie anpassen möchten, indem Sie  $\langle \cdot \rangle$  oder  $\langle \cdot \rangle$  und dann  $\langle \cdot \rangle$  drücken.

**5.** Ändern Sie die Einstellung wie gewünscht. Ausführliche Informationen zu den Einstellungen finden Sie auf [64](#page-63-1) bis [68](#page-67-0).

## **Profileinstellungen zurücksetzen**

- 1. Führen Sie die Schritte 1 bis 2 unter "Profil [aktivieren" auf Seite 63](#page-62-0) aus.
- **2.** Wählen Sie das Profil aus, das Sie zurücksetzen möchten, indem Sie  $\hat{a}$  oder  $\hat{b}$  und dann  $\hat{a}$ drücken.
- **3.** Wählen Sie mit  $\hat{a}$  oder  $\hat{b}$  die Option "Bearbeiten", und drücken Sie  $\omega$ .
- **4.** Wählen Sie mit  $\hat{\bullet}$  oder  $\hat{\bullet}$  die Option "Standardeinstellungen", und drücken Sie  $\omega$ .
- **5.** Geben Sie Ihren Handy-Code ein, und drücken Sie  $\omega$ .
- **6.** Wählen Sie mit  $\hat{A}$  oder  $\hat{\mathbf{v}}$  die Option "Ja", und drücken Sie ...

Um den Vorgang abzubrechen, wählen Sie "Nein", und drücken Sie  $\omega$ .

#### *Hinweis*

*• Wenn Sie in Schritt 5 einen falschen Handy-Code eingegeben haben, kehren Sie automatisch zum Display von Schritt 4 zurück.*

# <span id="page-63-1"></span><span id="page-63-0"></span>**Ruftonlautstärke**

Sie können die Ruftonlautstärke in fünf Stufen einstellen. Ist die Klingellautstärke "Stumm" gestellt, ist damit auch die Lautstärke der Spiele und Java™ -Anwendungen ausgeschaltet.

- **1.** Führen Sie die Schritte 1 bis 3 unter "Profile [anpassen" auf Seite 63](#page-62-1) aus.
- **2.** Wählen Sie mit  $\hat{a}$  oder  $\hat{b}$  die Option "Ruftonlautstärke", und drücken Sie anschließend (m). Die aktuelle Lautstärke wird angezeigt.
- **3.** Drücken Sie  $\langle \cdot \rangle$ , um die Lautstärke zu erhöhen, bzw.  $\langle \cdot \rangle$ , um die Lautstärke zu verringern. Drücken Sie dann  $\omega$ . Um die Option "Ansteigender Ton" auszuwählen, drücken Sie bei Stufe 5 . Um die Option "Stumm" auszuwählen, drücken Sie bei Stufe  $1 \oplus$ .

# <span id="page-63-2"></span>**Ruftonart**

Sie können die Art des Ruftons aus 30 Tönen mit 5 Tonmustern, 15 Toneffekten und 10 Melodien auswählen. Sie haben außerdem die Möglichkeit, einen Ton unter "Gespeicherte Töne" als Standardklingelton auszuwählen (ausgenommen das WAVE-Format).

- 1. Führen Sie die Schritte 1 bis 3 unter "Profile [anpassen" auf Seite 63](#page-62-1) aus.
- **2.** Wählen Sie mit  $\hat{\bullet}$  oder  $\hat{\bullet}$  die Option "Klingelton auswählen", und drücken Sie  $\omega$ .
- **3.** Wählen Sie mit  $\hat{\bullet}$  oder  $\hat{\bullet}$  die Option "Vorinst. Klingeltöne" oder "Meine Klingeltöne". Drücken Sie anschließend  $\omega$ .
- **4.** Wählen Sie den Rufton, den Sie verwenden möchten, durch Drücken von  $\hat{ }$  oder  $\hat{ }$  aus. Wenn Sie sich den Ton anhören möchten, drücken Sie  $\varnothing$  [Spielen]. Um die Wiedergabe zu beenden, drücken Sie

[Stopp].

**5.** Drücken Sie nach Beendigung der Auswahl  $\omega$ .

## **Vibration**

Wenn die Vibrationsfunktion eingestellt ist, vibriert das Telefon bei ankommenden Gesprächen unabhängig von der Klingellautstärke und den Toneinstellungen.

- **1.** Führen Sie die Schritte 1 bis 3 unter "Profile [anpassen" auf Seite 63](#page-62-1) aus.
- **2.** Wählen Sie mit  $\triangle$  oder  $\triangle$  die Option "Vibration", und drücken Sie anschließend  $\omega$ .
- **3.** Wählen Sie mit  $\circledast$  oder  $\circledast$  die Option "Ein", "Aus" oder "Vibration & Ton", und drücken Sie  $\omega$ .

### *Tipp*

- Wenn Sie in Schritt 3 ... Vibration & Ton " auswählen, wird *beim Klingelton die Melodie mit der entsprechenden Vibration synchronisiert. Ob dies funktioniert, hängt von den Daten ab.*
- Wenn Sie in Schritt 3 "Ein" oder "Vibration & Ton" *auswählen, wird auf dem Standby-Display angezeigt.*

# **Tastentöne**

Wenn Sie den Tastenton einschalten, erhalten Sie bei Betätigung der Nummerntasten eine Rückmeldung.

- **1.** Führen Sie die Schritte 1 bis 3 unter "Profile [anpassen" auf Seite 63](#page-62-1) aus.
- **2.** Wählen Sie mit  $\hat{\bullet}$  oder  $\hat{\bullet}$  die Option "Tastentöne", und drücken Sie anschließend ...
- **3.** Wählen Sie mit  $\hat{ }$  oder  $\hat{ }$  die Option "Ein" oder "Aus", und drücken Sie  $\hat{M}$ . Wenn Sie ..Aus" wählen, kehren Sie zum Display von Schritt 1 zurück.
- **4.** Stellen Sie die "Lautstärke" ein, und drücken Sie  $\omega$ .
- **5.** Drücken Sie  $\hat{ }$ , um die Lautstärke zu erhöhen, bzw.  $\hat{ }$ , um die Lautstärke zu verringern. Drücken Sie dann  $\omega$ .
- **6.** Wählen Sie mit  $\hat{\bullet}$  oder  $\hat{\bullet}$  die Option "Klingelton auswählen", und drücken Sie  $\omega$ .
- **7.** Wählen Sie mit  $\hat{\bullet}$  oder  $\hat{\bullet}$  die Option "Vorinst. Klingeltöne", "Meine Klingeltöne" oder "Tastenton". Drücken Sie anschließend (m).

Wenn Sie in Schritt 7 "Vorinst. Klingeltöne" oder "Meine Klingeltöne" gewählt haben:

- **8.** Wählen Sie den Tastenton aus. Ausführliche Informationen zur Auswahl von Klingeltönen finden Sie unter ["Ruftonart" auf Seite 64](#page-63-2).
- **9.** Wählen Sie mit  $\triangle$  oder  $\triangle$  die Option "Dauer", und drücken Sie (m).

10. Wählen Sie die Dauer durch Drücken von  $\triangle$  oder  $\ddot{\bullet}$ . Drücken Sie anschließend  $\ddot{\bullet}$ .

### **Warnton**

Wenn Sie diese Funktion einschalten, gibt Ihr Telefon einen Warnton ab, wenn ein Fehler auftritt.

- **1.** Führen Sie die Schritte 1 bis 3 unter "Profile [anpassen" auf Seite 63](#page-62-1) aus.
- **2.** Wählen Sie mit  $\hat{a}$  oder  $\hat{b}$  die Option "Warntöne", und drücken Sie  $\omega$ .
- **3.** Wählen Sie mit  $\hat{ }$  oder  $\hat{ }$  die Option "Ein" oder "Aus", und drücken Sie  $\omega$ . Wenn Sie "Aus" wählen, kehren Sie zum Display von Schritt 1 zurück.
- 4. Wählen Sie "Lautstärke", und drücken Sie  $\omega$ .
- **5.** Drücken Sie  $\langle \cdot \rangle$ , um die Lautstärke zu erhöhen, bzw.  $\langle \cdot \rangle$ , um die Lautstärke zu verringern. Drücken Sie dann  $\omega$ .
- **6.** Wählen Sie mit  $\hat{\bullet}$  oder  $\hat{\bullet}$  die Option "Melodie", und drücken Sie  $\omega$ .
- **7.** Wählen Sie mit  $\hat{\bullet}$  oder  $\hat{\bullet}$  die Option . Vorinst. Klingeltöne" oder "Meine Klingeltöne", und drücken Sie (m).
- **8.** Wählen Sie den Warnton aus.

Ausführliche Informationen zur Auswahl von Klingeltönen finden Sie unter "Ruftonart" auf [Seite 64.](#page-63-2)

- **9.** Wählen Sie mit  $\hat{ }$  oder  $\hat{ }$  die Option "Dauer", und drücken Sie  $\omega$ .
- 10. Wählen Sie die Dauer durch Drücken von  $\hat{ }$  oder  $\langle \cdot \rangle$ . Drücken Sie anschließend  $\langle \cdot \rangle$ .

# **Einschaltton/Ausschaltton**

Sie können einstellen, ob beim Ein- und Ausschalten Ihres Telefons ein Ton abgegeben werden soll, und die Melodie, Lautstärke und Dauer dafür angeben.

- **1.** Führen Sie die Schritte 1 bis 3 unter "Profile [anpassen" auf Seite 63](#page-62-1) aus.
- **2.** Wählen Sie mit  $\hat{\bullet}$  oder  $\hat{\bullet}$  die Option "Einschalt-Melodie" oder "Ausschalt-Melodie", und drücken Sie  $\mathbb{R}$ .

**3.** Wählen Sie mit  $\hat{ }$  oder  $\hat{ }$  die Option "Ein" oder "Aus", und drücken Sie  $\omega$ .

Wenn Sie "Aus" wählen, kehren Sie zum Display von Schritt 1 zurück.

- 4. Wählen Sie "Lautstärke", und drücken Sie  $\omega$ .
- **5.** Drücken Sie  $\langle \hat{\mathbf{x}} \rangle$ , um die Lautstärke zu erhöhen, bzw.  $\ddot{\bullet}$ , um die Lautstärke zu verringern. Drücken Sie anschließend  $\omega$ .
- **6.** Wählen Sie mit  $\hat{\bullet}$  oder  $\hat{\bullet}$  die Option ... Melodie", und drücken Sie  $\omega$ .
- **7.** Wählen Sie mit  $\hat{ }$  oder  $\hat{ }$  die Option "Vorinst. Klingeltöne" oder "Meine Klingeltöne", und drücken Sie ...
- **8.** Wählen Sie den Klingelton aus. Ausführliche Informationen zur Auswahl von Klingeltönen finden Sie unter "Ruftonart" auf [Seite 64](#page-63-2).
- **9.** Wählen Sie mit  $\hat{ }$  oder  $\hat{ }$  die Option "Dauer", und drücken Sie  $\omega$ .
- **10.**Geben Sie über die Zifferntasten die Dauer des Klingeltons mit zwei Stellen ein (01 bis 10 Sekunden). Drücken Sie dann  $\omega$ .

# **Nachrichtenalarm**

Sie können das Telefon so einstellen, dass beim Eingehen von Nachrichten spezielle Töne erklingen.

- 1. Führen Sie die Schritte 1 bis 3 unter Profile [anpassen" auf Seite 63](#page-62-1) aus.
- **2.** Wählen Sie mit  $\hat{a}$  oder  $\hat{b}$  die Option "Nachrichten-Signal", und drücken Sie  $\omega$ .
- **3.** Wählen Sie mit  $\hat{a}$  oder  $\hat{\mathbf{v}}$  die Option "MMS", "SMS" oder "WAP", und drücken Sie (a).
- 4. Wählen Sie "Lautstärke", und drücken Sie  $\omega$ .
- **5.** Drücken Sie  $\langle \hat{\mathbf{x}} \rangle$ , um die Lautstärke zu erhöhen, bzw.  $\ddot{\bullet}$ , um die Lautstärke zu verringern. Drücken Sie anschließend  $\omega$ .
- **6.** Wählen Sie mit  $\hat{\bullet}$  oder  $\hat{\bullet}$  die Option "Melodie", und drücken Sie  $\omega$ .
- **7.** Wählen Sie mit  $\hat{a}$  oder  $\hat{b}$  die Option "Vorinst. Klingeltöne" oder "Meine Klingeltöne", und drücken Sie  $\omega$ .
- **8.** Wählen Sie den Ton aus. Ausführliche Informationen zur Auswahl von Klingeltönen finden Sie unter ["Ruftonart" auf Seite 64](#page-63-2).
- **9.** Wählen Sie mit  $\hat{ }$  oder  $\hat{ }$  die Option "Vibration", und drücken Sie anschließend (m).
- 10. Wählen Sie mit (2) oder  $\odot$  die Option "Ein", "Aus" oder "Vibration & Ton", und drücken Sie  $\omega$ .
- 11. Wählen Sie mit  $\curvearrowright$  oder  $\curvearrowleft$  die Option "Dauer", und drücken Sie  $\omega$ .
- **12.**Geben Sie über die Zifferntasten die Dauer des Klingeltons mit zwei Stellen ein (01 bis 99 Sekunden). Drücken Sie dann  $\omega$ .

## **Batteriesignal**

Sie können die Lautstärke des Alarmtons einstellen, der ertönt, wenn der Akku fast leer ist.

- 1. Führen Sie die Schritte 1 bis 3 unter "Profile [anpassen" auf Seite 63](#page-62-1) aus.
- **2.** Wählen Sie mit  $\Rightarrow$  oder  $\Rightarrow$  die Option "Batteriesignal", und drücken Sie  $\omega$ .
- **3.** Drücken Sie  $\langle \cdot \rangle$ , um die Lautstärke zu erhöhen, bzw.  $\leftrightarrow$ , um die Lautstärke zu verringern. Drücken Sie anschließend  $\omega$ .

# <span id="page-67-0"></span>**Antwort beliebige Taste**

- **1.** Führen Sie die Schritte 1 bis 3 unter "Profile [anpassen" auf Seite 63](#page-62-1) aus.
- 2. Wählen Sie "Antwort beliebige Taste", und drücken Sie  $\omega$ .

**3.** Wählen "Ein" oder "Aus", indem Sie  $\hat{\bullet}$  oder  $\hat{\bullet}$ und anschließend (a) drücken.

# **Organizer**

# **Rechner (M 5-1-1)**

Die Rechnerfunktion führt die vier arithmetischen Berechnungen mit maximal 12 Stellen aus.

- 1. Drücken Sie (w), um das Hauptmenü aufzurufen.
- **2.** Wählen Sie mit  $\hat{a}$  oder  $\hat{b}$  die Option "Organizer", und drücken Sie (w).
- **3.** Wählen Sie "Rechner", und drücken Sie  $\omega$ .
- 4. Wählen Sie "Rechner", und drücken Sie  $\omega$ . Der Rechner wird auf dem Display angezeigt.
- **5.** Die wichtigsten Rechenfunktionen:

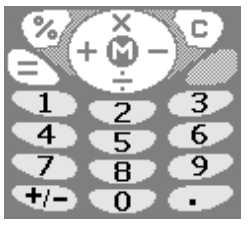

Um einen Dezimalpunkt einzugeben, drücken Sie  $(\mathbb{F})$ . Um die eingegebene Zahl oder den Operanden zu löschen, drücken Sie  $\Diamond$  [C].

Um die Berechnung durchzuführen, drücken Sie  $\bigotimes$ .

**6.** Wenn Sie eine neue Berechnung durchführen möchten, drücken Sie  $\Diamond$  [C]. Drücken Sie nach Beendigung einer Berechnung  $\mathcal{L}$ .

### **Währungsumrechnung**

Sie können den Rechner auch für die Umrechnung von mehreren Währungen verwenden, wenn Sie einen Wechselkurs eingeben.

### Wechselkurs eingeben (M 5-1-2)

- **1.** Führen Sie die Schritte 1 bis 3 unter "Rechner" aus.
- **2.** Wählen Sie mit  $\hat{\bullet}$  oder  $\hat{\bullet}$  die Option "Wechselkurs", und drücken Sie anschließend  $\omega$ ).
- **3.** Wählen Sie mit  $\hat{a}$  oder  $\hat{b}$  die Option "Fremdw. - $\Rightarrow$  Landesw." oder "Landesw. -  $\Rightarrow$  Fremdw.", und drücken Sie (m).

Um alle Ziffern zu löschen, drücken Sie  $\Diamond$  [Löschen].

**4.** Geben Sie den Wechselkurs ein, und drücken Sie @.

#### Währung umrechnen

- 1. Führen Sie die Schritte 1 bis 4 unter "Rechner" aus.
- **2.** Geben Sie den Wert ein, den Sie umrechnen möchten, und drücken Sie  $\omega$ .

**3.** Wählen Sie mit  $\hat{\boldsymbol{\alpha}}$  oder  $\hat{\boldsymbol{\varphi}}$  die Option ...In Landeswährung" oder "In Fremdwährung", und drücken Sie (m).

Das Ergebnis wird angezeigt. Wenn Sie in Schritt 3 "Wechselkurs" auswählen, können Sie einen Wechselkurs festlegen.

4. Drücken Sie nach Beendigung einer Berechnung .

### *Hinweis*

*• Sie können Schritt 2 nicht ausführen, wenn ein Zeichen der vier arithmetischen Grundfunktionen angezeigt wird.*

# <span id="page-69-0"></span>**Kalender (M 5-2)**

Mithilfe des Kalenders können Sie Ihre Termine organisieren und verwalten. Sie können diese Termine auf Monatsbasis anzeigen.

- **1.** Drücken Sie (w), um das Hauptmenü aufzurufen.
- **2.** Wählen Sie mit  $\hat{a}$  oder  $\hat{b}$  die Option "Organizer", und drücken Sie (m).
- **3.** Wählen Sie mit  $\hat{\bullet}$  oder  $\hat{\bullet}$  die Option "Kalender", und drücken Sie  $\binom{1}{M}$ . Der aktuelle Monat wird angezeigt. Das aktuelle Datum ist hervorgehoben.
- **4.** Wählen Sie den Tag aus, indem Sie  $\langle \hat{\mathbf{x}} \rangle$ ,  $\langle \hat{\mathbf{y}} \rangle$ ,  $\langle \hat{\mathbf{z}} \rangle$ oder  $\phi$  und dann  $\omega$  drücken.
- **5.** Wählen Sie mit  $\hat{\omega}$  oder  $\hat{\phi}$  die Nummer der Notiz, und drücken Sie (m).
- **6.** Geben Sie den Termin ein, und drücken Sie  $\omega$ . Sie können bis zu drei Termine eingeben. Ausführliche Informationen zur Eingabe von Zeichen finden Sie unter ["Zeichen eingeben" auf Seite 24.](#page-23-0) Um weitere Einträge zu speichern, wiederholen Sie die Schritte 5 bis 6.
- **7.** Wenn Sie die Eingabe beendet haben, drücken Sie  $\bigcirc$  [Zurück].

Sie kehren zum Kalender zurück. Die Tage mit Terminen sind unterstrichen.

#### *Hinweis*

*• Der Kalender kann Termine von Januar 2000 bis Dezember 2099 anzeigen.*

#### Termin suchen

Sie können im Kalender blättern, um einen bestimmten Termin anzuzeigen.

- **1.** Drücken Sie  $\varphi$  [Optionen], um das Optionsmenü aufzurufen.
- **2.** Wählen Sie "Gehe zu Datum", und drücken Sie ...
- **3.** Geben Sie das Datum ein, das Sie anzeigen möchten, und drücken Sie  $\omega$ . Das Datum wird angezeigt.

### **Termine löschen**

So löschen Sie einen Termin:

- **1.** Führen Sie die Schritte 1 bis 3 unter "Kalender" auf [Seite 70](#page-69-0) aus.
- **2.** Wählen Sie den Tag durch Drücken von  $\langle \hat{\mathbf{x}} \rangle$ ,  $\langle \hat{\mathbf{y}} \rangle$ ,  $\langle \hat{\mathbf{q}} \rangle$ oder  $\hat{\bullet}$  aus. Drücken Sie anschließend  $\hat{\bullet}$ .
- **3.** Wählen Sie den Termin aus, den Sie löschen möchten, indem Sie  $\hat{a}$  oder  $\hat{b}$  und dann  $\hat{\varphi}$  drücken. Das Optionsmenü wird angezeigt.
- **4.** Wählen Sie mit  $\hat{\boldsymbol{\alpha}}$  oder  $\hat{\boldsymbol{\varphi}}$  die Option "Löschen", und drücken Sie  $\hat{a}$ .
- **5.** Wählen Sie "1 Notiz", und drücken Sie  $\omega$ .
- **6.** Wählen Sie "Ja", und drücken Sie  $\omega$ . Um den Löschvorgang abzubrechen, wählen Sie in Schritt 6 "Nein", und drücken Sie  $\omega$ .

### So löschen Sie alle Termine für einen bestimmten Tag:

- 1. Führen Sie die Schritte 1 bis 3 unter "Kalender" auf [Seite 70](#page-69-0) aus.
- **2.** Wählen Sie den Termin aus, den Sie löschen möchten, indem Sie  $\langle \bullet \rangle$ ,  $\langle \bullet \rangle$ ,  $\langle \bullet \rangle$  oder  $\langle \bullet \rangle$  und dann  $\varphi$  [Optionen] drücken. Das Optionsmenü wird angezeigt.
- **3.** Wählen Sie mit  $\hat{\bullet}$  oder  $\hat{\bullet}$  die Option "Löschen", und drücken Sie  $\omega$ .
- 4. Wählen Sie "1 Tag", um alle Termine für einen Tag zu löschen, und drücken Sie  $\omega$ .

**5.** Wählen Sie  $\mathbb{J}$ a", und drücken Sie  $\mathbb{R}$ . Um den Löschvorgang abzubrechen, wählen Sie in Schritt 5 "Nein", und drücken Sie  $\omega$ .

### So löschen Sie alle Termine:

- 1. Führen Sie die Schritte 1 bis 3 unter "Kalender" auf [Seite 70](#page-69-0) aus.
- **2.** Drücken Sie  $\varphi$  [Optionen], um das Optionsmenü aufzurufen.
- **3.** Wählen Sie mit  $\hat{\phi}$  oder  $\hat{\phi}$  die Option "Löschen", um alle Termine zu löschen, und drücken Sie  $\omega$ .
- 4. Wählen Sie mit  $\hat{\bullet}$  oder  $\hat{\bullet}$  die Option "Alle Daten", um alle Termine zu löschen, und drücken Sie  $\omega$ .
- **5.** Wählen Sie "Ja", und drücken Sie  $\omega$ . Um den Löschvorgang abzubrechen, wählen Sie in Schritt 3 "Nein", und drücken Sie  $\omega$ .

# **Uhr & Alarm**

Sie müssen die richtige Uhrzeit und das korrekte Datum einstellen, damit die verschiedenen zeitabhängigen Funktionen Ihres Telefons einwandfrei funktionieren.

### <span id="page-70-0"></span>**Datum und Uhrzeit einstellen (M 5-3-4)**

- **1.** Drücken Sie  $\omega$ , um das Hauptmenü aufzurufen.
- **2.** Wählen Sie mit  $\hat{a}$  oder  $\hat{b}$  die Option "Organizer", und drücken Sie  $\omega$ .
- **3.** Wählen Sie mit  $\hat{\phi}$  oder  $\hat{\phi}$  die Option "Uhr & Alarm", und drücken Sie  $\omega$ .
- 4. Wählen Sie mit  $\hat{\psi}$  oder  $\hat{\psi}$  die Option "Datum/Zeit einstellen", und drücken Sie  $\omega$ .
- **5.** Geben Sie den Tag, den Monat, das Jahr und die Uhrzeit mit den Zifferntasten ein, und drücken Sie  $\omega$ . Wenn Sie die Alarmzeit im 12-Stunden-Format eingeben, drücken Sie  $\mathcal{F}_+$ . um zwischen ..a.m./p.m." zu wählen. Die Reihenfolge, in der Datum und Uhrzeit angezeigt werden, hängt vom ausgewählten Format ab. Siehe ["Datumsformat auswählen".](#page-71-0)

#### Zeitsystem auswählen

- **1.** Führen Sie die Schritte 1 bis 3 unter "Datum und Uhrzeit einstellen" auf [Seite 71](#page-70-0) aus.
- **2.** Wählen Sie mit  $\hat{a}$  oder  $\hat{\boldsymbol{\cdot}$  die Option "Uhr einstellen", und drücken Sie  $\omega$ .
- **3.** Wählen Sie "Zeitformat", und drücken Sie  $\omega$ .
- **4.** Wählen Sie mit  $\hat{\boldsymbol{\alpha}}$  oder  $\hat{\boldsymbol{\varphi}}$  die Option ...12 Stunden" oder "24 Stunden", und drücken Sie  $\omega$ .

#### <span id="page-71-0"></span>Datumsformat auswählen

Sie können zwischen folgenden Datumsformaten wählen: "Tag-Monat-Jahr", "Monat-Tag-Jahr" oder "Jahr-Monat-Tag".

- 1. Führen Sie die Schritte 1 bis 3 unter "Datum und Uhrzeit einstellen" auf [Seite 71](#page-70-0) aus.
- **2.** Wählen Sie mit  $\hat{a}$  oder  $\hat{b}$  die Option "Uhr einstellen", und drücken Sie  $\omega$ .
- **3.** Wählen Sie mit  $\hat{\boldsymbol{\alpha}}$  oder  $\hat{\boldsymbol{\gamma}}$  die Option "Datumsformat", und drücken Sie  $\omega$ .
- **4.** Drücken Sie  $\hat{\bullet}$  oder  $\hat{\bullet}$ , um  $T-M-J''$ ,  $M-T-J''$ oder "J-M-T" auszuwählen, und drücken Sie  $\omega$ .

#### Uhranzeige einstellen

- **1.** Führen Sie die Schritte 1 bis 3 unter "Datum und Uhrzeit einstellen" auf [Seite 71](#page-70-0) aus.
- **2.** Wählen Sie mit  $\hat{a}$  oder  $\hat{b}$  die Option "Uhr einstellen", und drücken Sie  $\omega$ .
- **3.** Wählen Sie mit  $\hat{a}$  oder  $\hat{b}$  die Option "Displayanzeige", und drücken Sie  $\omega$ .
- **4.** Wählen Sie mit  $\hat{a}$  oder  $\hat{b}$  die Option "Zeit", "Datum" oder "Datum & Zeit", und drücken Sie .... Wenn die Uhr nicht angezeigt werden soll, wählen Sie in Schritt 4 die Option "Aus", und drücken Sie  $\left(\widehat{M}\right).$

Wenn, Hintergrundbild" auf, Ein" gestellt ist, wird das Datum im Hauptdisplay nicht angezeigt.

#### Sommerzeit einstellen

Sie können Ihr Telefon auf die Sommerzeit umschalten lassen, ohne die Uhrzeit selbst ändern zu müssen.

**1.** Führen Sie die Schritte 1 bis 3 unter ..Datum und Uhrzeit einstellen" auf [Seite 71](#page-70-0) aus.
- **2.** Wählen Sie mit  $\hat{\boldsymbol{\alpha}}$  oder  $\hat{\boldsymbol{\gamma}}$  die Option "Uhr einstellen", und drücken Sie (m).
- **3.** Wählen Sie mit  $\hat{\boldsymbol{\alpha}}$  oder  $\hat{\boldsymbol{\gamma}}$  die Option "Sommerzeit", und drücken Sie ...
- **4.** Wählen Sie mit  $\hat{\varphi}$  oder  $\hat{\varphi}$  die Option "Ein", und drücken Sie  $\omega$ .

#### **Zeitzone einstellen (M 5-3-3)**

- **1.** Führen Sie die Schritte 1 bis 3 unter "Datum und Uhrzeit einstellen" auf [Seite 71](#page-70-0) aus.
- **2.** Wählen Sie mit  $\hat{\psi}$  oder  $\hat{\psi}$  die Option "Zeitzone einstellen", Drücken Sie  $\dddot{\mathbf{w}}$ .
- **3.** Wählen Sie "Zone ändern", und drücken Sie  $\omega$ .
- **4.** Wählen Sie mit  $\odot$  die gewünschte Stadt aus, und drücken Sie  $\omega$ .

#### Zeitzone anpassen

- **1.** Führen Sie die Schritte 1 bis 3 unter ..Datum und Uhrzeit einstellen" auf [Seite 71](#page-70-0) aus.
- **2.** Wählen Sie mit  $\hat{a}$  oder  $\hat{b}$  die Option "Zeitzone einstellen", und drücken Sie  $\omega$ .
- **3.** Wählen Sie mit  $\hat{\boldsymbol{\alpha}}$  oder  $\hat{\boldsymbol{\gamma}}$  die Option "Benutzerdef. Zone festlegen", und drücken Sie  $\omega$ .
- **4.** Geben Sie die Uhrzeit mit den Zifferntasten ein, und drücken Sie (m).

Bei jedem Betätigen von  $\overline{\mathcal{K}_{+0}}$  wechseln Sie zwischen  $-$  und  $+$ 

## <span id="page-72-0"></span>**Alarm einstellen (M 5-3-1)**

Die Alarmfunktion ertönt bei einer bestimmten Uhrzeit und erinnert Sie an ein wichtiges Ereignis.

Der Alarm funktioniert nicht einwandfrei, wenn die Uhr nicht eingestellt wurde.

- 1. Drücken Sie (w), um das Hauptmenü aufzurufen.
- **2.** Wählen Sie mit  $\hat{\psi}$  oder  $\hat{\psi}$  die Option "Organizer", und drücken Sie  $\omega$ .
- **3.** Wählen Sie mit  $\hat{\boldsymbol{\epsilon}}$  oder  $\hat{\boldsymbol{\epsilon}}$  die Option "Uhr & Alarm", und drücken Sie  $\omega$ .
- 4. Wählen Sie "Alarm einstellen", und drücken Sie  $\omega$ .
- **5.** Wählen Sie "Auflistung Alarmzeiten", und drücken Sie  $\omega$ .
- **6.** Wählen Sie mit  $\hat{\boldsymbol{\alpha}}$  oder  $\hat{\boldsymbol{\alpha}}$  die gewünschte Alarmnummer, und drücken Sie  $\omega$ . Sie können bis zu fünf Alarmzeiten angeben.
- 7. Wählen Sie "Zeit einstellen", und drücken Sie  $\omega$ .
- **8.** Geben Sie die Uhrzeit mit den Zifferntasten ein, und drücken Sie  $\omega$ . Wenn Sie die Alarmzeit im 12-Stunden-Format eingeben, drücken Sie  $\overline{\mathcal{K}}_{\text{+o}}$ , um zwischen "a.m./ p.m." zu wählen.
- **9.** Wählen Sie mit  $\hat{\mathbf{x}}$  oder  $\hat{\mathbf{y}}$  die Option "Täglich" wiederholen", und drücken Sie  $\omega$ .
- **10.** Wählen Sie mit  $\hat{\boldsymbol{\cdot}}$  oder  $\hat{\boldsymbol{\cdot}}$  die Option "Ein" oder "Aus", und drücken Sie  $\omega$ .
- **11.** Wählen Sie mit  $\hat{a}$  oder  $\hat{\boldsymbol{\cdot}$  die Option "Alarmstatus", und drücken Sie  $\omega$ .
- **12.** Wählen Sie mit  $\hat{\varphi}$  oder  $\hat{\varphi}$  die Option "Ein", und drücken Sie ...

<span id="page-73-0"></span>Art des Klingeltons ändern

- 1. Führen Sie die Schritte 1 bis 6 unter Alarm einstellen" auf [Seite 73](#page-72-0) aus.
- **2.** Wählen Sie mit  $\hat{\bullet}$  oder  $\hat{\bullet}$  die Option "Klingelton auswählen", und drücken Sie  $\omega$ .
- **3.** Wählen Sie "Melodie", und drücken Sie  $\omega$ .
- **4.** Wählen Sie mit  $\hat{a}$  oder  $\hat{b}$  die Option "Vorinst. Klingeltöne" oder "Meine Klingeltöne", und drücken Sie (m).
- **5.** Wählen Sie den Klingelton aus.

Wenn Sie sich den Ton anhören möchten, drücken Sie  $\varphi$  [Spielen].

Um die Wiedergabe zu beenden, drücken Sie  $\Diamond$ [Stopp].

**6.** Drücken Sie nach Beendigung der Auswahl  $\omega$ .

Vibration des Alarms ändern

- **1.** Führen Sie die Schritte 1 bis 6 unter ..Alarm einstellen" auf [Seite 73](#page-72-0) aus.
- **2.** Wählen Sie mit  $\hat{a}$  oder  $\hat{b}$  die Option "Klingelton auswählen", und drücken Sie  $\omega$ .
- **3.** Wählen Sie mit  $\hat{\bullet}$  oder  $\hat{\bullet}$  die Option "Vibration", und drücken Sie anschließend (m).
- **4.** Wählen Sie mit  $\hat{\omega}$  oder  $\hat{\omega}$  die Option "Ein", "Aus" oder "Vibration & Ton", und drücken Sie  $\omega$ .

#### Dauer des Alarms ändern

- 1. Führen Sie die Schritte 1 bis 10 unter "Alarm einstellen" auf [Seite 73](#page-72-0) aus.
- **2.** Wählen Sie mit  $\hat{a}$  oder  $\hat{b}$  die Option "Klingelton auswählen", und drücken Sie (m).
- **3.** Wählen Sie mit  $\hat{ }$  oder  $\hat{ }$  die Option "Dauer", und drücken Sie  $\omega$ . Die aktuelle Dauer wird angezeigt.

**4.** Geben Sie über die Zifferntasten die Dauer mit zwei Stellen ein (02 bis 59 Sekunden). Drücken Sie dann  $(m)$ .

#### <span id="page-74-0"></span> **Alarmeinstellungen ändern**

- 1. Führen Sie die Schritte 1 bis 5 unter "Alarm einstellen" auf [Seite 73](#page-72-0) aus.
- **2.** Wählen Sie die Nummer aus, die Sie ändern möchten, indem Sie  $\hat{\bullet}$  oder  $\hat{\bullet}$  und dann  $\hat{\bullet}$  drücken.
- **3.** Ändern Sie die Alarmeinstellungen. Ausführliche Informationen zum Ändern von Alarmeinstellungen finden Sie unter "Art des [Klingeltons ändern" auf Seite 74](#page-73-0).

### **Alarmfunktion ausschalten**

- **1.** Führen Sie die Schritte 1 bis 2 unter ["Alarmeinstellungen ändern"](#page-74-0) aus.
- **2.** Wählen Sie mit  $\hat{p}$  oder  $\hat{p}$  die Option "Alarmstatus", und drücken Sie  $\hat{m}$ .
- **3.** Wählen Sie mit  $\hat{a}$  oder  $\hat{b}$  die Option "Aus", und drücken Sie  $\omega$ .

 $\Box$  " wird nicht mehr auf dem Display angezeigt.

### **Alarmeinstellung zurücksetzen**

- 1. Führen Sie die Schritte 1 bis 5 unter "Alarm einstellen" auf [Seite 73](#page-72-0) aus.
- **2.** Wählen Sie die Nummer aus, die Sie zurücksetzen möchten, indem Sie  $\hat{a}$  oder  $\hat{b}$  und dann  $\hat{a}$  drücken.
- **3.** Wählen Sie mit  $\circledast$  oder  $\circledast$  die Option "Alarm zurücksetzen", und drücken Sie  $\overrightarrow{m}$ .
- **4.** Wählen Sie mit  $\hat{\bullet}$  oder  $\hat{\bullet}$  die Option "Ja", und drücken Sie ...

#### **Alle Alarmeinstellungen zurücksetzen**

- 1. Führen Sie die Schritte 1 bis 4 unter "Alarm einstellen" auf [Seite 73](#page-72-0) aus.
- **2.** Wählen Sie mit  $\hat{\phi}$  oder  $\hat{\phi}$  die Option "Alles löschen", und drücken Sie  $\omega$ .
- **3.** Wählen Sie mit  $\hat{a}$  oder  $\hat{b}$  die Option "Ja", und drücken Sie ...

## **Voice Memo (M 5-4)**

Mit dieser Funktion können Sie eine Sprachnachricht (Voice Memo) mit einer Länge von bis zu 10 Sekunden aufzeichnen. Eine Sprachnotiz kann Sie beispielsweise an einen Termin erinnern, oder Sie können sie in einer MMS-Nachricht versenden. Aufgezeichnete Sprachnotizen werden unter "Meine Klingeltöne" gespeichert.

#### <span id="page-74-1"></span>Sprachnotiz aufzeichnen

- **1.** Drücken Sie  $\omega$ , um das Hauptmenü aufzurufen.
- **2.** Wählen Sie mit  $\hat{\alpha}$  oder  $\hat{\alpha}$  die Option "Organizer", und drücken Sie  $\omega$ .
- **3.** Wählen Sie mit  $\hat{a}$  oder  $\hat{b}$  die Option "Voice Memo", und drücken Sie  $\omega$ .
- 4. Drücken Sie (w), um mit der Aufzeichnung zu beginnen. Um die Aufzeichnung vor Ende der Aufnahmezeit zu beenden, drücken Sie  $\Diamond$  [Stopp].

**5.** Wählen Sie "Speichern", um die Sprachnotiz zu speichern. Drücken Sie anschließend (m). Wenn Sie die Sprachnotiz beenden möchten, wählen Sie  $\Diamond$  [Beenden] und anschließend "Ja".

### *Tipp*

- *Sie können auch eine Sprachnotiz aufzeichnen, indem Sie*  $\binom{1}{0}$  und  $\binom{1}{1}$  *drücken anstatt die Schritte 1 bis 3 auszuführen.*
- *Wenn Sie die Sprachnotiz erneut aufnehmen möchten, wählen Sie in Schritt 5 die Option "Neu Aufzeichnen". Sie kehren zum Display von Schritt 4 zurück.*

## Gespeicherte Sprachnotiz abspielen

- **1.** Führen Sie die Schritte 1 bis 4 unter "Sprachnotiz [aufzeichnen" auf Seite 75](#page-74-1) aus.
- **2.** Wählen Sie mit  $\hat{\bullet}$  oder  $\hat{\bullet}$  die Option "Wiedergabe", und drücken Sie  $\omega$ .
- **3.** Drücken Sie  $\omega$ .

Die aufgezeichnete Sprachnotiz wird abgespielt. Um die Wiedergabe zu beenden, drücken Sie  $\Diamond$ [Stopp].

## **Hilfe (M 5-5)**

Sie können eine Liste mit Anleitungen anzeigen, die Sie durch die Funktionen Ihres Telefons führen.

- 1. Drücken Sie (w), um das Hauptmenü aufzurufen.
- **2.** Wählen Sie mit  $\hat{\bullet}$  oder  $\hat{\bullet}$  die Option "Organizer", und drücken Sie  $\omega$ .
- **3.** Wählen Sie mit  $\hat{\bullet}$  oder  $\hat{\bullet}$  die Option "Hilfe", und drücken Sie (m). Die Anleitungen werden angezeigt.
- **4.** Zeigen Sie die jeweiligen Tastenfunktion durch Drücken von  $\hat{a}$  und  $\hat{a}$  an.
- **5.** Wenn Sie fertig sind, drücken Sie  $\Diamond$  [Zurück].

# **Anrufmanager**

## **Anrufprotokoll**

Das Telefon zeichnet die letzten 10 verpassten Anrufe, entgegengenommenen Anrufe und gewählten Nummern auf.

## <span id="page-76-0"></span>**Anrufprotokoll anzeigen**

- 1. Drücken Sie (w), um das Hauptmenü aufzurufen.
- **2.** Wählen Sie mit  $\hat{a}$  oder  $\hat{b}$  die Option "Anrufliste", und drücken Sie  $\omega$
- **3.** Wählen Sie mit  $\hat{a}$  oder  $\hat{b}$  die Option  $...$ Aurufliste", und drücken Sie  $\omega$ .
- **4.** Drücken Sie  $\hat{\bullet}$  oder  $\hat{\bullet}$ , um entweder "Verpasste Anrufe", "Empfangene Anrufe" oder "Gewählte Nummern" anzuzeigen. Drücken Sie anschließend (m). Das ausgewählte Anrufprotokoll wird angezeigt.
- **5.** Wählen Sie die Nummer, die Sie anzeigen möchten, durch Drücken von  $\hat{a}$  oder  $\hat{b}$  aus.
- **6.** Drücken Sie  $\varphi$  [Anzeigen]. Der Anruf ..1" ist der aktuellste Anruf. Wenn Sie  $\leftrightarrow$  drücken, wird Anruf ...2" angezeigt. Wenn Sie die angezeigte Rufnummer wählen möchten, drücken Sie  $\mathcal{R}$ .
- **7.** Wenn Sie fertig sind, drücken Sie  $\Diamond$  [Zurück], um zu Schritt 4 zurückzukehren.

## *Tipp*

- *Sie können die aufgezeichneten Anrufe auch bestätigen, indem Sie*  $\bigotimes$  *im Standby-Modus drücken.*
- *Sie können zwischen den einzelnen Listen wechseln, indem Sie in Schritt 5 (4) oder (5) drücken, wenn Sie über*  $\bigcap$  *in den Standby-Modus geschaltet haben.*

## **Nachrichten versenden**

- **1.** Führen Sie die Schritte 1 bis 5 unter "Anrufprotokoll anzeigen" aus.
- **2.** Wählen Sie den Namen der Datei aus, die Sie versenden möchten, indem Sie  $\langle \cdot \rangle$  oder  $\langle \cdot \rangle$  und dann  $\langle \cdot \rangle$  drücken.
- **3.** Wählen Sie mit  $\hat{\bullet}$  oder  $\hat{\bullet}$  die Option . Nachricht senden", und drücken Sie (m).
- **4.** Wählen Sie mit  $\hat{a}$  oder  $\hat{b}$  die Option "MMS" oder "SMS", und drücken Sie  $\omega$ .
- **5.** Geben Sie Ihre Nachricht ein. Ausführliche Informationen zum Erstellen einer Nachricht finden Sie unter "MMS-Nachricht verfassen" auf [Seite 106](#page-105-0) oder "SMS-Nachricht verfassen" auf [Seite 114.](#page-113-0)

## **Anrufprotokoll löschen**

### Einzelnen Anruf aus der Anrufliste löschen

- **1.** Führen Sie die Schritte 1 bis 5 unter "Anrufprotokoll anzeigen" aus.
- **2.** Drücken Sie (m).
- **3.** Wählen Sie mit  $\hat{=}$  oder  $\hat{=}$  die Option "Löschen", und drücken Sie  $(\mathbf{m})$ .

#### **77 Anrufmanager**

**4.** Wählen Sie mit  $\hat{\bullet}$  oder  $\hat{\bullet}$  die Option  $\Box$  Ja", und drücken Sie (m)

Der ausgewählte Anruf wird gelöscht. Um den Löschvorgang abzubrechen, wählen Sie in Schritt 4 "Nein", und drücken Sie  $\omega$ .

#### Alle Anrufe aus dem Anrufprotokoll löschen (M 6-  $2-4$ )

- **1.** Führen Sie die Schritte 1 bis 3 unter "Anrufprotokoll anzeigen" auf [Seite 77](#page-76-0)aus.
- **2.** Wählen Sie mit  $\hat{A}$  oder  $\hat{\theta}$  die Option "Protokolle löschen", und drücken Sie (m).
- **3.** Wählen Sie "Alle Anrufe", und drücken Sie (om).
- **4.** Wählen Sie mit  $\hat{ }$  oder  $\hat{ }$  die Option "Ja", und drücken Sie (m).

Alle Einträge aus dem Anrufprotokoll werden gelöscht.

Um den Löschvorgang abzubrechen, wählen Sie in Schritt 4 "Nein", und drücken Sie  $\omega$ .

## *Tipp*

• Wenn Sie in Schritt 3 "Verpasste Anrufe", *"Eingegangene Anrufe" oder "Gewählte Nummern" auswählen, wird das Anrufprotokoll der ausgewählten Kategorie gelöscht.*

## **Gesprächsdauer (M 6-2-5)**

Mithilfe dieser Funktion können Sie die Dauer Ihrer Gespräche anzeigen.

### <span id="page-77-0"></span>**Dauer des letzten Gespräches anzeigen**

- 1. Drücken Sie (w), um das Hauptmenü aufzurufen.
- **2.** Wählen Sie mit  $\hat{\bullet}$  oder  $\hat{\bullet}$  die Option "Anrufmanager", und drücken Sie (w).
- **3.** Wählen Sie mit  $\hat{a}$  oder  $\hat{b}$  die Option "Anrufregister", und drücken Sie  $\omega$ ).
- **4.** Wählen Sie mit  $\hat{a}$  oder  $\hat{b}$  die Option "Zeitzähler", und drücken Sie ...
- **5.** Wählen Sie Letzter Anruf" und drücken Sie ... Die Dauer des letzten Gespräches wird angezeigt.
- **6.** Wenn Sie fertig sind, drücken Sie  $\Diamond$  [Zurück], um zum Menü für die Anzeige der Gesprächsdauer zurückzukehren.

## **Gesamtgesprächszeit anzeigen**

- **1.** Wählen Sie in Schritt 5 unter ..Dauer des letzten [Gespräches anzeigen"](#page-77-0) mit  $\hat{\bullet}$  oder  $\hat{\bullet}$  die Option "Alle Anrufe", und drücken Sie  $\omega$ ).
- **2.** Wenn Sie fertig sind, drücken Sie  $\Diamond$  [Zurück].

## **Gesprächskosten (M 6-2-6)**

Mithilfe dieser Funktion können Sie die Kosten Ihrer Gespräche anzeigen. Die Gebührenzähler werden jedoch nicht von allen Netzen unterstützt. Fragen Sie Ihren Netzbetreiber, ob diese Funktion zur Verfügung steht.

### <span id="page-78-0"></span>**Kosten des letzten Gespräches anzeigen**

- 1. Drücken Sie (w), um das Hauptmenü aufzurufen.
- **2.** Wählen Sie mit  $\hat{a}$  oder  $\hat{b}$  die Option ..Anrufmanager", und drücken Sie ...
- **3.** Wählen Sie mit  $\hat{a}$  oder  $\hat{b}$  die Option "Anrufregister", und drücken Sie  $\omega$ .
- **4.** Wählen Sie mit  $\hat{\bullet}$  oder  $\hat{\bullet}$  die Option "Anrufkosten", und drücken Sie  $\omega$ .
- **5.** Wählen Sie "Letzter Anruf", und drücken Sie  $\omega$ . Die Kosten des letzten Gespräches werden angezeigt.
- **6.** Wenn Sie fertig sind, drücken Sie  $\Diamond$  [Zurück], um zum Menü für die Anzeige der Gesprächsdauer zurückzukehren.

## **Gesamtgesprächskosten anzeigen**

- 1. Wählen Sie in Schritt 5 unter "Kosten des letzten [Gespräches anzeigen"](#page-78-0) mit  $\hat{a}$  oder  $\hat{b}$  die Option "Alle Anrufe", und drücken Sie (w).
- **2.** Wenn Sie fertig sind, drücken Sie  $\Diamond$  [Zurück].

## <span id="page-78-1"></span>**Gebühren angeben**

Geben Sie die Gebühren zur Berechnung Ihrer Gesprächskosten sowie ein Limit für die Gesprächskosten an.

- 1. Führen Sie die Schritte 1 bis 4 unter "Kosten des [letzten Gespräches anzeigen"](#page-78-0) aus.
- **2.** Wählen Sie mit  $\hat{\bullet}$  oder  $\hat{\bullet}$  die Option "Kosteneinheiten", und drücken Sie (m).
- **3.** Wählen Sie mit  $\hat{\bullet}$  oder  $\hat{\bullet}$  die Option . Einheiten festlegen", und drücken Sie  $\omega$ .
- 4. Geben Sie Ihren PIN2-Code ein, und drücken Sie ...
- **5.** Geben Sie die Kosten pro Einheit ein, und drücken  $\mathrm{Sie}$   $\mathrm{M}$ . Um einen Dezimalpunkt einzugeben, drücken Sie

 $\bigoplus$ 

**6.** Geben Sie eine Währungseinheit ein (max. 3 Zeichen), und drücken Sie  $\omega$ .

### **Gebühren anzeigen**

- 1. Wählen Sie Finheiten lesen", und drücken Sie in Schritt 3 unter ["Gebühren angeben"](#page-78-1) auf  $\omega$ . Die Gebühren werden nun angezeigt.
- **2.** Wenn Sie fertig sind, drücken Sie  $\Diamond$  [Zurück].

#### **79 Anrufmanager**

#### <span id="page-79-0"></span>**Limit angeben**

Diese Funktion ist sehr nützlich, wenn Sie sichergehen möchten, eine bestimmte Kostengrenze nicht zu überschreiten.

- **1.** Führen Sie die Schritte 1 bis 4 unter "Kosten des [letzten Gespräches anzeigen" auf Seite 79](#page-78-0) aus.
- **2.** Wählen Sie mit  $\hat{A}$  oder  $\hat{\theta}$  die Option "Max. Kosten", und drücken Sie (m).
- **3.** Wählen Sie mit  $\hat{\bullet}$  oder  $\hat{\bullet}$  die Option . Limit festlegen", und drücken Sie ...
- 4. Geben Sie Ihren PIN2-Code ein, und drücken Sie ...
- **5.** Geben Sie einen Wert ein, und drücken Sie  $\omega$ . Um einen Dezimalpunkt einzugeben, drücken Sie  $\mathcal{F}$ .

#### **Limit anzeigen**

- 1. Wählen Sie ..Limit lesen", und drücken Sie in Schritt 3 unter ["Limit angeben"](#page-79-0) auf  $\omega$ . Das Limit wird angezeigt.
- **2.** Wenn Sie fertig sind, drücken Sie  $\Diamond$  [Zurück].

#### **Gesprächsdauer und -kosten zurücksetzen**

- 1. Drücken Sie (w), um das Hauptmenü aufzurufen.
- **2.** Wählen Sie mit  $\Rightarrow$  oder  $\Rightarrow$  die Option "Anrufmanager", und drücken Sie (w).
- **3.** Wählen Sie mit  $\hat{\bullet}$  oder  $\hat{\bullet}$  die Option ..Anrufregister", und drücken Sie  $\omega$ .
- **4.** Wählen Sie mit  $\hat{\bullet}$  oder  $\hat{\bullet}$  die Option . Zeitzähler" bzw. ..Anrufkosten", und drücken Sie (m).
- **5.** Wählen Sie mit (2) oder  $\Rightarrow$  die Option "Zähler löschen" bzw. "Kosten löschen", und drücken Sie .
- **6.** Wählen Sie mit  $\hat{\bullet}$  oder  $\hat{\bullet}$  die Option ... Ja", und drücken Sie ...

Um den Vorgang abzubrechen, wählen Sie "Nein", und drücken Sie (m).

**7.** Geben Sie Ihren PIN2-Code ein, und drücken Sie (m).

Der Wert für die Gesprächsdauer und die Gesprächskosten wird jeweils auf 0 zurückgesetzt.

#### **Restguthaben anzeigen**

- 1. Führen Sie die Schritte 1 bis 4 unter "Kosten des [letzten Gespräches anzeigen" auf Seite 79](#page-78-0) aus.
- **2.** Wählen Sie mit  $\hat{a}$  oder  $\hat{b}$  die Option  $R$ estguthaben", und drücken Sie anschließend  $\omega$ .
- **3.** Wenn Sie fertig sind, drücken Sie  $\Diamond$  [Zurück].

## **Datenzähler**

Sie haben die Möglichkeit, die Menge der Bytes anzuzeigen, die während der GPRS-Übertragung versendet wurden.

- 1. Drücken Sie (w), um das Hauptmenü aufzurufen.
- **2.** Wählen Sie mit  $\hat{a}$  oder  $\hat{b}$  die Option "Anrufmanager", und drücken Sie ...
- **3.** Wählen Sie mit  $\hat{\bullet}$  oder  $\hat{\bullet}$  die Option . Anrufregister", und drücken Sie  $\omega$ .
- **4.** Wählen Sie mit  $\hat{a}$  oder  $\hat{b}$  die Option "Datenzähler", und drücken Sie (m).
- **5.** Wählen Sie mit (2) oder  $\bigoplus$ , Letzte Daten" oder "Alle Daten" aus. Drücken Sie anschließend (m). Die Menge der übermittelten Bytes wird angezeigt.
- **6.** Wenn Sie fertig sind, drücken Sie  $\Diamond$  [Zurück].

## **Datenzähler zurücksetzen**

- 1. Führen Sie die Schritte 1 bis 4 unter "Datenzähler" aus.
- **2.** Wählen Sie mit  $\hat{\bullet}$  oder  $\hat{\bullet}$  die Option "Zähler löschen", und drücken Sie  $\omega$ .
- **3.** Wählen Sie mit  $\circledast$  oder  $\circledast$  die Option "Ja", und drücken Sie (m).

Der Datenzähler wird auf 0 zurückgesetzt. Um den Vorgang abzubrechen, wählen Sie in Schritt 3 "Nein", und drücken Sie  $\omega$ .

# **Rufumleitung (M 6-2-7) (M 6-3)**

Über dieses Leistungsmerkmal können Sie ankommende Gespräche unter Angabe bestimmter Bedingungen auf Ihre Mobilbox oder eine andere Rufnummer umleiten und sind dadurch immer und überall erreichbar.

### <span id="page-80-0"></span>**Anrufe umleiten**

- 1. Drücken Sie (w), um das Hauptmenü aufzurufen.
- **2.** Wählen Sie mit  $\hat{\bullet}$  oder  $\hat{\bullet}$  die Option  $...$ Anrufmanager", und drücken Sie  $\omega$ .
- **3.** Wählen Sie mit  $\hat{\bullet}$  oder  $\hat{\bullet}$  die Option "Umleitungen".  $\hat{\bullet}$ .
- **4.** Wählen Sie eine der Rufumleitungsoptionen durch Drücken von  $\circledast$  oder  $\circledast$  aus. Drücken Sie anschließend  $\omega$ .

Die folgenden Umleitungsfunktionen stehen zur Verfügung:

- "Alle Anrufe": Leitet alle Anrufe sofort um (ohne Klingeln).
- "Wenn besetzt": Leitet ankommende Gespräche um, wenn Sie gerade ein Gespräch führen.
- "Keine Antwort": Leitet ankommende Gespräche um, wenn Sie nicht innerhalb eines bestimmten Zeitraums antworten.
- "Wenn gefunden": Leitet ankommende Gespräche um, wenn Ihr Telefon sich außerhalb des Empfangsbereiches befindet oder ausgeschaltet ist.

#### **81 Anrufmanager**

- **5.** Wählen Sie "Ein", und drücken Sie  $\omega$ .
- **6.** Wenn Sie Gespräche an eine Rufnummer aus dem Telefonbuch umleiten möchten, suchen Sie den gewünschten Telefonbucheintrag. Drücken Sie  $\circledast$  oder  $\circledcirc$  [Suche], um die gewünschte Rufnummer nach Name zu suchen, oder drücken Sie  $\hat{\bullet}$  bzw.  $\hat{\bullet}$ , um in alphabetischer Reihenfolge zu suchen. Drücken Sie anschließend . Ausführliche Informationen zum Suchen nach Telefonbucheinträgen finden Sie unter "Name und [Nummer suchen" auf Seite 28](#page-27-0).
- **7.** Wenn Sie Anrufe an eine Rufnummer umleiten möchten, die Sie manuell eingeben können, geben Sie die Rufnummer ein.
- 8. Drücken Sie ...

Wenn Sie in Schritt 4 "Keine Antwort" gewählt haben:

**9.** Geben Sie den Zeitraum mit den Zifferntasten ein (05 bis 30 Sekunden), und drücken Sie  $\omega$ .

#### *Hinweis*

*• Wenn Sie eine Rufumleitung mit "Alle Anrufe"*  eingerichtet haben, wird "<sup>\*\*\*</sup> *auf dem Standby-Display angezeigt.*

### *Tipp*

*• Wenn Sie in Schritt 5 "Nach Dienst" ausgewählt haben, können Sie die Rufumleitungsoption in Schritt 4 weiter auswählen.*

#### **Status der Rufumleitung anzeigen**

- **1.** Führen Sie die Schritte 1 bis 3 unter ..Anrufe [umleiten" auf Seite 81](#page-80-0) aus.
- **2.** Wählen Sie die Option aus, die Sie anzeigen möchten, indem Sie  $\hat{\bullet}$  oder  $\hat{\bullet}$  und dann  $\hat{\bullet}$ drücken.
- **3.** Wählen Sie mit  $\hat{\bullet}$  oder  $\hat{\bullet}$  die Option ... Status". und drücken Sie ... Sie können nun den Status der ausgewählten Option anzeigen.
- **4.** Wenn Sie fertig sind, drücken Sie  $\Diamond$  [Zurück].

#### **Alle Rufumleitungen aufheben**

- **1.** Führen Sie die Schritte 1 bis 3 unter ..Anrufe [umleiten" auf Seite 81](#page-80-0) aus.
- **2.** Wählen Sie mit  $\hat{a}$  oder  $\hat{b}$  die Option "Alle abbrechen", und drücken Sie (w).
- **3.** Wählen Sie mit  $\hat{a}$  oder  $\hat{b}$  die Option "Ja", und drücken Sie ... Um die Einstellung abzubrechen, wählen Sie in Schritt 3 "Nein", und drücken Sie  $\omega$ .
- **4.** Drücken Sie  $\varphi$  [OK]. Alle Rufumleitungen werden aufgehoben.

Einzelne Rufumleitungen aufheben

- 1. Führen Sie die Schritte 1 bis 3 unter "Anrufe [umleiten" auf Seite 81](#page-80-0) aus.
- **2.** Wählen Sie die Option aus, die Sie aufheben möchten, indem Sie  $\hat{ }$  oder  $\hat{ }$  und dann  $\hat{ }$ drücken.
- **3.** Wählen Sie mit  $\hat{p}$  oder  $\hat{p}$  die Option "Aus", und drücken Sie (m).
- **4.** Drücken Sie  $\varphi$  [OK].

Die ausgewählte Rufumleitung wird aufgehoben.

# **Einstellungen**

## **Telefoneinstellungen**

#### <span id="page-83-1"></span>**Sprache ändern (M 7-1-1)**

Sie können die Sprache ändern, in der das Telefon Meldungen und Text auf dem Display anzeigt.

- 1. Drücken Sie (w), um das Hauptmenü aufzurufen.
- **2.** Wählen Sie mit  $\hat{\boldsymbol{\epsilon}}$  oder  $\hat{\boldsymbol{\epsilon}}$  die Option . Einstellungen", und drücken Sie ...
- **3.** Wählen Sie "Telefon-Einstellungen", und drücken Sie  $\omega$ .
- 4. Wählen Sie "Sprache", und drücken Sie  $\omega$ .
- **5.** Wählen Sie mit  $\hat{a}$  oder  $\hat{b}$  die gewünschte Sprache aus, und drücken Sie  $\omega$ .

## **Hintergrundbild für Standby-Display (M 7-1-2)**

Für das Standby-Display stehen Animationen und drei Illustrationen zur Verfügung.

Darüber hinaus können Sie mit der digitalen Kamera aufgenommene oder von einer WAP-Seite heruntergeladene Bilder als Hintergrund verwenden.

#### <span id="page-83-0"></span>**Integrierte Animationen oder Illustrationen auswählen**

- 1. Führen Sie die Schritte 1 bis 3 unter "Sprache ändern" aus.
- **2.** Wählen Sie mit  $\hat{a}$  oder  $\hat{b}$  die Option "Hintergrundbild", und drücken Sie  $\omega$ .
- **3.** Wählen Sie mit  $\hat{\bullet}$  oder  $\hat{\bullet}$  die Option "Ein", und drücken Sie ...
- 4. Wählen Sie Animation" oder Illustration 1" bis "Illustration 3", indem Sie auf  $\hat{\bullet}$  oder  $\hat{\bullet}$  und dann drücken.
- **5.** Drücken Sie (m) erneut.

Die ausgewählte Animation oder Illustration wird auf dem Standby-Display angezeigt.

#### *Hinweis*

*• Wenn Sie das Telefon für ca. 30 Sekunden nicht bedienen, zeigt der Standby-Display ein statisches Bild, obwohl eine Animation ausgewählt ist (unterschiedlich je nach ausgewählten Daten).*

#### *Tipp*

*• Um die Hintergrundbildeinstellung wieder zu entfernen, wählen Sie in Schritt 5 "Aus".*

Bilder für Standby-Bildschirm auswählen

- 1. Führen Sie die Schritte 1 bis 3 unter "Integrierte Animationen oder Illustrationen auswählen" auf [Seite 84](#page-83-0) aus.
- **2.** Wählen Sie mit  $\hat{\bullet}$  oder  $\hat{\bullet}$  die Option . Mein Telefon", und drücken Sie  $\omega$ . Die Dateinamen der unter Meine Bilder" registrierten Bilder werden angezeigt.
- **3.** Wählen Sie das Bild durch Drücken von  $\hat{ }$  oder  $\langle \hat{\mathbf{v}} \rangle$ . Drücken Sie anschließend  $\langle \hat{\mathbf{w}} \rangle$ . Das ausgewählte Bild wird angezeigt.
- **4.** Geben Sie den Bereich an, in dem das Bild angezeigt werden soll, indem Sie  $\langle \hat{\bullet} \rangle$ ,  $\langle \hat{\bullet} \rangle$ ,  $\langle \hat{\bullet} \rangle$  oder und anschließend drücken. Das ausgewählte Bild wird auf dem Standby-Display angezeigt.

#### *Hinweis*

*• Einige Bilder können aufgrund ihres Bild- bzw. Datentyps nicht verwendet werden.*

#### **Display-Beleuchtung (M 7-1-3)**

Sie schalten die Beleuchtung des Hauptdisplays ein oder aus, wenn Sie die Tastatur bedienen oder wenn das optionale Zigarettenanzünder-Ladekabel an Ihr Telefon angeschlossen ist.

Sie können festlegen, wie lange die Display-Beleuchtung eingeschaltet sein soll, um den Akku zu schonen.

#### <span id="page-84-0"></span>Display-Beleuchtung ein-/ausschalten

- **1.** Führen Sie die Schritte 1 bis 3 unter "Sprache ändern" auf [Seite 84](#page-83-1) aus.
- **2.** Wählen Sie mit  $\Rightarrow$  oder  $\Rightarrow$  die Option "Display-Beleuchtung.", und drücken Sie ...
- **3.** Wählen Sie mit  $\hat{\bullet}$  oder  $\hat{\bullet}$  die Option ... Ein/Aus", und drücken Sie ...
- 4. Wählen Sie "Ein" oder "Aus", indem Sie  $\hat{ }\bullet\hat{ }\;$  bzw.  $\langle \hat{\mathbf{v}} \rangle$  und dann  $\langle \hat{\mathbf{w}} \rangle$  drücken.

Wenn Sie in Schritt 4 "Ein" gewählt haben:

**5.** Geben Sie die Dauer der Display-Beleuchtung zweistellig ein, und drücken Sie  $\omega$ .

So schalten Sie die Display-Beleuchtung ein bzw. aus, während das Zigarettenanzünder-Ladekabel angeschlossen ist:

- 1. Führen Sie die Schritte 1 bis 2 unter ["Display-](#page-84-0)[Beleuchtung ein-/ausschalten"](#page-84-0) aus.
- **2.** Wählen Sie mit  $\hat{a}$  oder  $\hat{b}$  die Option "Kfz", und drücken Sie (m).
- **3.** Wählen Sie "Ein" oder "Aus", indem Sie ( $\hat{a}$ ) bzw.  $\langle \cdot \rangle$  und dann  $\langle \cdot \rangle$  drücken.

#### **Helligkeit der Display-Beleuchtung einstellen (M 7-1-4)**

Sie können die Helligkeit der Beleuchtung des Hauptdisplays in vier Stufen einstellen.

- **1.** Führen Sie die Schritte 1 bis 3 unter "Sprache ändern" auf [Seite 84](#page-83-1) aus.
- **2.** Wählen Sie mit  $\hat{a}$  oder  $\hat{b}$  die Option "Helligkeit", und drücken Sie ...
- **3.** Drücken Sie  $\hat{\bullet}$  (Hell) oder  $\hat{\bullet}$  (Dunkel), um die Helligkeit für eine optimale Anzeige einzustellen.
- 4. Drücken Sie (m).

#### *Hinweis*

*• Die Helligkeitseinstellung der Display-Beleuchtung gilt nicht für das Außen-Display.*

### **Display-Sparbetrieb (M 7-1-5)**

Das Display des geöffneten Telefons wird nach einer bestimmten Zeit automatisch ausgeschaltet. Auf diese Weise wird der Akku geschont.

Sie können die Zeit bis zum Sparbetrieb von 2 bis 20 Minuten einstellen oder diese Funktion deaktivieren.

### *Tipp*

*• Bei Auslieferung des Telefons ist die Zeit des Sparbetriebs auf 10 Minuten eingestellt.*

- 1. Führen Sie die Schritte 1 bis 3 unter "Sprache ändern" auf [Seite 84](#page-83-1) aus.
- **2.** Wählen Sie mit  $\hat{a}$  oder  $\hat{b}$  die Option "Display-Sparbetrieb", und drücken Sie ...
- **3.** Wählen Sie ..Ein" oder ..Aus", indem Sie  $\hat{ }$  bzw.  $\Rightarrow$  und anschließend  $\circ$  drücken.

Wenn Sie in Schritt 3 ..Ein" gewählt haben:

**4.** Geben Sie den Zeitraum über die Zifferntasten mit zwei Stellen ein (02 bis 20 Minuten). Drücken Sie dann  $\omega$ .

#### *Hinweis*

*• Der Sparbetrieb funktioniert nicht, wenn Sie ein Gespräch führen, den WAP-Dienst nutzen oder eine Java™-Anwendung ausführen.*

#### Sparbetrieb unterbrechen

Der Sparbetrieb wird durch Drücken einer Taste oder durch Eingang eines Signals unterbrochen. Die zuerst gedrückte Taste hat nur zur Folge, dass der Sparbetrieb ausgeht. Sie müssen also ein weiteres Mal auf dieselbe oder eine andere Taste drücken, um eine Nummer oder ein Zeichen einzugeben.

#### **Begrüßungsmeldung einstellen (M 7-1-6)**

Sie können die Meldung einstellen, die angezeigt wird, wenn Sie das Telefon einschalten.

- **1.** Führen Sie die Schritte 1 bis 3 unter "Sprache ändern" auf [Seite 84](#page-83-1) aus.
- **2.** Wählen Sie mit  $\hat{a}$  oder  $\hat{b}$  die Option "Begrüßungsmeldung", und drücken Sie ...
- **3.** Wählen Sie mit  $\hat{\bullet}$  oder  $\hat{\bullet}$  die Option "Ein", und drücken Sie ...
- 4. Geben Sie die Meldung ein, und drücken Sie ... Sie können bis zu 16 Zeichen als Meldung speichern. Ausführliche Informationen zur Eingabe von Zeichen finden Sie unter ["Zeichen eingeben" auf Seite 24](#page-23-0).

### *Tipp*

*• Um die Einstellung der Begrüßungsmeldung zurückzunehmen, wählen Sie in Schritt 3 "Aus".*

### **Bilder zuordnen (M 7-1-7)**

Sie können das Telefon so einstellen, dass Bilder auf dem Display angezeigt werden, wenn Sie das Telefon ein- oder ausschalten, einen Anruf erhalten oder der Alarm ertönt. Sie können Bilder verwenden, die von einer digitalen Kamera aufgenommen oder von einer WAP-Seite heruntergeladen wurden.

#### <span id="page-86-0"></span>Integrierte Bilder auswählen

1. Führen Sie die Schritte 1 bis 3 unter "Sprache ändern" auf [Seite 84](#page-83-1) aus.

- **2.** Wählen Sie mit  $\hat{\bullet}$  oder  $\hat{\bullet}$  die Option "Bilder zuordnen", und drücken Sie ...
- **3.** Wählen Sie das gewünschte Display durch Drücken von  $\hat{a}$  oder  $\hat{b}$  aus, und drücken Sie anschließend  $(m)$ .
- 4. Wählen Sie "Animation 1" oder "Animation 2", indem Sie  $\hat{\bullet}$  oder  $\hat{\bullet}$  und dann  $\hat{\bullet}$  drücken. oder

Wählen Sie "Illustration 1" oder "Illustration 2". indem Sie  $\hat{\bullet}$  oder  $\hat{\bullet}$  und dann  $\hat{\bullet}$  drücken, wenn Sie in Schritt 3 "Alarm" gewählt haben. Das ausgewählte Bild wird angezeigt.

**5.** Drücken Sie ...

#### *Tipp*

*• Um die Bildeinstellung wieder zu entfernen, wählen Sie in Schritt 4 ... Aus*".

#### Bilder auswählen

- 1. Führen Sie die Schritte 1 bis 3 unter "Integrierte [Bilder auswählen"](#page-86-0) aus.
- **2.** Wählen Sie mit  $\hat{a}$  oder  $\hat{\theta}$  die Option "Mein Telefon", und drücken Sie (m). Die Dateinamen der unter "Meine Bilder" registrierten Bilder werden angezeigt.
- **3.** Wählen Sie das Bild durch Drücken von  $\hat{ }$  oder  $\bullet$ . Drücken Sie anschließend  $\omega$ . Das ausgewählte Bild wird angezeigt.
- **4.** Geben Sie den Bereich an, in dem das Bild angezeigt werden soll, indem Sie  $\langle \hat{\bullet} \rangle$ ,  $\langle \hat{\bullet} \rangle$ ,  $\langle \hat{\bullet} \rangle$  oder und anschließend drücken.

#### *Hinweis*

*• Einige Bilder können aufgrund ihres Bild- bzw. Datentyps nicht verwendet werden.*

## **Externes Display (M7-1-8)**

Sie können die Einstellungen des Außen-Displays ändern.

#### Außen-Display ein-/ausschalten

Sie können das Außen-Display ein- und ausschalten, wenn das Telefon geschlossen ist.

- 1. Führen Sie die Schritte 1 bis 3 unter "Sprache ändern" auf [Seite 84](#page-83-1) aus.
- **2.** Drücken Sie  $\hat{\bullet}$  oder  $\hat{\bullet}$ , um "Externes Display" auszuwählen, und drücken Sie ...
- **3.** Wählen Sie mit  $\hat{a}$  oder  $\hat{b}$  die Option "LCD ein/ aus", und drücken Sie (m).
- **4.** Wählen Sie "An" oder "Aus", indem Sie (2) bzw.  $\ddot{\bullet}$  und anschließend  $\ddot{\bullet}$  drücken.

Hintergrundbeleuchtung des Außen-Displays ein- /ausschalten

Sie können die Hintergrundbeleuchtung des Außen-Displays ein- und ausschalten, wenn das Telefon geschlossen ist.

Sie können auch die Dauer der Hintergrundbeleuchtung des Außen-Displays einstellen.

- 1. Führen Sie die Schritte 1 bis 3 unter "Sprache ändern" auf [Seite 84](#page-83-1) aus.
- **2.** Drücken Sie (2) oder (5), um "Externes Display" auszuwählen, und drücken Sie (m).
- **3.** Wählen Sie mit  $\hat{ }$  oder  $\hat{ }$  die Option "Display-Beleuchtung.", und drücken Sie  $\omega$ .
- **4.** Wählen Sie "Ein" oder "Aus", indem Sie  $\hat{ }$  bzw.  $\langle \cdot \rangle$  und dann  $\langle \cdot \rangle$  drücken.

Wenn Sie in Schritt 4 "Ein" gewählt haben:

**5.** Geben Sie die Dauer der Display-Beleuchtung zweistellig ein, und drücken Sie  $\omega$ .

LCD-Kontrast des Außen-Displays einstellen Bei bestimmten Lichtverhältnissen müssen Sie unter Umständen den LCD-Kontrast des Außen-Displays nachregeln.

1. Führen Sie die Schritte 1 bis 3 unter "Sprache ändern" auf [Seite 84](#page-83-1) aus.

- **2.** Drücken Sie  $\hat{\bullet}$  oder  $\hat{\bullet}$ , um "Externes Display" auszuwählen, und drücken Sie ...
- **3.** Wählen Sie mit  $\hat{a}$  oder  $\hat{b}$  die Option "LCD-Kontrast", und drücken Sie  $\omega$ .
- **4.** Drücken Sie (A) (Dunkel) oder ( $\rightarrow$  (Hell), um den Kontrast für eine optimale Anzeige einzustellen. Sie können den LCD-Kontrast in 9 Stufen anpassen.
- **5.** Drücken Sie (m).

#### **Telefoneinstellungen zurücksetzen (M 7-1-9)**

Sie haben die Möglichkeit, die Telefoneinstellungen in den Auslieferungszustand zurückzusetzen.

- 1. Führen Sie die Schritte 1 bis 3 unter "Sprache ändern" auf [Seite 84](#page-83-1) aus.
- **2.** Wählen Sie mit  $\hat{a}$  oder  $\hat{b}$  die Option "Standardeinstellungen", und drücken Sie  $\omega$ ).
- **3.** Geben Sie Ihren Handy-Code ein, und drücken Sie ...
- **4.** Wählen Sie mit  $\hat{\bullet}$  oder  $\hat{\bullet}$  die Option  $\Box$  Ja", und drücken Sie (m).

Um das Zurücksetzen der Einstellungen abzubrechen, wählen Sie in Schritt 4 "Nein", und drücken Sie  $\omega$ . Alle Telefoneinstellungen werden zurückgesetzt.

#### *Hinweis*

- *Wenn Sie in Schritt 3 einen falschen Handy-Code eingeben, wird der Vorgang abgebrochen.*
- *Einzelheiten zum Ändern des Handy-Codes finden Sie auf [Seite 100.](#page-99-0)*

## **Anrufeinstellungen**

Sie können verschiedene Funktionen und Dienste einstellen.

#### <span id="page-88-0"></span>**Anklopfen (M 7-2-1)**

Wenn Sie während eines Gespräches auch für andere Anrufer erreichbar sein möchten, müssen Sie das Leistungsmerkmal des Anklopfens aktivieren.

- 1. Drücken Sie (w), um das Hauptmenü aufzurufen.
- **2.** Wählen Sie mit  $\hat{a}$  oder  $\hat{b}$  die Option  $m$ Einstellungen", und drücken Sie  $\omega$ .
- **3.** Wählen Sie mit  $\hat{a}$  oder  $\hat{b}$  die Option "Anruf-Einstellungen", und drücken Sie  $\omega$ ).
- 4. Wählen Sie ..Anklopfen", und drücken Sie ...
- **5.** Wählen Sie "Ein" oder "Aus", indem Sie  $\hat{ }$  bzw.  $\bullet$  und anschließend  $\circ$  drücken.
- **6.** Drücken Sie  $\varphi$  [OK].

#### *Hinweis*

*• Das Leistungsmerkmal des Anklopfens ist möglicherweise nicht in allen Netzen verfügbar. Weitere Informationen erhalten Sie bei Ihrem Netzbetreiber.*

Status des Anklopfmerkmals anzeigen

- 1. Führen Sie die Schritte 1 bis 4 unter "Anklopfen" auf [Seite 89](#page-88-0) aus.
- **2.** Wählen Sie mit  $\hat{ }$  oder  $\hat{ }$  die Option "Status", und drücken Sie  $\hat{m}$ . Nun können Sie den Status des Anklopfmerkmals anzeigen.
- **3.** Drücken Sie  $\Diamond$  [Zurück].

#### **Gesprächsdauer (Zeitzähler) anzeigen (M 7-2-2)**

- **1.** Führen Sie die Schritte 1 bis 3 unter ..Anklopfen" auf [Seite 89](#page-88-0) aus.
- **2.** Wählen Sie mit  $\hat{\bullet}$  oder  $\hat{\bullet}$  die Option "Zeitzähler anzeigen", und drücken Sie anschließend  $\omega$ .
- **3.** Wählen "Ein" oder "Aus", indem Sie  $\hat{\bullet}$  oder  $\hat{\bullet}$ und anschließend (m) drücken.

## **Status Rufnummer (M 7-2-3)**

Mithilfe dieser Funktion können Sie steuern, ob Ihre Rufnummer oder die des Anrufers angezeigt werden soll.

Diese Funktion wird jedoch nicht von allen Netzen unterstützt. Fragen Sie Ihren Netzbetreiber, ob diese Funktion zur Verfügung steht.

- 1. Führen Sie die Schritte 1 bis 3 unter "Anklopfen" auf [Seite 89](#page-88-0) aus.
- **2.** Wählen Sie mit  $\hat{a}$  oder  $\hat{b}$  die Option "Status Rufnummer", und drücken Sie (m).
- **3.** Wählen Sie die gewünschte Option aus, indem Sie  $\Rightarrow$  oder  $\Rightarrow$  und dann  $\circ$  drücken.

Die folgenden Optionen stehen zur Verfügung:

- "Anrufernr. anzeigen ": Wählen Sie diese Option, wenn Sie die Rufnummern von allen Anrufern anzeigen möchten.
- "Eigene Nr. anzeigen": Wählen Sie diese Option, wenn Ihre Rufnummer angezeigt werden soll.
- "Angerufene Nr. zeigen": Wählen Sie diese Option, wenn die Rufnummer des Telefons, mit dem Sie verbunden sind, angezeigt werden soll, auch wenn Ihr Anruf an eine andere Rufnummer umgeleitet wird.
- "Bei Anruf ausblenden": Wählen Sie diese Option, wenn Sie Ihre Rufnummer vor allen Anrufern verbergen möchten.
- 4. Wählen Sie "Ein", um die gewünschte Option zu aktivieren, bzw. "Aus", um sie zu deaktivieren. Drücken Sie dazu  $\hat{ }$  oder  $\hat{ }$  und dann  $\hat{ }$ .

## **Anruferprofil (M 7-2-4)**

Sie können einer gespeicherten Rufnummer einen Klingelton oder eine Vibrationseinstellung zuweisen. Sie können bis zu 20 Rufnummern speichern.

- **1.** Führen Sie die Schritte 1 bis 3 unter Anklopfen" auf [Seite 89](#page-88-0) aus.
- **2.** Wählen Sie mit  $\hat{a}$  oder  $\hat{b}$  die Option  $\Box$ Anruferprofil", und drücken Sie  $\Omega$ .
- **3.** Wählen Sie die gewünschte Nummer aus, indem Sie  $\hat{a}$  oder  $\hat{b}$  und dann  $\hat{a}$  drücken.
- 4. Geben Sie die Rufnummer ein, und drücken Sie ... Wenn Sie die Rufnummer aus dem Telefonbuch auswählen möchten, suchen Sie nach dem Telefonbucheintrag.

Drücken Sie  $\circledast$  oder  $\circledcirc$  [Suche], um die gewünschte Rufnummer nach Name zu suchen, oder drücken Sie bzw.  $\langle \bullet \rangle$ , um in alphabetischer Reihenfolge zu suchen. Drücken Sie anschließend (m). Ausführliche Informationen zum Suchen nach Telefonbucheinträgen finden Sie unter ["Name und Nummer suchen" auf Seite 28.](#page-27-0)

**5.** Wählen Sie mit  $\hat{a}$  oder  $\hat{b}$  die Option "Klingelton auswählen", und drücken Sie (m).

**6.** Wählen Sie einen Klingelton aus. Ausführliche Informationen zur Auswahl von Klingeltönen finden Sie unter "Ruftonart" auf [Seite 64](#page-63-0).

- **7.** Wählen Sie mit  $\hat{\bullet}$  oder  $\hat{\bullet}$  die Option . Vibration". und drücken Sie anschließend ...
- **8.** Wählen Sie mit  $\hat{a}$  oder  $\hat{b}$  die Option "Ein", "Aus" oder "Vibration & Ton", und drücken Sie  $\omega$ . Ausführliche Informationen zur Einstellung der Vibrationsfunktion finden Sie unter Vibration" auf Seite 65
- **9.** Wenn Sie die Einstellung beendet haben, wählen Sie "Speichern", und drücken Sie  $\omega$ .

### **Gruppenprofil (M 7-2-5)**

Rufnummern können in Gruppen gespeichert oder bearbeitet werden.

#### Klingeltöne für Gruppen einstellen

Sie können für jede Gruppe verschiedene Klingeltöne einstellen.

Im Auslieferungszustand sind Gruppen deaktiviert.

Wenn Sie für eine Gruppe keinen Klingelton angeben, wird der Standardklingelton verwendet.

- 1. Führen Sie die Schritte 1 bis 3 unter "Anklopfen" auf [Seite 89](#page-88-0) aus.
- **2.** Wählen Sie mit  $\hat{\bullet}$  oder  $\hat{\bullet}$  die Option  $\Box$ Gruppenprofil", und drücken Sie  $\Box$ .
- **3.** Wählen Sie die Gruppe aus, die Sie einrichten möchten, indem Sie  $\hat{a}$  oder  $\hat{b}$  und dann  $\hat{a}$  drücken.
- **4.** Wählen Sie mit  $\hat{\bullet}$  oder  $\hat{\bullet}$  die Option ...Ein", und drücken Sie (m).
- **5.** Wählen Sie mit  $\hat{a}$  oder  $\hat{b}$  die Option "Klingelton auswählen", und drücken Sie (m).
- **6.** Wählen Sie einen Klingelton aus. Ausführliche Informationen zur Auswahl von Klingeltönen finden Sie unter ["Ruftonart" auf Seite 64](#page-63-0).
- **7.** Wählen Sie mit  $\hat{\bullet}$  oder  $\hat{\bullet}$  die Option "Vibration", und drücken Sie anschließend (m).
- **8.** Wählen Sie mit  $\hat{a}$  oder  $\hat{b}$  die Option "Ein", "Aus" oder "Vibration & Ton", und drücken Sie  $\omega$ . Ausführliche Informationen zur Einstellung der Vibrationsfunktion finden Sie unter ["Vibration" auf Seite 65.](#page-64-0)
- **9.** Wenn Sie die Einstellung beendet haben, wählen Sie "Speichern", und drücken Sie (w).

#### *Tipp*

*• Um die Einstellung des Klingeltons zurückzunehmen,*  wählen Sie in Schritt 4 ..Aus".

#### **Automatische Wahlwiederholung (M 7-2-6)**

Weitere Informationen zu dieser Funktion finden Sie unter ["Automatische Wahlwiederholung" auf Seite 20](#page-19-0).

#### **Minutenzähler (M 7-2-7)**

Der Minutenzähler sendet während eines Gesprächs jede Minute einen Signalton, um Sie über die Gesprächszeit zu informieren.

- 1. Führen Sie die Schritte 1 bis 3 unter "Anklopfen" auf [Seite 89](#page-88-0) aus.
- **2.** Wählen Sie mit  $\hat{\bullet}$  oder  $\hat{\bullet}$  die Option "Minutenzähler", und drücken Sie  $\omega$ .

**3.** Wählen Sie mit  $\hat{\bullet}$  oder  $\hat{\bullet}$  die Option "Ein" oder . Aus", und drücken Sie (m).

#### **Anrufeinstellungen zurücksetzen (M 7-2-8)**

Sie haben die Möglichkeit, die Anrufeinstellungen in den Auslieferungszustand zurückzusetzen.

- 1. Führen Sie die Schritte 1 bis 3 unter "Anklopfen" auf [Seite 89](#page-88-0) aus.
- **2.** Wählen Sie mit  $\hat{\bullet}$  oder  $\hat{\bullet}$  die Option "Standardeinstellungen", und drücken Sie  $\omega$ ).
- **3.** Geben Sie Ihren Handy-Code ein, und drücken Sie  $(\omega)$ .
- **4.** Wählen Sie mit  $\hat{\bullet}$  oder  $\hat{\bullet}$  die Option "Ja", und drücken Sie ...

Um den Löschvorgang abzubrechen, wählen Sie in Schritt 4 "Nein", und drücken Sie  $\omega$ .

Alle Anrufeinstellungen werden zurückgesetzt.

#### *Hinweis*

*• Wenn Sie in Schritt 3 einen falschen Handy-Code eingeben, wird der Vorgang abgebrochen, und das Display kehrt zu Schritt 3 unter "Anklopfen" auf [Seite 89](#page-88-0) zurück.*

## **Netzeinstellungen**

## <span id="page-92-1"></span>**Netz automatisch auswählen (M 7-3-1)**

Nach dem Einschalten versucht Ihr Telefon zunächst, mit dem zuletzt verfügbaren Netz eine Verbindung herzustellen, dann mit dem abonnierten Netz und zuletzt mit dem bevorzugten Netz.

Wenn das Gerät keines dieser Netze findet, bucht sich Ihr Handy in das Netz mit der besten Funkversorgung ein.

- 1. Drücken Sie (w), um das Hauptmenü aufzurufen.
- **2.** Wählen Sie mit  $\hat{\bullet}$  oder  $\hat{\bullet}$  die Option "Einstellungen", und drücken Sie (m).
- **3.** Wählen Sie mit  $\hat{\bullet}$  oder  $\hat{\bullet}$  die Option  $M$ Netzwerkeinstellungen", und drücken Sie  $\omega$ .
- 4. Wählen Sie "Netz auswählen", und drücken Sie M.
- **5.** Wählen Sie "Automatisch", und drücken Sie  $\omega$ .

### Netz manuell ändern

- **1.** Drücken Sie wie in Schritt 5 unter "Netz automatisch auswählen" (2) oder (7), um "Manuell" auszuwählen. Drücken Sie anschließend  $(\mathsf{M})$ .
- **2.** Wählen Sie das Netz aus der Liste aus, indem Sie  $\Rightarrow$  oder  $\Rightarrow$  und dann  $\circ$  drücken.

## **Neues Netz hinzufügen**

- 1. Führen Sie die Schritte 1 bis 4 unter "Netz automatisch auswählen" aus.
- **2.** Wählen Sie mit  $\hat{a}$  oder  $\hat{b}$  die Option "Neues Netz hinzufügen", und drücken Sie (m).
- **3.** Wählen Sie mit  $\hat{\bullet}$  oder  $\hat{\bullet}$  die Option "Hinzufügen", und drücken Sie ...
- **4.** Geben Sie die Landesvorwahl ein.
- **5.** Drücken Sie ...
- **6.** Geben Sie den Netzcode ein.
- 7. Drücken Sie (m).
- **8.** Geben Sie einen Namen für das Netz ein.
- **9.** Drücken Sie (w).

## **Rangliste bearbeiten**

<span id="page-92-0"></span>Position eines Netzes in der Rangliste ändern

- **1.** Führen Sie die Schritte 1 bis 4 unter "Netz automatisch auswählen" aus.
- **2.** Wählen Sie mit  $\hat{ }$  oder  $\hat{ }$  die Option "Bevorzugtes festlegen", und drücken Sie  $\omega$ .
- **3.** Wählen Sie den Namen des Netzes aus, dessen Position Sie ändern möchten, indem Sie  $\circledast$  oder  $\circledast$ und dann (w) drücken.

**4.** Wählen Sie mit  $\hat{\bullet}$  oder  $\hat{\bullet}$  die Option "Einfügen" oder ..Am Ende hinzufügen" , und drücken Sie  $\omega$ .

#### Netz aus der Rangliste entfernen

- **1.** Führen Sie die Schritte 1 bis 3 unter "Position eines [Netzes in der Rangliste ändern" auf Seite 93](#page-92-0) aus.
- **2.** Wählen Sie mit  $\hat{\bullet}$  oder  $\hat{\bullet}$  die Option "Löschen", und drücken Sie (m).

#### <span id="page-93-0"></span>**Netzkennwort ändern (M 7-3-2)**

- **1.** Führen Sie die Schritte 1 bis 3 unter ... Netz automatisch auswählen" auf [Seite 93](#page-92-1) aus.
- **2.** Wählen Sie mit  $\hat{\bullet}$  oder  $\hat{\bullet}$  die Option "Kennwort ändern", und drücken Sie  $\omega$ .
- **3.** Geben Sie das alte Kennwort ein, und drücken Sie  $\binom{m}{n}$ .
- **4.** Geben Sie das neue Kennwort ein, und drücken Sie  $(\widehat{\mathsf{M}})$  .
- **5.** Geben Sie das neue Kennwort erneut ein, und drücken Sie ...

Wenn Sie in Schritt 5 das falsche Kennwort eingeben, kehrt das Display zu Schritt 4 zurück, und Sie werden aufgefordert, das Kennwort erneut einzugeben.

**6.** Drücken Sie (m).

## **Interneteinstellungen (M 7-4)**

#### **WAP/MMS-Einstellungen**

Die WAP- und MMS-Einstellungen bieten verschiedene Konfigurationsmöglichkeiten.

WAP-Einstellungen

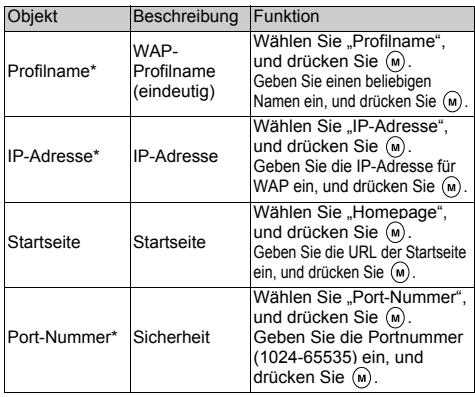

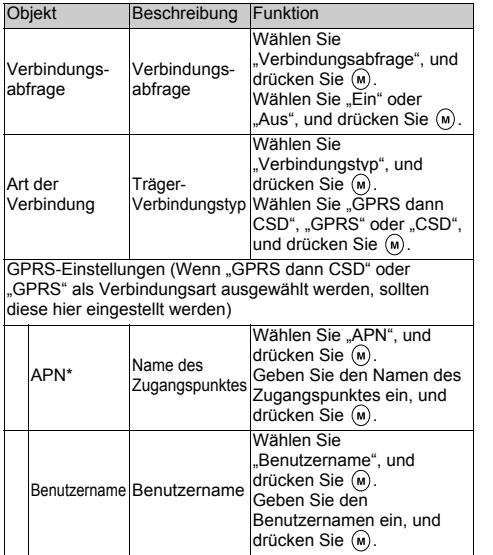

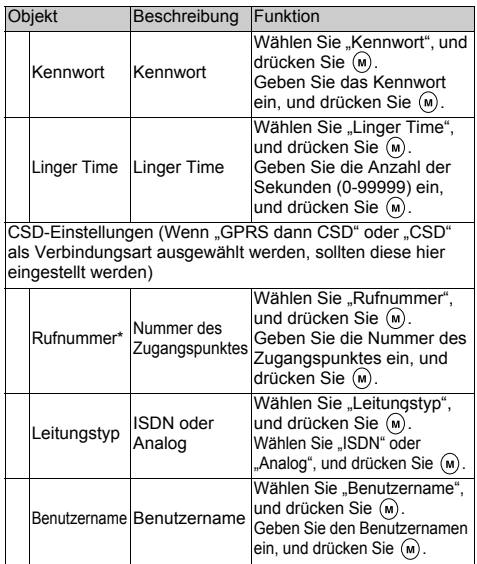

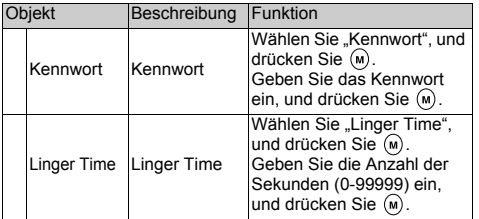

\*: Einstellung obligatorisch

#### MMS-Einstellungen

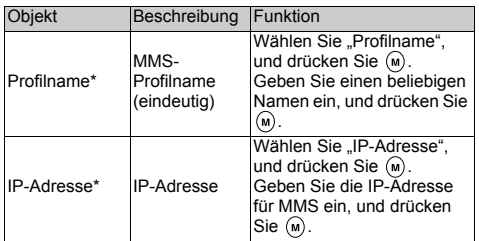

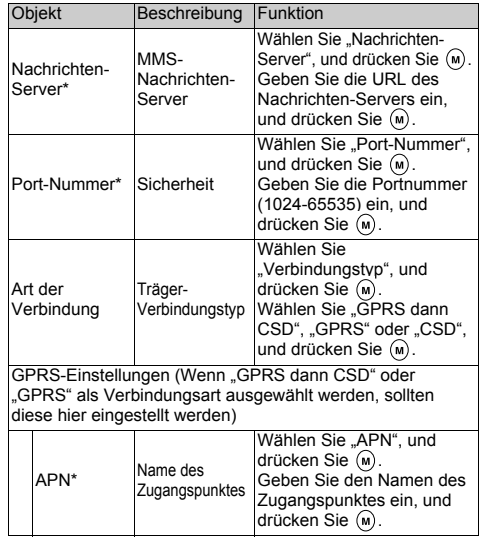

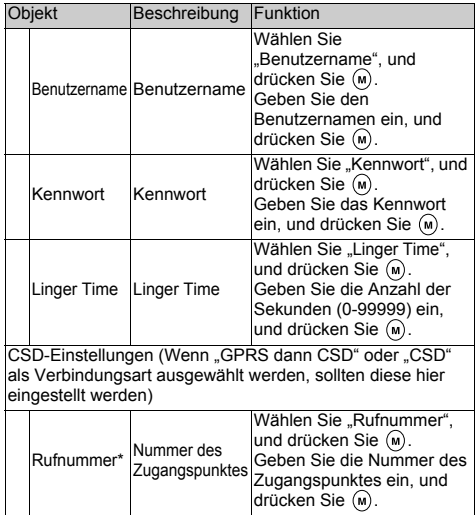

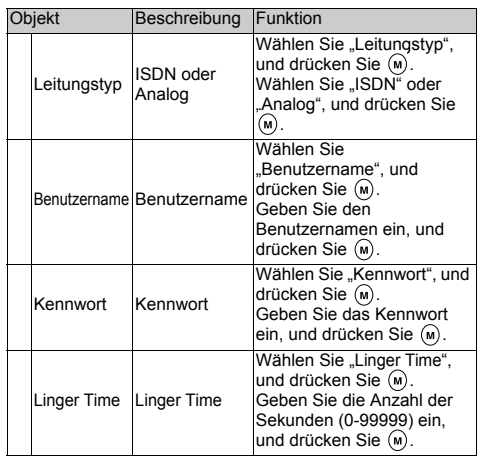

\*: Einstellung obligatorisch

<span id="page-97-0"></span>Konto einrichten

Die Daten zum Einrichten des Kontos erhalten Sie bei Ihrem Internetdienstanbieter.

- 1. Drücken Sie (w), um das Hauptmenü aufzurufen.
- **2.** Wählen Sie mit  $\hat{a}$  oder  $\hat{b}$  die Option "Internet-Einstellungen", und drücken Sie (m).
- **3.** Wählen Sie mit  $\hat{\bullet}$  oder  $\hat{\bullet}$  die Option "Internet-Einstellungen", und drücken Sie  $\omega$ .
- **4.** Wählen Sie mit  $\langle \cdot \rangle$  oder  $\langle \cdot \rangle$  die Option "WAP-Einstellungen" oder ..MMS-Einstellungen", und drücken Sie  $\omega$ .
- **5.** Wählen Sie den Namen des Profils aus, das Sie bearbeiten möchten, indem Sie  $\langle \bullet \rangle$  oder  $\langle \bullet \rangle$  und dann  $\langle \bullet \rangle$  drücken.
- **6.** Wählen Sie mit  $\hat{a}$  oder  $\hat{b}$  die Option "Bearbeiten", und drücken Sie (w).
- **7.** Wählen Sie das Objekt aus, das Sie bearbeiten möchten, und drücken Sie  $\omega$ .
- **8.** Bearbeiten Sie jedes Objekt.
- **9.** Wenn Sie mit der Bearbeitung fertig sind, wählen Sie "Speichern", und drücken Sie  $\omega$ ).

Profil für die Netzverbindung auswählen

- **1.** Führen Sie die Schritte 1 bis 4 unter "Konto [einrichten"](#page-97-0) aus.
- **2.** Wählen Sie das Profil aus, das Sie verwenden möchten, indem Sie  $\hat{a}$  oder  $\hat{b}$  und dann  $\hat{a}$  drücken.
- **3.** Wählen Sie mit  $\hat{a}$  oder  $\hat{b}$  die Option "Aktivieren", und drücken Sie anschließend  $\omega$ ).

## **Infrarot (M 7-5)**

Sie können mit dem eingebauten Infrarotmodem eine Verbindung zwischen Ihrem Telefon und einem PC herstellen, der mit einer Infrarotschnittstelle ausgestattet ist.

- 1. Drücken Sie (w), um das Hauptmenü aufzurufen.
- **2.** Wählen Sie mit  $\hat{a}$  oder  $\hat{b}$  die Option  $...$ Einstellungen", und drücken Sie  $\omega$ .
- **3.** Wählen Sie mit  $\hat{a}$  oder  $\hat{b}$  die Option "Infrarot", und drücken Sie anschließend  $\omega$ .
- **4.** Wählen Sie mit  $\hat{\bullet}$  oder  $\hat{\bullet}$  die Option "Ein", und drücken Sie (m).

 $\mathbb{R}^{\mathbb{N}}$  " wird auf dem Display angezeigt. Die Infraroteinstellung schaltet sich aus, wenn über die Infrarotverbindung keine Daten mehr übertragen bzw. empfangen werden.

## **Sicherheit (M 7-6)**

## <span id="page-98-1"></span>**PIN-Code aktivieren/deaktivieren (M 7-6-1)**

Wenn der PIN-Code aktiviert ist, werden Sie beim Einschalten des Telefons aufgefordert, die PIN einzugeben. Ihr PIN-Code ist auf der Vodafone-Karte gespeichert. Beim Erwerb der Vodafone-Karte wurde Ihnen dieser Code übergeben. Wenden Sie sich an die Vodafone-Kundenbetreuung, um weitere Informationen zu erhalten.

- 1. Drücken Sie (w), um das Hauptmenü aufzurufen.
- **2.** Wählen Sie mit  $\hat{a}$  oder  $\hat{b}$  die Option  $\mathbb{R}$ Einstellungen", und drücken Sie  $\mathbb{R}$ .
- **3.** Wählen Sie mit  $\hat{a}$  oder  $\hat{b}$  die Option "Sicherheit", und drücken Sie (m).
- 4. Wählen Sie "PIN-Eingabe", und drücken Sie  $\omega$ ).
- **5.** Wählen Sie mit  $\circledast$  oder  $\circledast$  die Option "Ein" oder "Aus", und drücken Sie  $\omega$ .
- **6.** Geben Sie Ihren PIN-Code ein, und drücken Sie  $\omega$ .

#### *Hinweis*

*• Bei der Vodafone-Karte ist das Deaktivieren der PIN-Abfrage nicht möglich.*

*Wenn Sie in Schritt 6 drei Mal hintereinander den falschen PIN-Code eingeben, wird die Vodafone-Karte gesperrt. Um die Sperre wieder aufzuheben, wenden Sie sich an die Vodafone-Kundenbetreuung.*

#### PIN-Code ändern

Sie können den PIN-Code, der auf der Vodafone-Karte gespeichert ist, ändern.

- 1. Führen Sie die Schritte 1 bis 3 unter "PIN-Code aktivieren/deaktivieren" aus.
- **2.** Wählen Sie mit  $\hat{\bullet}$  oder  $\hat{\bullet}$  die Option "PIN-Eingabe", und drücken Sie (w).
- **3.** Wählen Sie mit  $\hat{a}$  oder  $\hat{\theta}$  die Option "PIN ändern", und drücken Sie (m).
- 4. Geben Sie Ihren vorhandenen PIN-Code ein, und drücken Sie (m).
- **5.** Geben Sie einen neuen PIN-Code ein, und drücken Sie  $\omega$ .
- **6.** Geben Sie den neuen PIN-Code erneut ein, und drücken Sie (m).

Wenn Sie einen Code eingeben, der von dem in Schritt 6 eingegebenen Code abweicht, kehren Sie automatisch zum Display von Schritt 5 zurück. Geben Sie nun den richtigen Code ein.

## <span id="page-98-0"></span>**Handy-Sperre (M 7-6-2)**

Die Handy-Sperre ist ein zusätzliches Sicherheitsmerkmal, das den unbefugten Gebrauch des Telefons oder bestimmter Funktionen verhindert. Die standardmäßig eingerichtete Handy-Sperre lautet "0000".

- 1. Führen Sie die Schritte 1 bis 3 unter "PIN-Code aktivieren/deaktivieren" aus.
- **2.** Wählen Sie mit  $\Rightarrow$  oder  $\Rightarrow$  die Option . Handy-Sperre", und drücken Sie  $\omega$ .
- **3.** Wählen Sie mit  $\hat{ }$  oder  $\hat{ }$  die Option "Ein" oder "Aus", und drücken Sie (m).
- **4.** Geben Sie Ihren Handy-Code ein, und drücken Sie anschießend (m).

Wenn Sie einen falschen Handy-Code eingeben, werden Sie aufgefordert, den Code erneut einzugeben.

<span id="page-99-0"></span>Handy Code ändern

Der standardmäßig eingerichtete Handy-Code lautet "0000".

- 1. Führen Sie die Schritte 1 bis 4 unter Handy-Sperre" auf [Seite 99](#page-98-0) aus.
- **2.** Wählen Sie mit  $\hat{a}$  oder  $\hat{b}$  die Option "Code ändern", und drücken Sie (m).
- **3.** Geben Sie den alten Handy-Code ein, und drücken Sie ...
- **4.** Geben Sie einen neuen Handy-Code ein, und drücken Sie (m).
- **5.** Geben Sie den neuen Handy-Code erneut ein, und drücken Sie (m).

Wenn Sie einen Code eingeben, der von dem in Schritt 5 eingegebenen Code abweicht, kehren Sie automatisch zum Display von Schritt 4 zurück. Geben Sie nun den richtigen Code ein.

## **PIN2-Code ändern (M 7-6-3)**

Der PIN2-Code wird verwendet, um bestimmte Funktionen des Telefons wie Fixnummern und Limits für Gesprächskosten zu schützen. In diesem Abschnitt erfahren Sie, wie Sie den PIN2-Code ändern.

- 1. Führen Sie die Schritte 1 bis 3 unter "PIN-Code aktivieren/deaktivieren" auf [Seite 99](#page-98-1) aus.
- **2.** Wählen Sie mit  $\hat{a}$  oder  $\hat{b}$  die Option  $\Omega$ PIN2 ändern" und drücken Sie ...
- **3.** Geben Sie Ihren vorhandenen PIN2-Code ein, und drücken Sie (m).
- 4. Geben Sie einen neuen PIN2-Code ein, und drücken Sie ...
- **5.** Geben Sie den neuen PIN2-Code erneut ein, und drücken Sie ...

Wenn Sie einen Code eingeben, der von dem in Schritt 5 eingegebenen Code abweicht, kehren Sie automatisch zum Display von Schritt 4 zurück. Geben Sie nun den richtigen Code ein.

#### <span id="page-99-1"></span>**Rufsperre (M 7-6-4)**

Mit dieser Funktion können Sie eine Rufsperre für ankommende und abgehende Gespräche einrichten. Zur Aktivierung dieser Funktion benötigen Sie eine Geheimzahl, die Ihnen Ihre Vodafone-Kundenbetreuung auf Anfrage mitteilt.

- 1. Führen Sie die Schritte 1 bis 3 unter "PIN-Code aktivieren/deaktivieren" auf [Seite 99](#page-98-1) aus.
- **2.** Wählen Sie mit  $\hat{\bullet}$  oder  $\hat{\bullet}$  die Option "Rufsperre", und drücken Sie (w).
- **3.** Wählen Sie mit  $\hat{a}$  oder  $\hat{b}$  eine Sperroption aus, und drücken Sie (m).

Die folgenden Rufsperren stehen zur Verfügung:

- "Intern. Anrufe sperren": Sperrt alle abgehenden Gespräche ins Ausland.
- ..Nur örtlich & national": Sperrt alle abgehenden Gespräche ins Ausland. ausgenommen Ihr Heimatland.
- "Ank. Anrufe sperren":Sperrt alle ankommenden Gespräche.
- "Ank. Anr. i. Ausl. sperr.": Sperrt alle ankommenden Gespräche, wenn Sie sich außerhalb der Reichweite Ihres eigenen Netzes befinden.
- "Abgehende sperren": Sperrt alle abgehenden Gespräche, ausgenommen Notrufe.
- **4.** Wählen Sie eine der Rufsperroptionen durch Drücken von  $\hat{\bullet}$  oder  $\hat{\bullet}$ . Drücken Sie anschließend  $\hat{\bullet}$ .

Die folgenden Rufsperroptionen stehen zur Verfügung:

- Alle Dienste": Sperrt alle Dienste.
- "Sprachanrufe": Sperrt alle Gespräche.
- "Daten": Sperrt alle ankommenden Daten.
- 

• "Fax": Sperrt alle ankommenden Faxe. • .Nachrichten": Sperrt alle Nachrichten.

- "Alles außer Nachrichten": Sperrt alle Dienste außer Nachrichten.
- **5.** Wählen Sie "Ein", und drücken Sie  $\omega$ . Wenn Sie "Aus" wählen, wird die ausgewählte Sperreinstellung zurückgenommen.
- **6.** Geben Sie das Netzkennwort ein, und drücken Sie  $\omega$ . Informationen zum Ändern des Netzkennworts finden Sie unter "Netzkennwort ändern" auf [Seite 94](#page-93-0).
- **7.** Drücken Sie  $\varphi$  [OK].

Die ausgewählte Rufsperre ist aktiviert. Wenn Sie ein falsches Netzkennwort eingeben, wird die Eingabe gelöscht, und Sie müssen das richtige Kennwort eingeben.

#### Status der Rufsperre prüfen

- 1. Führen Sie die Schritte 1 bis 6 unter "Rufsperre" auf [Seite 100](#page-99-1) aus.
- **2.** Wählen Sie mit  $\hat{\bullet}$  oder  $\hat{\bullet}$  die Option "Status", und drücken Sie  $\omega$ .

Sie können nun den Status der ausgewählten Option anzeigen.

**3.** Drücken Sie nach der Bestätigung auf  $\Diamond$  [Zurück].

#### Alle Rufsperren aufheben

- **1.** Führen Sie die Schritte 1 bis 4 unter "Rufsperre" auf [Seite 100](#page-99-1) aus.
- **2.** Wählen Sie mit  $\hat{\bullet}$  oder  $\hat{\bullet}$  die Option "Alle abbrechen", und drücken Sie (m).
- **3.** Geben Sie das Netzkennwort ein, und drücken Sie ...
- **4.** Drücken Sie  $\varphi$  [OK]. Alle Rufsperren werden aufgehoben.

Einzelne Rufsperren aufheben

- 1. Führen Sie die Schritte 1 bis 5 unter "Rufsperre" auf [Seite 100](#page-99-1) aus.
- **2.** Wählen Sie die Rufsperre aus, die Sie aufheben möchten, indem Sie  $\Rightarrow$  oder  $\Rightarrow$  und dann  $\omega$ drücken.
- **3.** Wählen Sie mit  $\langle \cdot \rangle$  oder  $\langle \cdot \rangle$  die Option . Aus", und drücken Sie ...
- **4.** Geben Sie das Sperrkennwort ein, und drücken Sie (M).

Die ausgewählte Rufsperre wird aufgehoben.

## **Fixnummer (M 7-6-5)**

Wenn diese Funktion aktiviert ist, können Anrufe nur an vordefinierte Nummern getätigt werden.

### Fixnummern aktivieren

- 1. Führen Sie die Schritte 1 bis 3 unter "PIN-Code aktivieren/deaktivieren" auf [Seite 99](#page-98-1) aus.
- **2.** Wählen Sie mit  $\hat{a}$  oder  $\hat{b}$  die Option "Fixnummern", und drücken Sie  $\omega$ .
- **3.** Geben Sie den PIN2-Code ein, und drücken Sie ...
- 4. Wählen Sie "Einstellungen", und drücken Sie  $\omega$ .
- **5.** Wählen Sie "Ein", und drücken Sie  $\omega$ . Wenn Sie ..Aus" wählen, wird die Funktion der Fixnummern deaktiviert.

## **Werkseinstellungen wiederherstellen (M 7-7)**

Sie haben die Möglichkeit, die Telefoneinstellungen in den Auslieferungszustand zurückzusetzen.

- 1. Drücken Sie (w), um das Hauptmenü aufzurufen.
- **2.** Wählen Sie mit  $\hat{a}$  oder  $\hat{b}$  die Option  $...$ Einstellungen", und drücken Sie  $\omega$ .
- **3.** Wählen Sie mit  $\hat{\bullet}$  oder  $\hat{\bullet}$  die Option  $\mathcal{S}$ Standardeinstellungen", und drücken Sie  $\mathcal{S}$ .
- **4.** Geben Sie Ihren Handy-Code ein, und drücken Sie .
- **5.** Wählen Sie mit  $\hat{ }$  oder  $\hat{ }$  die Option "Ja", und drücken Sie (m).

Um den Löschvorgang abzubrechen, wählen Sie in Schritt 5 "Nein", und drücken Sie  $\omega$ .

Sämtliche Einstellungen werden zurückgesetzt.

#### *Hinweis*

*• Wenn Sie in Schritt 4 einen falschen Handy-Code eingeben, wird der Vorgang abgebrochen.*

# **Vodafone live!**

Ihr Telefon enthält einen WAP-Browser, mit dem Sie im mobilen Internet surfen und eine Menge nützlicher Informationen abrufen können. In der Regel sind die Seiten für Mobiltelefone ausgelegt.

Ihr Telefon ist für die Vodafone-Site mit den entsprechenden WAP/MMS-Einstellungen bereits konfiguriert.

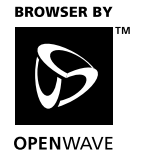

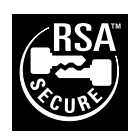

# **WAP-Browser anzeigen (M 8-1)**

- **1.** Drücken Sie  $\Diamond$  [  $\Box$  **O** live!] im Standby-Modus.
- **2.** Wählen Sie das gewünschte Menü aus, indem Sie  $\circledcirc$  oder  $\circledcirc$  und anschließend  $\circledcirc$  drücken.

#### **WAP-Browser beenden**

Drücken Sie  $\oslash$ , um den Browser zu beenden.

## **Auf einer WAP-Seite navigieren**

- ଛ ଡ ଉ ଭ: Navigation und Blättern im Display
- $\bigotimes/\omega$ : Auswahl einer Aktion, die links unten im Display angezeigt wird
- $\Diamond$ : Auswahl einer Aktion, die rechts unten im Display angezeigt wird
- $\overline{0}$  (gedrückt halten): Aufrufen der Internetadresse
- $\sqrt{d}$  bis  $\sqrt{\theta^{wx}}$  (gedrückt halten): Aufrufen des Lesezeichens (WAP)
- $\cdot$   $\circledcirc$ : Beenden (kurz drücken) Ausschalten des Telefons (gedrückt halten)
- $\cdot$   $\circ$  Aufrufen des Browsermenüs

#### **Browsermenü**

Rufen Sie die verfügbaren Optionen im Browser durch Drücken von  $\bigotimes$  auf.

Das Browsermenü enthält die folgenden Optionen:

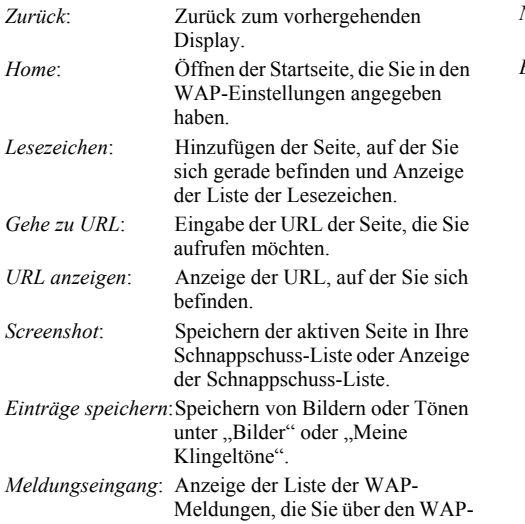

Dienst empfangen können. Das bedeutet, dass ein Dienstanbieter WAP-Inhalte an Ihr Telefon sendet, ohne dass Sie etwas tun müssen.

*Neu laden*: Aktualisieren des Inhalts der WAP-Seite.

*Einstellungen*: Hier sind Optionen für das erneute Starten des Browsers, verschiedene Einstellungen usw. enthalten.

# **Nachrichten**

Sie können mit Ihrem Telefon SMS-Kurznachrichten, MMS-Nachrichten und WAP-Mails versenden und empfangen.

# **MMS (Multimedia Messaging Service)**

## **Über MMS**

Mit MMS können Sie Ihren Nachrichten mit Bildern, Sounds und Animationen eine ganz persönliche Note verleihen.

#### *Hinweis*

*• Einige MMS-Funktionen sind je nach Netz möglicherweise nicht immer verfügbar. Weitere Informationen erhalten Sie bei Ihrem Netzbetreiber.*

## **MMS einrichten (M 0-1-5)**

- **1.** Drücken Sie  $\varphi$  [ $\Box$ ] im Standby-Modus.
- 2. Wählen Sie "MMS", und drücken Sie  $\omega$ .
- **3.** Wählen Sie mit  $\Rightarrow$  oder  $\Rightarrow$  die Option  $m$ Einstellungen", und drücken Sie  $(m)$ .
- **4.** Wählen Sie das gewünschte Objekt aus, und wählen  $Sie$   $\omega$ .

Folgende Objekte stehen zur Verfügung:

- ..Roam. Download"
- .Sendebericht"
- "Sendebericht zul."
- .Speicherdauer"
- .Absenderanzeige"
- ..Anonyme Mitt. zulass."
- ..MMS Intervall"
- **5.** Bearbeiten Sie das gewünschte Objekt.
- **6.** Wenn Sie fertig sind, drücken Sie  $\Diamond$  [Zurück].

### <span id="page-105-1"></span><span id="page-105-0"></span>**MMS-Nachricht verfassen (M 0-1-1)**

- **1.** Drücken Sie  $\varphi$  [ $\Box$ ] im Standby-Modus.
- **2.** Wählen Sie "MMS", und drücken Sie ...
- **3.** Wählen Sie "Schreiben", und drücken Sie  $\omega$ .
- 4. Geben Sie die Nachricht ein, und drücken Sie ... Ausführliche Informationen zur Eingabe von Zeichen finden Sie unter "Zeichen eingeben" auf [Seite 24.](#page-23-0)
- **5.** Geben Sie die Rufnummer oder E-Mail-Adresse des Empfängers ein, und drücken Sie (m).

Wenn Sie die Rufnummer oder E-Mail-Adresse aus dem Telefonbuch auswählen möchten, suchen Sie nach dem Telefonbucheintrag.

Drücken Sie  $\odot$  oder  $\odot$  [Suche], um die gewünschte Rufnummer nach Name zu suchen, oder drücken Sie  $\langle \bullet \rangle$  bzw.  $\langle \bullet \rangle$ , um in alphabetischer Reihenfolge zu suchen. Drücken Sie anschließend . Ausführliche Informationen zum Suchen nach Telefonbucheinträgen finden Sie unter "Name und [Nummer suchen" auf Seite 28.](#page-27-0)

- **6.** Wählen Sie "Senden", und drücken Sie  $\omega$ . Der Bestätigungsbildschirm mit der Dateigröße erscheint.
- 7. Wählen Sie "Ja", und drücken Sie  $\omega$ . Sobald die Nachricht versendet wurde, wird sie den gesendeten Objekten hinzugefügt.

#### Betreff der Nachricht eingeben

- **1.** Führen Sie die Schritte 1 bis 3 unter ..MMS-Nachricht verfassen" auf [Seite 106](#page-105-1) aus.
- **2.** Drücken Sie  $\varphi$  [Optionen], um das Optionsmenü aufzurufen.
- **3.** Wählen Sie "Betreff", und drücken Sie  $\omega$ .
- **4.** Geben Sie den Betreff Ihrer Nachricht ein, und drücken Sie (m).

Empfänger hinzufügen

**1.** Führen Sie die Schritte 1 bis 5 unter ..MMS-Nachricht verfassen" auf [Seite 106](#page-105-1) aus.

- **2.** Wählen Sie mit  $\hat{a}$  oder  $\hat{b}$  die Option Adresse hinzufügen", und drücken Sie ...
- 3. Wählen Sie "An", um Empfänger hinzuzufügen, oder "Kopie an", um eine Kopie der MMS-Nachricht an andere Empfänger zu versenden, indem Sie  $\hat{\bullet}$  oder  $\hat{\bullet}$  und anschließend  $\hat{\bullet}$ drücken.
- **4.** Wählen Sie eine Nummer aus der Liste aus, indem Sie  $\langle \cdot \rangle$  oder  $\langle \cdot \rangle$  und anschließend  $\langle \cdot \rangle$  drücken.
- **5.** Geben Sie die Rufnummern oder E-Mail-Adressen der anderen Empfänger ein, und drücken Sie (om).
- **6.** Drücken Sie zweimal  $\Diamond$  [Zurück].

#### Textvorlage verwenden

- **1.** Führen Sie die Schritte 1 bis 3 unter ..MMS-Nachricht verfassen" auf [Seite 106](#page-105-1) aus.
- **2.** Drücken Sie  $\varphi$  [Optionen], um das Optionsmenü aufzurufen.
- **3.** Wählen Sie mit  $\hat{=}$  oder  $\hat{=}$  die Option "Vorlage einfügen", und drücken Sie (m).
- **4.** Wählen Sie die gewünschte Vorlage aus der Liste aus, indem Sie  $\Rightarrow$  oder  $\Rightarrow$  und anschließend  $\circ$ drücken.

#### Nachricht als Entwurf speichern

Sie können eine Nachricht zunächst als Entwurf speichern, um sie zu einem späteren Zeitpunkt zu versenden.

- **1.** Führen Sie die Schritte 1 bis 5 unter MMS-Nachricht verfassen" auf [Seite 106](#page-105-1) aus.
- **2.** Wählen Sie mit  $\hat{=}$  oder  $\hat{=}$  die Option "Speichern", und drücken Sie (w), um die Nachricht als Entwurf zu speichern.

#### *Hinweis*

*• Sie können sie zu einem späteren Zeitpunkt versenden (siehe ["Nachricht unter Entwürfe versenden"](#page-107-0)).*

#### **Anlagen einfügen**

Sie können Bilder und Töne, die unter "Meine Bilder" bzw. "Meine Klingeltöne" gespeichert sind, als Anlage zu einer MMS versenden.

Sie können insgesamt bis zu 6 Fotos/Bilder oder Töne anfügen.

- 1. Führen Sie die Schritte 1 bis 3 unter "MMS-Nachricht verfassen" auf [Seite 106](#page-105-1) aus.
- **2.** Drücken Sie  $\varphi$  [Optionen], um das Optionsmenü aufzurufen.
- **3.** Wählen Sie mit  $\odot$  oder  $\odot$  die Option "Bild" oder "Ton", und drücken Sie (m).
- **4.** Wählen Sie den Namen der Datei aus, die Sie anhängen möchten, indem Sie  $\hat{\bullet}$  oder  $\hat{\bullet}$  und anschließend (w) drücken.

Wenn ein Bild ausgewählt ist, wird es entsprechend angezeigt. Wenn ein Ton ausgewählt ist, wird er abgespielt.

**5.** Wenn Sie Ihre Auswahl bestätigt haben, drücken Sie  $\omega$ .

#### Anlagen löschen

- 1. Führen Sie die Schritte 1 bis 3 unter Anlagen einfügen" aus. Die Liste der angefügten Dateien wird angezeigt.
- **2.** Drücken Sie  $\varphi$  [Optionen].
- **3.** Wählen Sie mit  $\hat{=}$  oder  $\hat{=}$  die Option "Entfernen", und drücken Sie (m).
- **4.** Wählen Sie mit  $\hat{a}$  oder  $\hat{b}$  die Option ... Ja", und drücken Sie (m).

#### <span id="page-107-0"></span>**Nachricht unter Entwürfe versenden**

- **1.** Führen Sie die Schritte 1 und 2 unter ..MMS-Nachricht verfassen" auf [Seite 106](#page-105-1) aus.
- **2.** Wählen Sie mit  $\ddot{\bullet}$  oder  $\ddot{\bullet}$  die Option "Entwürfe", und drücken Sie  $\omega$ .
- **3.** Wählen Sie die gewünschte Nachricht im Entwurfsordner durch drücken von  $\hat{ }$  oder  $\hat{ }$  aus. Drücken Sie anschließend  $\varphi$  [Optionen]. Das Optionsmenü wird angezeigt.
- **4.** Wählen Sie mit  $\triangle$  oder  $\triangle$  die Option ... Senden", und drücken Sie  $\omega$ . Der Bestätigungsbildschirm mit der Dateigröße erscheint.
- **5.** Wählen Sie "Ja", und drücken Sie  $\omega$ . Das Telefon startet den Sendevorgang, und die MMS wird übermittelt.
## <span id="page-108-4"></span>**MMS-Nachrichten lesen (M 0-1-2)**

Eingehende Nachrichten werden im Posteingang gespeichert. Abgehende Nachrichten werden als Entwurf gespeichert, bis sie versendet werden. Danach werden sie unter den gesendeten Objekten abgelegt.

## <span id="page-108-0"></span>Eingehende Nachrichten

Wenn eine Nachricht eingeht, erscheint das Symbol für MMS-Nachrichten ( $\frac{1}{100}$ ) auf dem Display.

- **1.** Führen Sie die Schritte 1 und 2 unter MMS-Nachricht verfassen" auf [Seite 106](#page-105-0) aus.
- **2.** Wählen Sie mit  $\hat{\bullet}$  oder  $\hat{\bullet}$  die Option "Eingang", und drücken Sie  $\omega$ . Nachrichten, die mit " $\equiv$ " gekennzeichnet sind, verfügen über Anlagen.
- **3.** Wählen Sie mit  $\hat{a}$  oder  $\hat{b}$  die gewünschte Nachricht aus, und drücken Sie (m). Die Nachricht wird angezeigt.
- **4.** Führen Sie mit  $\hat{\bullet}$  oder  $\hat{\bullet}$  einen Bildlauf durch, um die Nachricht zu lesen.
- **5.** Wenn Sie fertig sind, drücken Sie  $\varphi$  [Fertig].

## <span id="page-108-2"></span>Rufnummer oder E-Mail-Adresse des Absenders oder Empfängers anzeigen

- **1.** Führen Sie die Schritte 1 bis 3 unter ["Eingehende](#page-108-0)  [Nachrichten"](#page-108-0) aus.
- **2.** Drücken Sie  $\varphi$  [Optionen], um das Optionsmenü aufzurufen.

**3.** Wählen Sie mit  $\hat{ }$  oder  $\hat{ }$  die Option "Details", und drücken Sie  $\hat{w}$ . Angezeigt werden Rufnummer oder E-Mail-Adresse des Absenders, Sendezeit und -datum sowie Betreff, Anhang und Größe.

## <span id="page-108-3"></span><span id="page-108-1"></span> **Nachricht im Posteingang beantworten**

- **1.** Führen Sie die Schritte 1 und 2 unter "MMS-Nachricht verfassen" auf [Seite 106](#page-105-0) aus.
- **2.** Wählen Sie mit  $\hat{\bullet}$  oder  $\hat{\bullet}$  die Option "Eingang", und drücken Sie  $\hat{\omega}$ .
- **3.** Drücken Sie  $\varphi$  [Optionen], um das Optionsmenü aufzurufen.
- **4.** Wählen Sie mit  $\hat{a}$  oder  $\hat{b}$  die Option "Antworten", und drücken Sie  $\omega$ .
- **5.** Geben Sie Ihre Nachricht ein. Ausführliche Informationen zur Eingabe von Zeichen finden Sie unter ["Zeichen eingeben" auf Seite 24](#page-23-0).
- **6.** Drücken Sie (m). Die E-Mail-Adresse oder Rufnummer des Empfängers wird automatisch mit der E-Mail-Adresse bzw. Rufnummer des Absenders gefüllt.
- 7. Drücken Sie ... Die Betreffszeile wird automatisch mit dem ursprünglichen Betreff gefüllt, dem ein "Re:" vorangestellt wird.
- 8. Wählen Sie "Senden", und drücken Sie  $\omega$ . Der Bestätigungsbildschirm mit der Dateigröße erscheint.
- **9.** Wählen Sie "Ja", und drücken Sie  $\omega$ .

## *Tipp*

*• Sie können an alle Empfänger der ausgewählten Nachricht antworten, wenn Sie in Schritt 5 "Allen antworten" wählen.*

#### <span id="page-109-1"></span>**Nachricht weiterleiten**

- 1. Führen Sie die Schritte 1 bis 3 unter "Nachricht im [Posteingang beantworten" auf Seite 109](#page-108-1) aus.
- **2.** Wählen Sie mit  $\hat{a}$  oder  $\hat{b}$  die Option "Weiterleiten", und drücken Sie  $\overline{w}$ ).
- **3.** Drücken Sie (o), und geben Sie die Rufnummer oder E-Mail-Adresse des Empfängers ein.
- **4.** Wenn Sie die Rufnummer oder E-Mail-Adresse aus dem Telefonbuch auswählen möchten, suchen Sie nach dem Telefonbucheintrag.

Drücken Sie $\textcircled{\textsc{F}}$ oder  $\textcircled{\textsc{F}}$  [Suche], um die gewünschte Rufnummer nach Name zu suchen, oder drücken Sie bzw.  $\langle \cdot \rangle$ , um in alphabetischer Reihenfolge zu suchen. Drücken Sie anschließend (m). Ausführliche Informationen zum Suchen nach Telefonbucheinträgen finden Sie unter ["Name und Nummer suchen" auf Seite 28](#page-27-0).

**5.** Drücken Sie ...

Die Originalnachricht wird im Feld "Nachricht" angezeigt. Die Betreffszeile wird automatisch mit dem ursprünglichen Betreff gefüllt, dem ein "Fw:" vorangestellt wird. Die ursprüngliche Nachricht und deren Betreff können nicht geändert werden.

**6.** Wählen Sie "Senden", und drücken Sie  $\omega$ . Der Bestätigungsbildschirm mit der Dateigröße erscheint. 7. Wählen Sie "Ja", und drücken Sie  $\omega$ .

#### *Hinweis*

*• Wenn Sie eine Nachricht mit einer Anlage weiterleiten, wird auch die Anlage weitergeleitet. Daten, die das Telefon als von ihm urheberrechtlich geschützt erkennt, werden nicht weitergeleitet.*

### <span id="page-109-0"></span>**Nachricht bearbeiten**

- **1.** Führen Sie die Schritte 1 bis 3 unter "Nachricht im [Posteingang beantworten" auf Seite 109](#page-108-1) aus.
- **2.** Wählen Sie "Bearbeiten", und drücken Sie ...
- **3.** Bearbeiten Sie die Nachricht.
- **4.** Drücken Sie  $\omega$ .
- **5.** Wählen Sie "Senden", und drücken Sie  $\omega$ . Der Bestätigungsbildschirm mit der Dateigröße erscheint.
- **6.** Wählen Sie "Ja", und drücken Sie  $\omega$ .

#### *Hinweis*

*• Sie können keine Nachrichten bearbeiten, die bestimmte Daten wie SMIL, XHTML, Copyrights oder unbekannte Formate enthalten.*

## <span id="page-110-1"></span>**MMS abrufen**

Wenn "  $\mathbb{R}$  " im Posteingang angezeigt wird, können folgende Aktionen ausgeführt werden.

- **1.** Führen Sie die Schritte 1 und 2 unter ..MMS-Nachricht verfassen" auf [Seite 106](#page-105-0) aus.
- **2.** Wählen Sie mit  $\hat{\bullet}$  oder  $\hat{\bullet}$  die Option "Eingang", und drücken Sie (w).
- **3.** Drücken Sie (a) oder  $\bigcirc$ , um eine Nachricht auszuwählen.
- 4. Drücken Sie (m), um das Nachrichtenmenü aufzurufen.
- **5.** Wählen Sie mit  $\hat{\bullet}$  oder  $\hat{\bullet}$  die Option "Herunterladen", und drücken Sie (w).

## <span id="page-110-2"></span><span id="page-110-0"></span>**Nachricht löschen**

- **1.** Führen Sie die Schritte 1 und 2 unter ..MMS-Nachricht verfassen" auf [Seite 106](#page-105-0) aus.
- **2.** Wählen Sie mit  $\hat{\bullet}$  oder  $\hat{\bullet}$  die Option "Eingang", "Gesendet" oder "Entwürfe", und drücken Sie (m).
- **3.** Wählen Sie die Nachricht aus, die Sie löschen möchten, indem Sie  $\hat{\bullet}$  oder  $\hat{\bullet}$  und anschließend  $\varphi$  [Optionen] drücken.

Das Optionsmenü wird angezeigt.

**4.** Wählen Sie mit  $\hat{A}$  oder  $\hat{\mathbf{v}}$  die Option "Nachricht löschen", und drücken Sie (m).

- **5.** Wählen Sie mit  $\hat{ }$  oder  $\hat{ }$  die Option "Eine Nachricht" oder "Alle Nachrichten", und drücken Sie (m).
- **6.** Wählen Sie ...Ja", und drücken Sie  $\omega$ . Um den Vorgang abzubrechen, wählen Sie "Nein", und drücken Sie (m).

#### *Hinweis*

*• Gesperrte Nachrichten können Sie nicht löschen.*

## <span id="page-110-3"></span>Nachrichten sperren

- **1.** Führen Sie die Schritte 1 bis 2 unter ["Nachricht](#page-110-0)  [löschen"](#page-110-0) aus.
- **2.** Wählen Sie die Nachricht aus, die Sie sperren möchten, indem Sie  $\hat{ }$  oder  $\hat{ }$  und anschließend  $\varphi$  [Optionen] drücken. Das Optionsmenü wird angezeigt.
- **3.** Wählen Sie mit  $\hat{ }$  oder  $\hat{ }$  die Option "Sperren/ Entsperren", und drücken Sie (m).

## <span id="page-111-1"></span>**Präsentation erstellen**

- **1.** Drücken Sie  $\varphi$  [ $\Box$ ] im Standby-Modus.
- 2. Wählen Sie "MMS", und drücken Sie  $\omega$ .
- 3. Wählen Sie "Schreiben", und drücken Sie  $\omega$ .
- **4.** Drücken Sie  $\bigcirc$  [Optionen], um das Optionsmenü aufzurufen. Das Optionsmenü wird angezeigt.
- **5.** Wählen Sie mit  $\hat{a}$  oder  $\hat{b}$  die Option "Präsentation", und drücken Sie (w).
- **6.** Wählen Sie mit  $\hat{\bullet}$  oder  $\hat{\bullet}$  die Option "Ein", und drücken Sie (m).
- **7.** Geben Sie die Nachricht ein, und drücken Sie ...
- **8.** Geben Sie die Rufnummer oder E-Mail-Adresse des Empfängers ein, und drücken Sie ... Wenn Sie die Rufnummer oder E-Mail-Adresse aus dem Telefonbuch auswählen möchten, suchen Sie nach dem Telefonbucheintrag.

Drücken Sie  $\odot$  oder  $\odot$  [Suche], um die gewünschte Rufnummer nach Name zu suchen, oder drücken Sie bzw.  $\langle \cdot \rangle$ , um in alphabetischer Reihenfolge zu suchen. Drücken Sie anschließend (w). Ausführliche Informationen zum Suchen nach

Telefonbucheinträgen finden Sie unter "Name und [Nummer suchen" auf Seite 28.](#page-27-0)

**9.** Wählen Sie mit  $\hat{ }$  oder  $\hat{ }$  die Option "Senden" oder "Speichern", und drücken Sie (w). Wenn Sie Bilder und Töne versenden möchten, lesen Sie ["Anlagen einfügen" auf Seite 108.](#page-107-0)

#### *Hinweis*

- *Sie können Nachrichten mit bis zu drei Folien erstellen. Jede Folie kann ein Bild, einen Sound und maximal 512 Zeichen Text enthalten (maximale Größe der Nachricht insgesamt: 30 KB).*
- *Die folgenden Optionen stehen zur Verfügung: Folie hinzufügen: Fügt eine neue Folie hinzu. Folie löschen: Löscht die aktive Folie. Vorige Folie: Zeigt die vorhergehende Folie an. Nächste Folie: Zeigt die nächste Folie an.*
- *EVA-Daten können einer Nachricht nicht als Foliendaten angefügt werden.*

## <span id="page-111-0"></span>**Absender einer Nachricht anrufen**

Sie können den Absender einer Nachricht im Posteingang anrufen, wenn dessen Rufnummer als Adresse  $\overline{v}$ ,  $\overline{v}$ on") angegeben ist.

- 1. Führen Sie die Schritte 1 bis 2 unter "Nachricht im [Posteingang beantworten" auf Seite 109](#page-108-1) aus.
- **2.** Drücken Sie  $\varnothing$  [Optionen], um das Optionsmenü aufzurufen.
- **3.** Wählen Sie mit  $\hat{A}$  oder  $\hat{\theta}$  die Option "Anrufen", und drücken Sie (m).

## <span id="page-112-2"></span><span id="page-112-1"></span>**SMS (Short Message Service)**

## Über SMS

Über den Short Message Service (SMS) können Sie Textnachrichten von bis zu 1024 Zeichen an andere GSM-Nutzer versenden.

## SMS mit Ihrem Telefon nutzen

Sie können Nachrichten schreiben, die länger als 160 Zeichen sind, denn beim Versand der Nachrichten werden diese aufgeteilt. Wenn der Empfänger über ein geeignetes Telefon verfügt, wird die Nachricht beim Empfang wieder zusammengefügt. Ansonsten erhält der Empfänger mehrere Nachrichten aus jeweils 160 Zeichen.

Sie können SMS-Nachrichten sogar während eines Gesprächs versenden.

Textvorlagen erleichtern das Verfassen von SMS-Nachrichten.

## <span id="page-112-3"></span><span id="page-112-0"></span>**SMS einrichten**

Bevor Sie SMS-Nachrichten versenden und empfangen können, müssen Sie einige persönliche Einstellungen und Systemeinstellungen vornehmen.

## Adresse der Mitteilungszentrale eingeben (M 0-2-4)

- **1.** Drücken Sie  $\varphi$  [ $\Box$ ] im Standby-Modus, um das Menü "Nachrichten" anzuzeigen.
- **2.** Wählen Sie mit  $\hat{p}$  oder  $\hat{p}$  die Option "SMS", und drücken Sie (m).
- **3.** Wählen Sie mit  $\hat{a}$  oder  $\hat{b}$  die Option "Einstellungen", und drücken Sie  $\hat{w}$ .
- **4.** Wählen Sie ...Mitteilungszentrale", und drücken Sie ...
- **5.** Geben Sie die Nummer der Kurzmitteilungszentrale von Vodafone-MessagePlus +49 172 227 0333 ein. Wenn Sie eine Landesvorwahl für eine Nachricht an eine internationale Rufnummer eingeben möchten, halten Sie  $\overline{\ast}_{\rightarrow}$  gedrückt, bis ein Pluszeichen erscheint.
- **6.** Drücken Sie  $\omega$ .

## **Gültigkeitszeitraum**

Diese Funktion zeigt den Zeitraum in Tagen und Stunden an, den eine von Ihnen gesendete Nachricht möglicherweise nicht an den Empfänger versendet wird.

Während dieses Zeitraums wird die Kurzmitteilungszentrale kontinuierlich versuchen, die Nachricht an den Empfänger zu senden.

- **1.** Führen Sie die Schritte 1 bis 3 unter ["SMS einrichten"](#page-112-0) aus.
- **2.** Wählen Sie mit  $\hat{a}$  oder  $\hat{b}$  die Option "Nachr.-Speicherzeit", und drücken Sie (m).
- **3.** Wählen Sie den Gültigkeitszeitraum durch Drücken von  $\langle \bullet \rangle$  oder  $\langle \bullet \rangle$  s. Drücken Sie anschließend  $\langle \bullet \rangle$ .

## Format der Nachricht

- **1.** Führen Sie die Schritte 1 bis 3 unter ["SMS einrichten"](#page-112-0) aus.
- **2.** Wählen Sie mit  $\hat{\bullet}$  oder  $\hat{\bullet}$  die Option "Nachrichtenformat", und drücken Sie  $\omega$ .

**3.** Wählen Sie das Nachrichtenformat durch Drücken von  $\hat{\bullet}$  oder  $\hat{\bullet}$  aus. Drücken Sie anschließend  $\hat{\bullet}$ .

Art der Verbindung

- 1. Führen Sie die Schritte 1 bis 3 unter "SMS [einrichten" auf Seite 113](#page-112-0) aus.
- **2.** Wählen Sie mit  $\hat{a}$  oder  $\hat{b}$  die Option "Verbindungstyp", und drücken Sie  $\omega$ ).
- **3.** Wählen Sie den Verbindungstyp durch Drücken von  $\hat{a}$  oder  $\hat{b}$  aus. Drücken Sie anschließend  $\hat{a}$ .

## <span id="page-113-2"></span><span id="page-113-1"></span>**SMS-Nachricht verfassen (M 0-2-1)**

- **1.** Drücken Sie  $\varphi$  [ $\Box$ ] im Standby-Modus.
- **2.** Wählen Sie mit  $\hat{a}$  oder  $\hat{b}$  die Option "SMS", und drücken Sie (m).
- **3.** Wählen Sie "Schreiben", und drücken Sie  $\omega$ .
- **4.** Geben Sie Ihre Nachricht ein. Ausführliche Informationen zur Eingabe von Zeichen finden Sie unter ["Zeichen eingeben" auf Seite 24](#page-23-0).
- **5.** Drücken Sie  $\omega$ .

## <span id="page-113-5"></span>Textvorlage verwenden

- 1. Führen Sie die Schritte 1 bis 3 unter "SMS-Nachricht verfassen" aus.
- **2.** Drücken Sie  $\varphi$  [Optionen], um das Optionsmenü aufzurufen.
- **3.** Wählen Sie mit  $\Rightarrow$  oder  $\Rightarrow$  die Option "Vorlage einfügen", und drücken Sie (m).

**4.** Wählen Sie die gewünschte Vorlage aus der Liste aus, indem Sie  $\langle \hat{\bullet} \rangle$  oder  $\langle \hat{\bullet} \rangle$  und anschließend  $\langle \hat{\mathbf{w}} \rangle$  drücken.

## <span id="page-113-3"></span>Nachricht im Postausgang speichern

- **1.** Führen Sie die Schritte 1 bis 5 unter ..SMS-Nachricht verfassen" aus.
- **2.** Geben Sie die SMS-Rufnummer des Empfängers ein, und drücken Sie  $\omega$ .
- **3.** Wählen Sie mit  $\hat{a}$  oder  $\hat{b}$  die Option  $...$ Speichern", und drücken Sie anschließend  $\omega$ .

## <span id="page-113-4"></span><span id="page-113-0"></span>**SMS versenden**

- 1. Führen Sie die Schritte 1 bis 5 unter "SMS-Nachricht verfassen" aus.
- **2.** Geben Sie die SMS-Rufnummer des Empfängers ein, und drücken Sie  $\omega$ .
- **3.** Wenn Sie die SMS-Rufnummer aus dem Telefonbuch auswählen möchten, suchen Sie nach dem Telefonbucheintrag. Drücken Sie  $\odot$  oder  $\odot$  [Suche], um die gewünschte Rufnummer nach Name zu suchen, oder drücken Sie  $bzw. \n\ddot{\bullet}$  , um in alphabetischer Reihenfolge zu suchen. Drücken Sie anschließend (w). Ausführliche Informationen zum Suchen nach Telefonbucheinträgen finden Sie unter ["Name und Nummer suchen" auf Seite 28](#page-27-0).
- **4.** Wählen Sie mit  $\hat{a}$  oder  $\hat{b}$  die Option "Senden", und drücken Sie  $\omega$ . Das Telefon startet den Sendevorgang, und die SMS wird übermittelt.

## <span id="page-114-3"></span><span id="page-114-0"></span>**SMS-Nachrichten lesen**

Eingehende Nachrichten

Wenn eine Nachricht eingeht, wird das Symbol für SMS-Nachrichten ( $\blacktriangledown$ ) im Display angezeigt.

- **1.** Wenn Sie eine SMS-Nachricht empfangen haben, drücken Sie ...
- **2.** Drücken Sie  $\hat{\bullet}$  oder  $\hat{\bullet}$ , um die gewünschte Nachricht auszuwählen.

Die Rufnummer des Absenders und ein Teil der Nachricht werden angezeigt. Wenn die Rufnummer des Absenders im Telefonbuch gespeichert ist, wird anstelle der Nummer der Name des Absenders angezeigt. Ungelesene Nachrichten sind durch " ver " gekennzeichnet.

- 3. Drücken Sie ...
- **4.** Führen Sie mit  $\hat{\bullet}$  oder  $\hat{\bullet}$  einen Bildlauf durch, um die Nachricht zu lesen.
- **5.** Wenn Sie fertig sind, drücken Sie  $\triangle$ .

## <span id="page-114-2"></span>**Dem Absender antworten**

- **1.** Führen Sie die Schritte 1 bis 3 unter ["SMS-](#page-114-0)[Nachrichten lesen"](#page-114-0) aus.
- **2.** Drücken Sie  $\varphi$  [Optionen], um das Optionsmenü aufzurufen.
- **3.** Wählen Sie mit  $\hat{a}$  oder  $\hat{b}$  die Option "Antworten", und drücken Sie (w).
- **4.** Geben Sie Ihre Nachricht ein. Ausführliche Informationen zur Eingabe von Zeichen finden Sie unter ["Zeichen eingeben" auf Seite 24](#page-23-0).

**5.** Drücken Sie ... Folgen Sie der Anweisung ab Schritt 2 unter "SMS [versenden" auf Seite 114](#page-113-0).

## <span id="page-114-1"></span>**Absender der Nachricht anrufen**

- **1.** Führen Sie die Schritte 1 bis 3 unter ["SMS-](#page-114-0)[Nachrichten lesen"](#page-114-0) aus.
- **2.** Drücken Sie  $\varphi$  [Optionen], um das Optionsmenü aufzurufen.
- **3.** Wählen Sie mit  $\hat{ }$  oder  $\hat{ }$  die Option "Absender anrufen", und drücken Sie  $\omega$ .

## <span id="page-114-4"></span>**Nachricht weiterleiten**

- **1.** Führen Sie die Schritte 1 bis 3 unter ["SMS-](#page-114-0)[Nachrichten lesen"](#page-114-0) aus.
- **2.** Drücken Sie  $\varphi$  [Optionen], um das Optionsmenü aufzurufen.
- **3.** Wählen Sie mit  $\hat{a}$  oder  $\hat{b}$  die Option "Weiterleiten", und drücken Sie  $\overline{w}$ .
- **4.** Geben Sie die SMS-Rufnummer des Empfängers ein, und drücken Sie (w). Ausführliche Informationen zum Suchen nach Telefonbucheinträgen finden Sie unter "Name und [Nummer suchen" auf Seite 28](#page-27-0).
- **5.** Wählen Sie mit (2) oder  $\ddot{\bullet}$ ; die Option "Senden", und drücken Sie  $\omega$ .

Das Telefon startet den Sendevorgang, und die SMS wird übermittelt.

## <span id="page-115-0"></span>**Nachricht bearbeiten**

- **1.** Führen Sie die Schritte 1 und 2 unter ..SMS-Nachricht verfassen" auf [Seite 114](#page-113-1) aus.
- **2.** Wählen Sie mit  $\hat{\bullet}$  oder  $\hat{\bullet}$  die Option "Ausgang", und drücken Sie  $\omega$ .
- **3.** Wählen Sie die gewünschte Nachricht im Postausgang durch Drücken von  $\langle \hat{\bullet} \rangle$  oder  $\langle \hat{\bullet} \rangle$  aus. Drücken Sie anschließend (a).
- **4.** Drücken Sie  $\varphi$  [Optionen], um das Optionsmenü aufzurufen.
- **5.** Wählen Sie "Bearbeiten", und drücken Sie  $\omega$ .
- **6.** Bearbeiten Sie die Nachricht, und drücken Sie  $\omega$ . Folgen Sie der Anweisung ab Schritt 2 unter "SMS [versenden" auf Seite 114](#page-113-0).

## <span id="page-115-1"></span>**Nachricht löschen**

- **1.** Führen Sie die Schritte 1 und 2 unter ..SMS-Nachricht verfassen" auf [Seite 114](#page-113-1) aus.
- **2.** Wählen Sie mit  $\odot$  oder  $\odot$  die Option "Eingang" oder "Ausgang", und drücken Sie  $\omega$ .
- **3.** Wählen Sie die Nachricht aus, die Sie löschen möchten, indem Sie  $\leftrightarrow$  oder  $\leftrightarrow$  und dann  $\circ$  drücken.
- **4.** Drücken Sie  $\oslash$  [Optionen], um das Optionsmenü aufzurufen.
- **5.** Wählen Sie mit  $\odot$  oder  $\odot$  die Option . Löschen". und drücken Sie  $\omega$ .
- **6.** Wählen Sie mit  $\hat{A}$  oder  $\hat{\mathbf{v}}$  die Option "Ja", und drücken Sie (m).

Die ausgewählte Nachricht wird gelöscht.

#### <span id="page-115-2"></span>**Rufnummer des Absenders im Telefonbuch speichern**

- **1.** Führen Sie die Schritte 1 bis 2 unter ..SMS-[Nachrichten lesen" auf Seite 115](#page-114-0) aus.
- **2.** Drücken Sie  $\varphi$  [Optionen], um das Optionsmenü aufzurufen.
- **3.** Wählen Sie mit  $\hat{\bullet}$  oder  $\hat{\bullet}$  die Option "In Tel.buch speichern", und drücken Sie (m) anschließend.
- **4.** Geben Sie einen Namen für den Telefonbucheintrag ein.

Ausführliche Informationen zur Eingabe von Namen finden Sie unter "Namen und Nummern [speichern" auf Seite 26](#page-25-0). Prüfen Sie die angezeigte Rufnummer.

## <span id="page-116-0"></span>**Cell Broadcast (M 0-3)**

Sie können Rundmeldungen bzw. allgemeine Nachrichten wie Wetterberichte, Verkehrsmeldungen usw. empfangen, die an Abonnenten innerhalb eines bestimmten Netzbereichs versendet werden.

Diese Funktion ist möglicherweise nicht in allen Mobilfunknetzen verfügbar. Weitere Informationen erhalten Sie bei der Vodafone-Kundenbetreuung.

## <span id="page-116-2"></span>**Cell Broadcast aktivieren/deaktivieren (M 0-3-1)**

- **1.** Drücken Sie  $\varphi$  [ $\Box$ ] im Standby-Modus.
- **2.** Wählen Sie mit  $\odot$  oder  $\odot$  die Option "Cell Broadcast", und drücken Sie (m).
- **3.** Wählen Sie mit  $\odot$  oder  $\odot$  die Option  $\Box$ On/Off", und drücken Sie (m).
- 4. Wählen Sie "Ein", um Rundmeldungen zu aktivieren, oder "Aus", um sie zu deaktivieren, indem Sie ( $\triangle$ ) bzw.  $\odot$  und anschließend  $\odot$  drücken.

## <span id="page-116-3"></span>**Rundmeldungen lesen (M 0-3-2)**

- **1.** Wenn Sie eine Rundmeldung empfangen haben, drücken Sie (m).
- **2.** Führen Sie mit  $\odot$  oder  $\odot$  einen Bildlauf durch, um die Nachricht zu lesen.
- **3.** Wenn Sie fertig sind, drücken Sie  $\oslash$ .

## <span id="page-116-1"></span>**Rundmeldungen abonnieren**

Wählen Sie die Seite mit der Rundmeldung aus, die Sie empfangen möchten.

- **1.** Drücken Sie  $\varphi$  [ $\Box$ ] im Standby-Modus.
- **2.** Wählen Sie mit  $\hat{\bullet}$  oder  $\hat{\bullet}$  die Option "Cell Broadcast", und drücken Sie (m).
- **3.** Wählen Sie mit  $\ddot{\bullet}$  oder  $\ddot{\bullet}$  die Option  $m$ Einstellungen", und drücken Sie  $m$ .
- **4.** Wählen Sie mit  $\odot$  oder  $\odot$  die Option "Infothemen festlegen", und drücken Sie  $\omega$ .
- **5.** Wählen Sie mit  $\odot$  oder  $\odot$  die Option "Thema" erstellen", und drücken Sie  $\omega$ .
- **6.** Drücken Sie (w), um den Kanal hinzuzufügen.
- **7.** Geben Sie den Code für den Kanal ein, den Sie von Ihrem Dienstanbieter erhalten haben. Geben Sie außerdem einen Titel für den Kanal an.

## <span id="page-116-4"></span>**Sprache einstellen**

Sie können eine Sprache für die Rundmeldung auswählen.

## <span id="page-117-0"></span>**Zelleninfo (M 0-4)**

Zelleninfos sind Meldungsdaten, die Netzbetreiber an Abonnenten in bestimmten Bereichen versenden.

Wenn Sie Zelleninfos erhalten, wird die Nachricht im Standby-Display angezeigt.

## *Hinweis*

*• Diese Funktion ist möglicherweise nicht in allen Mobilfunknetzen verfügbar. Weitere Informationen erhalten Sie bei der Vodafone-Kundenbetreuung.*

## <span id="page-117-1"></span>**Zelleninfos aktivieren/deaktivieren**

- **1.** Drücken Sie  $\varphi$  [ $\Box$ ] im Standby-Modus.
- **2.** Wählen Sie mit  $\bullet$  oder  $\bullet$  die Option  $\Box$ Zelleninfo", und drücken Sie  $\Box$ .
- **3.** Wählen Sie mit  $\odot$  oder  $\odot$  die Option "Ein" oder "Aus", und drücken Sie  $\omega$ .

## *Hinweis*

• Wenn die Zelleninformationen auf "Ein" gestellt *sind, verringert sich die Standby-Zeit des Telefons.*

# <span id="page-118-0"></span>**Datenübertragung**

Sie können einen PC so einrichten, dass Sie das Mobiltelefon GX10 als Modem verwenden können. Sie können entweder die Infrarotschnittstelle (IrDA) oder ein Datenkabel "XN-1DC10" (optional) für die Verbindung mit dem PC verwenden.

Weitere Informationen zur Verbindungsmethode finden Sie in der beiliegenden Anleitung zum Datenkabel XN-1DC10.

## <span id="page-118-3"></span>**Systemvoraussetzungen**

Betriebssystem: Windows®98\*, Windows®Me, Windows®2000, Windows®XP

\* Windows<sup>®</sup>98 Second Edition oder Windows<sup>®</sup>98 + Internet Explorer 5.01 oder höher

Schnittstelle: Infrarot (IrDA) oder seriell (D-Sub 9-Pin Steckverbinder)

<span id="page-118-1"></span>CD-ROM-Laufwerk

## **Installation und Setup der Software**

- **1.** Installieren Sie das Modem Setup von der CD-ROM.
	- •Legen Sie die CD-ROM in das Laufwerk ein, und doppelklicken Sie auf [setup.exe], um den Installationsvorgang zu starten.
	- •Folgen Sie den Anweisungen auf dem Bildschirm, um die Installation abzuschließen.

Nach der Installation wird das Symbol "SHARP GSM GPRS" in der Systemsteuerung angezeigt. Wenn Sie die folgenden Schritte (2 bis 4) ausführen, lesen Sie nach Aufrufen von [SHARP GSM GPRS] in der Systemsteuerung die Hilfe der GSM/GPRS-Modemontion.

- **2.** Installieren Sie den Modemtreiber.
- **3.** Erstellen Sie eine DFÜ-Verbindung.
- **4.** Richten Sie die GSM/GRPS-Modemoption ein, die sich in der Systemsteuerung befindet.

Wenn Sie GSM verwenden möchten, füllen Sie die Spalte für die GSM-Verbindung.

Wenn Sie GPRS verwenden möchten, füllen Sie die Spalte für die GPRS-Verbindung.

## *Hinweis*

*• Möglicherweise kann das Modem Setup auf einigen PCs nicht ausgeführt werden.*

## <span id="page-118-2"></span>**Verwendung von Modem Setup**

Die in der mitgelieferten CD-ROM enthaltene Software wird auf der Basis der LIZENZVEREINBARUNG FÜR ENDNUTZER zur Verfügung gestellt und darf nur gemäß den Bedingungen der betreffenden LIZENZVEREINBARUNG FÜR ENDNUTZER benutzt und dupliziert werden.

Das Installationsprogramm zeigt die LIZENZVEREINBARUNG FÜR ENDNUTZER beim Starten an.

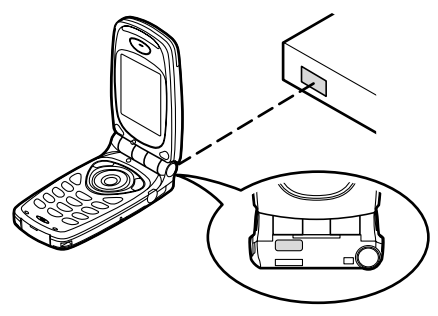

• Für die Datenübertragung per Infrarot müssen Sie die Infrarotschnittstellen direkt aufeinander ausrichten.

#### *Hinweis*

- *Der maximale Abstand zwischen den Infrarotschnittstellen darf 20 cm bis zu einem Winkel von 30° betragen.*
- *Bei der Datenübertragung per Infrarot müssen Sie die Infraroteinstellung auf "Ein" stellen. ([S.98\)](#page-97-0)*
- *Sie sollten während der Datenübertragung keine Anrufe tätigen bzw. entgegennehmen. Die Übertragung könnte sonst unterbrochen werden.*

# <span id="page-120-0"></span>**Problembehebung**

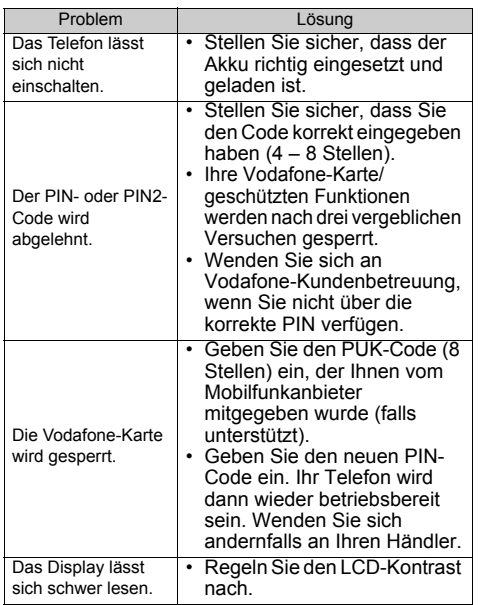

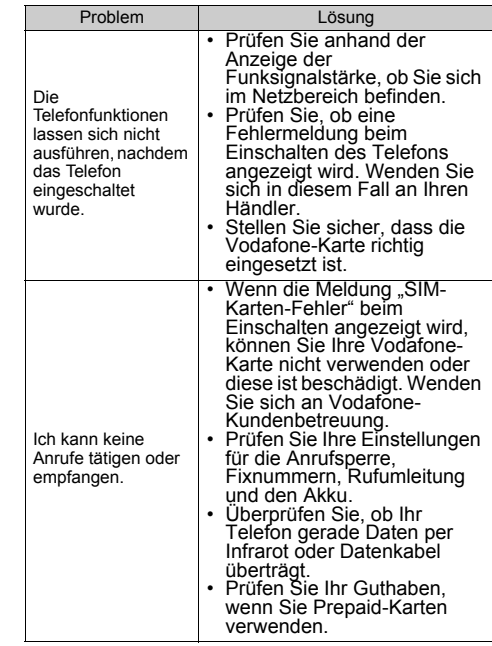

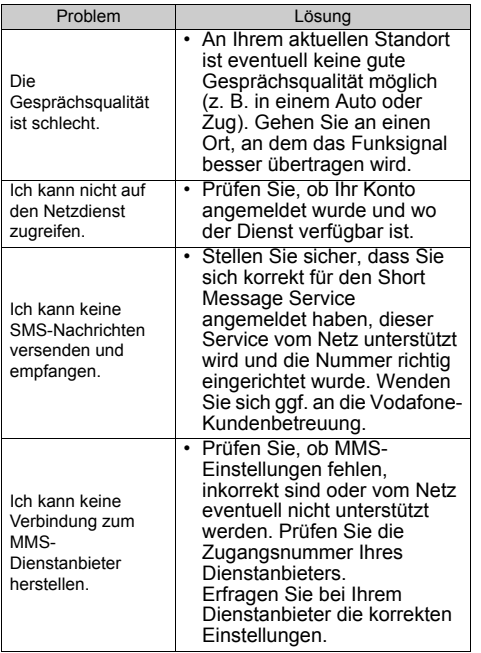

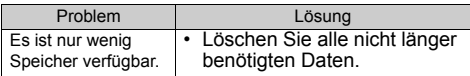

## **Sicherheitshinweise und Gebrauchsbedingungen**

Ihr Telefon entspricht internationalen Vorschriften, sofern es unter normalen Bedingungen und im Einklang mit den folgenden Anweisungen verwendet wird.

## **GEBRAUCHSBEDINGUNGEN**

## **Elektromagnetische Wellen**

- Schalten Sie Ihr Mobiltelefon niemals an Bord eines Flugzeugs ein, denn es kann Störungen der elektronischen Systeme des Flugzeugs verursachen. Der Gebrauch von Mobiltelefonen in Flugzeugen ist gesetzlich verboten, und jede Zuwiderhandlung wird rechtlich verfolgt.
- Schalten Sie Ihr Mobiltelefon niemals in einem Krankenhaus ein, bzw. nur in speziell ausgewiesenen Bereichen.
- Der Gebrauch der Telefonfunktionen kann die Leistungsfähigkeit medizinischer Geräte (Schrittmacher, Hörgeräte, Insulinpumpen usw.) beeinträchtigen. Bringen Sie ein eingeschaltetes Telefon niemals in die Nähe medizinischer Geräte oder in Bereiche, in denen medizinische Geräte genutzt werden. Wenn Sie ein Hörgerät oder einen Schrittmacher tragen, verwenden Sie das Mobiltelefon nur auf der jeweils anderen Seite Ihres Körpers. Das eingeschaltete Mobiltelefon sollte IMMER mindestens 15,24 cm von einem Schrittmacher fern gehalten werden.
- Schalten Sie Ihr Telefon nicht in der Nähe von Gas oder leicht entzündlichen Substanzen ein.
- Beachten Sie die Regelungen zum Gebrauch von Mobiltelefonen an Tankstellen, Chemiewerken und anderen Orten, an denen Explosionsgefahr besteht.

## **Pflegen des Telefons**

- Kinder sollten das Gerät nur unter Aufsicht verwenden.
- Versuchen Sie nicht, das Telefon selbst zu öffnen oder zu reparieren. Das Produkt darf nur von autorisierten Fachkräften repariert werden.
- Lassen Sie das Telefon nicht fallen, und setzen Sie es nicht starken Erschütterungen aus. Wenn Sie das Gehäuse verbiegen oder übermäßig fest auf das Display oder die Tasten drücken, kann das Telefon beschädigt werden.
- Verwenden Sie zum Reinigen des Telefons keine Lösungsmittel, sondern ein weiches, trockenes Tuch.
- Transportieren Sie das Telefon nicht in Hosentaschen, da es zerbrechen könnte, wenn Sie sich hinsetzen. Das Display ist aus Glas und extrem zerbrechlich.
- Berühren Sie möglichst nicht den externen Steckverbinder auf der Unterseite des Telefons, da innen liegende empfindliche Komponenten durch statische Aufladung beschädigt werden könnten.

## **Akku**

- Verwenden Sie für Ihr Telefon nur die vom Hersteller empfohlenen Akkus, Akkuladevorrichtungen und Zubehörteile. Der Hersteller lehnt jegliche Haftung für Schäden ab, die durch die Verwendung anderer Akkus, Akkuladevorrichtungen oder Zubehörteile entstehen.
- **Wenn die Akkuwarnung auf dem Display angezeigt wird, laden Sie den Akku so bald wie möglich auf.** Wenn Sie die Warnung ignorieren und Ihr Telefon weiter verwenden, wird das Telefon möglicherweise nicht mehr funktionieren, und alle Daten und Einstellungen, die Sie gespeichert haben, können verloren gehen.
- Bevor Sie den Akku aus dem Gerät nehmen, schalten Sie das Telefon aus.
- Legen Sie den neuen Akku so bald wie möglich nach Herausnehmen des alten Akkus ein, und laden Sie ihn auf.
- Berühren Sie nicht die Batterieklemme. Akkus können Schädigungen, Verletzungen oder Brände hervorrufen, wenn leitfähiges Material ungeschützte Klemmen berührt. Wenn Sie den Akku aus dem Telefon herausnehmen, verwenden Sie eine isolierte Tasche, um den Akku sicher aufzubewahren und zu transportieren.
- Der Akku darf nur im Temperaturbereich zwischen 0°C und 40°C betrieben und aufgeladen werden. Der Akku kann zwischen -20°C und 45°C aufbewahrt werden.

• Der Akku kann zwar mehrere Hundert Mal auf- und entladen werden, kann jedoch trotzdem mit der Zeit abnutzen. Wenn die Betriebszeit (Gesprächszeit und Standby-Zeit) sehr viel kürzer als normal ist, sollten Sie einen neuen Akku einsetzen.

#### ACHTUNG

EXPLOSIONSGEFAHR BEIM AUSTAUSCHEN DES AKKUS MIT NICHT ZUGELASSENEM TYP, ENTSORGEN SIE VERBRAUCHTE AKKUS GEMÄSS

Siehe ["Entsorgung des Akkus" auf Seite 13](#page-12-0).

#### **Vorsichtsmaßnahmen für die Antenne**

- Berühren Sie die Antenne möglichst nicht, während Sie das Mobiltelefon verwenden. Dies könnte die Gesprächsqualität beeinträchtigen und die Gesprächs- und Standby-Zeit verkürzen, da das Mobiltelefon unnötig viel Energie verbraucht.
- Verwenden Sie nur die mitgelieferte Antenne oder eine von Sharp für Ihr Mobiltelefon zugelassene Antenne. Wenn Sie nicht zugelassene oder abgeänderte Antennen verwenden, könnte das Mobiltelefon beschädigt werden. Außerdem könnte das Mobiltelefon in diesem Fall die SAR-Höchstgrenzen überschreiten und somit gegen eventuelle Regelungen verstoßen.
- Beschädigen Sie die Antenne des Mobiltelefons nicht, um die Leistung nicht zu beeinträchtigen.
- Wenn Sie direkt in das Mikrofon sprechen, halten Sie das Mobiltelefon so in der Hand, dass sich die Antenne über Ihrer Schulter befindet.
- Schalten Sie Ihr Mobiltelefon in der Nähe von Sprengungen aus, um dortige Funkmeldungen nicht zu stören. In diesen Bereichen gibt es in der Regel Warnschilder, nach denen zweiseitige Funksprechverbindungen auszuschalten sind.
- Entfernen Sie nicht die RF-Abdeckung auf der Rückseite.

## **Kamerabetrieb**

• Informieren Sie sich vorab über Bildqualität. Dateiformate usw.

Das Display unterstützt bis zu 65.536 Farben.

Die aufgenommenen Bilder können im JPEG-Format (JPEG High-Colour) gespeichert werden.

• Achten Sie darauf, beim Aufnehmen der Bilder Ihre Hand ruhig zu halten.

Wenn das Telefon beim Aufnehmen eines Bildes wackelt, wird das Bild möglicherweise unscharf. Halten Sie das Telefon beim Aufnehmen eines Bildes fest, sodass es nicht verwackelt, oder nutzen Sie den Verzögerungstimer.

• Reinigen Sie das Objektiv, bevor Sie ein Bild aufnehmen. Finger- und Fettabdrücke usw. auf dem Objektiv verhindern eine einwandfreie Scharfstellung des Motivs. Entfernen Sie die Abdrücke mit einem weichen Tuch, bevor Sie ein Bild aufnehmen.

## **Sonstiges**

- Wie bei jedem elektronischen Speichergerät können Daten unter bestimmten Bedingungen verloren gehen oder beschädigt werden.
- Bevor Sie das Telefon an einen PC oder ein anderes Peripheriegerät anschließen, lesen Sie die Bedienungsanleitung des zweiten Gerätes sorgfältig durch.
- Wurde der Akku des Telefons für einige Zeit entfernt oder wurde ein Reset des Telefons durchgeführt, werden die Uhr und der Kalender des Telefons möglicherweise neu initialisiert. In diesem Fall sollten Sie das Datum und die Uhrzeit neu einstellen.
- Verwenden Sie nur die mitgelieferte Freisprecheinrichtung. Wenn Sie nicht zugelassene Freisprecheinrichtungen verwenden, können einige Telefonfunktionen unter Umständen nicht einwandfrei ausgeführt werden.

## **GEBRAUCHSUMGEBUNG**

- Setzen Sie Ihr Telefon keiner extremen Hitze aus. Lassen Sie das Telefon nicht auf dem Armaturenbrett eines Autos oder in der Nähe eines Heizkörpers liegen. Vermeiden Sie extrem feuchte oder staubige Orte.
- Da dieses Produkt nicht wasserdicht ist, müssen Sie darauf achten, dass kein Wasser auf oder in das Gerät gelangen kann. Flüssigkeit in Form von Regentropfen, Sprühwasser, Saft, Kaffee, Dampf, Schweiß usw. können ebenfalls zu Fehlfunktionen führen.

## **VORSICHTSMASSNAHMEN BEIM GEBRAUCH IM FAHRZEUG**

- Der Benutzer des Telefons ist dafür verantwortlich sich darüber zu informieren, ob nach den örtlichen Vorschriften der Gebrauch eines Mobiltelefons in einem Fahrzeug erlaubt ist oder nicht. Konzentrieren Sie sich voll und ganz auf das Fahren. Halten Sie das Fahrzeug an, wenn Sie einen Anruf tätigen oder entgegennehmen möchten.
- Sofern die örtlichen Vorschriften dies zulassen, sollten Sie Ihr Telefon mit der Freisprecheinrichtung verwenden.
- Die Verwendung der Funktionen Ihres Mobiltelefons kann Störungen an den elektronischen Systemen Ihres Fahrzeugs verursachen, z.B. am ABS oder Airbag. Damit derartige Probleme nicht auftreten, sprechen Sie mit Ihrem Autohändler bzw. -hersteller, bevor Sie Ihr Telefon im Fahrzeug anschließen.
- Erlauben Sie nur qualifizierten Fachkräften den Einbau des Autozubehörs Ihres Telefons.

Der Hersteller lehnt jegliche Haftung für Schäden ab, die auf unsachgemäßen Gebrauch oder einen Gebrauch zurückzuführen sind, der gegen die hier enthaltenen Anweisungen verstößt.

## <span id="page-125-0"></span>**SAR**

Ihr Sharp Mobiltelefon wurde unter Einhaltung der vom Europäischen Rat empfohlenen Höchstgrenzen für elektromagnetische Felder entworfen, hergestellt und getestet. Diese Höchstgrenzen sind Bestandteil weitreichender Richtlinien, die von unabhängigen wissenschaftlichen Organisationen ausgearbeitet wurden. Diese Richtlinien enthalten Toleranzwerte zur Gewährleistung der Sicherheit der Telefonbenutzer und anderen Personen. Berücksichtigt werden dabei Unterschiede bei Alter und Gesundheit, individuellen Empfindlichkeiten und Umweltbedingungen. Die europäischen Standards legen Werte für die elektromagnetische Energie von Funkfrequenzen fest, die bei Nutzung eines Mobiltelefons vom Körper aufgenommen und anhand der spezifischen Absorptionsrate (Specific Absorption Rate – SAR) gemessen werden. Die SAR-Grenze für Personen beträgt derzeit 2 Watt pro Kilogramm gemittelt über 10 Gramm Körpergewebe. Der SAR-Wert Ihres Sharp Mobiltelefons beträgt 0,56 Watt pro Kilogramm. Es wurden entsprechende Tests durchgeführt, um sicherzustellen, dass dieser Höchstwert auch dann nicht überschritten wird, wenn das Telefon mit der maximal zugelassenen Energie betrieben wird. Wenn Sie Ihr Sharp Mobiltelefon in Betrieb haben, wird es wahrscheinlich nicht die gesamte verfügbare Energie nutzen, denn es wurde so konstruiert, dass es nur die für die Kommunikation mit dem Netz benötigte Energie verbraucht.

## **Index**

## **A**

 $A$ kku 10 [Aufladen 13](#page-12-1) [Einlegen 10](#page-9-1) [Entsorgung 13](#page-12-2) [Herausnehmen 12](#page-11-0) [Akkustandsanzeige 14](#page-13-0) [Anklopfen 22,](#page-21-0) [89](#page-88-0)  $Annf<sup>19</sup>$ [Ablehnen 21](#page-20-0) [Beenden 20](#page-19-0) [Entgegennehmen 20](#page-19-1) [Halten 21](#page-20-1) [Tätigen 19](#page-18-1) [Weiteren Anruf während eines](#page-20-2)  Gespräches tätigen 21 [Anrufeinstellungen 89](#page-88-1) [Anklopfen 89](#page-88-2) [Anruferprofil 91](#page-90-0) Automatische [Wahlwiederholung 92](#page-91-0) [Gesprächsdauer \(Zeitzähler\)](#page-89-0)  anzeigen 90 [Gruppenprofil 91](#page-90-1) [Minutenzähler 92](#page-91-1)

[Status Rufnummer 90](#page-89-1) [Zurücksetzen 92](#page-91-2) [Anrufmanager 77](#page-76-0) [Anrufprotokoll 77](#page-76-1) [Anzeigen 77](#page-76-2) [Löschen 77](#page-76-3) [Nachrichten versenden 77](#page-76-4)

## **B**

[Bilder 40](#page-39-0) [Anzeigen 41](#page-40-0) [Bildgröße anpassen 41](#page-40-1) [Dateien umbenennen 41](#page-40-2) [Herunterladen 40](#page-39-1) [Löschen 42](#page-41-0) [Nachrichten versenden 42](#page-41-1)

## **C**

[Cell Broadcast 117](#page-116-0) [Abonnieren 117](#page-116-1) [Aktivieren/Deaktivieren 117](#page-116-2) [Lesen 117](#page-116-3) [Sprache einstellen 117](#page-116-4)

#### **D**

[Datenübertragung 119](#page-118-0) [Installation und Setup der](#page-118-1)  Software 119 [Modem Setup 119](#page-118-2) [Systemvoraussetzungen 119](#page-118-3) [Datenzähler 81](#page-80-0) [Zurücksetzen 81](#page-80-1)

### **E**

[Einstellungen 84](#page-83-0) [Anrufeinstellungen 89](#page-88-1) [Netzeinstellungen 93](#page-92-0) [Sicherheit 99](#page-98-0) [Telefoneinstellungen 84](#page-83-1) [Ende-/Einschalttaste 9](#page-8-0) [Externer Anschluss 9](#page-8-1) **F** [Freisprecheinrichtung, Anschluss 9](#page-8-2) **G** [Gesprächsdauer \(Zeitzähler\) 78](#page-77-0) [Dauer des letzten Gespräches](#page-77-1)  anzeigen 78 [Gesamtgesprächszeit anzeigen](#page-77-2)  78

[Gesprächskosten 79](#page-78-0) [Gebühren angeben 79](#page-78-1) [Gebühren anzeigen 79](#page-78-2) [Gesamtgesprächskosten](#page-78-3)  anzeigen 79 [Gesprächsdauer und -kosten](#page-79-0)  zurücksetzen 80 [Kosten des letzten Gespräches](#page-78-4)  [anzeigen 79](#page-78-4)

[Limit angeben 80](#page-79-1) [Limit anzeigen 80](#page-79-2) [Restguthaben anzeigen 80](#page-79-3)

## **H**

[Hauptdisplay 9](#page-8-3) [Hilfe 76](#page-75-0) [Hörerlautstärke 21](#page-20-3) [Hörmuschel 9](#page-8-4) **I**

[Infrarotschnittstelle 9](#page-8-5) [Internationale Gespräche 19](#page-18-2) [Interneteinstellungen 94](#page-93-0) [WAP/MMS-Einstellungen 94](#page-93-1) **K** [Kalender 70](#page-69-0)

[Termin suchen 70](#page-69-1) [Termine löschen 71](#page-70-0) [Kamera 9,](#page-8-6) [34](#page-33-0) [Anzeigen 36](#page-35-0) [Bilder aufnehmen 34](#page-33-1) [Bilder erneut aufnehmen 35](#page-34-0) [Bilder löschen 37](#page-36-0) [Bilder versenden 37](#page-36-1) [Bildgröße 34](#page-33-2) [Helligkeit 36](#page-35-1) [Modus 35](#page-34-1) [Selbstauslöser 36](#page-35-2)

[Speicher 35](#page-34-2) [Symbole 35](#page-34-3)  $Z_{\text{OOM}}$  34 [Klingeltöne 43](#page-42-0) [Abspielen 43](#page-42-1) [Anzeigen 43](#page-42-2) [Dateien umbenennen 44](#page-43-0) [Herunterladen 43](#page-42-3) [Lautstärke 44](#page-43-1) [Löschen 45](#page-44-0) [Nachrichten versenden 44](#page-43-2) [Ton 44](#page-43-3) [Konferenzschaltung 22](#page-21-1) [Aufbauen 22](#page-21-2) [Gespräch mit einem Teilnehmer](#page-22-0)  beenden 23 [Neue Teilnehmer aufnehmen 23](#page-22-1) [Privates Gespräch 23](#page-22-2) [Kurzanleitung 132](#page-131-0) **L**

[Lautsprecher 9](#page-8-7) [LED-Anzeige 9](#page-8-8) [Lesezeichen 45](#page-44-1) [Aufrufen 45](#page-44-2) [Bearbeiten 46](#page-45-0) [Hinzufügen 45](#page-44-3) [Löschen 46](#page-45-1)

[Load-A-Game 38,](#page-37-0) [39,](#page-38-0) [48](#page-47-0) [Alle Anwendungen löschen 50](#page-49-0) [Einstellungen 48](#page-47-1) [Herunterladen 38,](#page-37-1) [51](#page-50-0) [Informationen 51](#page-50-1) [Informationen anzeigen 39](#page-38-1) [Online-Services 50](#page-49-1) [Spiel ausführen 39](#page-38-2) [Spiel beenden 39](#page-38-3) [Spiel löschen 40](#page-39-2) [Spiel unterbrechen 39](#page-38-4) [Zurücksetzen 50](#page-49-2)

#### **M**

[Mein Telefon 38](#page-37-2) [Melodieneditor 52](#page-51-0) [Arten von Noten/Pausen 54](#page-53-0) [Eigenen Originalklingelton](#page-51-1)  erstellen 52 [Lautstärke 57](#page-56-0) [Noten kopieren und einfügen 59](#page-58-0) [Ton 55](#page-54-0) [Ton bearbeiten 57](#page-56-1) [Ton löschen 57](#page-56-2) [Tonleiter/Pause 54](#page-53-1) [Menü 32](#page-31-0) [Hauptmenü 32](#page-31-1) [Liste der Menüfunktionen 33](#page-32-0)

[Navigationshilfen 32](#page-31-2) [Seitentasten 32](#page-31-3) [Tastenkombinationen 32](#page-31-4) [Menütaste 32](#page-31-5) [Mikrofon 9](#page-8-9) [Stumm schalten 23](#page-22-3) [MMS 106](#page-105-1) [Abrufen 111](#page-110-1) Adresse vom Absender/ [Empfänger anzeigen 109](#page-108-2) [Als Entwurf speichern 108](#page-107-1) [Anlagen einfügen 108](#page-107-2) [Anruf tätigen 112](#page-111-0) [Antworten 109](#page-108-3) [Bearbeiten 110](#page-109-0) [Einrichten 106](#page-105-2) [Empfänger hinzufügen 107](#page-106-0) [Erstellen 106](#page-105-3) [Lesen 109](#page-108-4) [Löschen 111](#page-110-2) [Nachricht unter Entwürfe](#page-107-3)  versenden 108 [Präsentation erstellen 112](#page-111-1) [Sperren/Entsperren 111](#page-110-3) [Weiterleiten 110](#page-109-1) [M-Taste 9](#page-8-10)

## **N**

[Nachrichten 106](#page-105-4) [MMS 106](#page-105-1) [SMS 113](#page-112-1) [Navigationstasten \(Pfeiltasten\) 9,](#page-8-11)  [32](#page-31-6) [Netzeinstellungen 93](#page-92-0) [Netz automatisch auswählen 93](#page-92-1) [Netzkennwort ändern 94](#page-93-2) [Neues Netz hinzufügen 93](#page-92-2) [Rangliste bearbeiten 93](#page-92-3) [Notrufe 19](#page-18-3) **O**

[Organizer 69](#page-68-0)

#### **P**

[PIN2-Code 100](#page-99-0) [PIN-Code 99](#page-98-1) [Problembehebung 121](#page-120-0) [Profile 63](#page-62-0) [Aktivieren 63](#page-62-1) [Anpassen 63](#page-62-2) [Antwort beliebige Taste 68](#page-67-0) [Batteriesignal 68](#page-67-1) [Einschalt-/Ausschaltmelodie 66](#page-65-0) [Nachrichtenalarm 67](#page-66-0) [Ruftonart 64](#page-63-0) [Ruftonlautstärke 64](#page-63-1)

[Tastentöne 65](#page-64-0) [Vibration 65](#page-64-1) [Warnton 66](#page-65-1) [Zurücksetzen 64](#page-63-2)

## **R**

[Rechner 69](#page-68-1) [Währungsumrechnung 69](#page-68-2) [Rufumleitung 81](#page-80-2) [Alle Rufumleitungen aufheben](#page-81-0)   $82$ [Anrufe umleiten 81](#page-80-3) [Einzelne Rufumleitungen](#page-82-0)  aufheben 83 [Status der Rufumleitung](#page-81-1)  anzeigen 82

## **S**

[SAR 126](#page-125-0) [Schnellwahl 19,](#page-18-4) [30](#page-29-0) [Sicherheit 99](#page-98-2) [Fixnummer 102](#page-101-0) [Handy Code ändern 100](#page-99-1) [Handy-Sperre 99](#page-98-3) [PIN2-Code ändern 100](#page-99-0) [PIN-Code aktivieren/](#page-98-1) deaktivieren 99 [PIN-Code ändern 99](#page-98-4) [Rufsperre 100](#page-99-2)

[SMS 113](#page-112-2)

[Anrufen 115](#page-114-1) [Antworten 115](#page-114-2) [Bearbeiten 116](#page-115-0) [Einrichten 113](#page-112-3) [Erstellen 114](#page-113-2) [Im Postausgang speichern 114](#page-113-3) [Lesen 115](#page-114-3) [Löschen 116](#page-115-1) [Rufnummer des Absenders im](#page-115-2)  Telefonbuch speichern 116 [Versenden 114](#page-113-4) [Weiterleiten 115](#page-114-4) [Speicherstatus 47](#page-46-0) [Spiegel 9](#page-8-12) Spiel  $&$  Spaß 48 [Symbole 15](#page-14-0) [Außen-Display 17](#page-16-0) [Hauptdisplay 15](#page-14-1)

## **T**

[Telefon ein- und ausschalten 15](#page-14-2) [Telefonbuch 24](#page-23-1) [Bearbeiten 28](#page-27-1) [Durchsuchen 28](#page-27-2) [Eigene Nummer 29](#page-28-0)

[Eingegebene Rufnummer](#page-26-0)  speichern 27 [Gruppen anzeigen 29](#page-28-1) [Gruppenname 24,](#page-23-2) [26](#page-25-1) [Löschen 29](#page-28-2) [Nachrichten versenden 31](#page-30-0) [Neuen Eintrag erstellen 25](#page-24-0) [Rufnummer aus dem](#page-26-1)  Anrufprotokoll hinzufügen 27 [Speicherstatus 30](#page-29-1) [Telefoneinstellungen 84](#page-83-1) [Begrüßungsmeldung 87](#page-86-0) [Bilder zuordnen 87](#page-86-1) [Display-Beleuchtung 85](#page-84-0) [Display-Sparbetrieb 86](#page-85-0) [Externes Display \(Sub-Screen\)](#page-87-0)  88 [Helligkeit der Display-](#page-85-1)Beleuchtung 86 [Hintergrundbild 84](#page-83-2) [Integrierte Animationen/](#page-83-3) Illustrationen 84 [Sprache ändern 84](#page-83-4) [Zurücksetzen 89](#page-88-3) [Textvorlagen 46](#page-45-2) [Anzeigen 47](#page-46-1)

[Bearbeiten 46](#page-45-3) [Löschen 47](#page-46-2) [Text hinzufügen 46](#page-45-4) [Verwenden 25,](#page-24-1) [107,](#page-106-1) [114](#page-113-5) [Toneditor 59](#page-58-1) [Algorithmus 60](#page-59-0) [Effekthäufigkeit 61](#page-60-0) [Eigenen Originalton erstellen 61](#page-60-1) [FM-Tonquelle 59](#page-58-2) [Operator 60](#page-59-1)

## **U**

[Uhr & Alarm 71](#page-70-1) [Alarm einstellen 73](#page-72-0) [Alarmeinstellung zurücksetzen](#page-74-0)  75 [Alarmeinstellungen ändern 75](#page-74-1) [Alarmfunktion ausschalten 75](#page-74-2) [Alle Alarmeinstellungen](#page-74-3)  zurücksetzen 75 [Datum und Uhrzeit einstellen 71](#page-70-2) [Zeitzone einstellen 73](#page-72-1) [Uhreinstellungen 71](#page-70-3) [Datum und Uhrzeit einstellen 71](#page-70-2) **V**

[Vodafone live! 104](#page-103-0) [Auf einer WAP-Seite navigieren](#page-103-1)  [104](#page-103-1)

[Browsermenü 105](#page-104-0) [WAP-Browser anzeigen 104](#page-103-2) [Vodafone-Karte 10](#page-9-2) [Einlegen 10](#page-9-3) [Herausnehmen 12](#page-11-1) [Voice Memo 75](#page-74-4) [Abspielen 76](#page-75-1) [Aufzeichnen 75](#page-74-5) [Vorinst. Spiele 51](#page-50-2) [Spieleeinstellungen 52](#page-51-2) [Starten 51](#page-50-3)

## **W**

[Wahlwiederholung 20](#page-19-2) Automatische [Wahlwiederholung 20](#page-19-3) [Werkseinstellungen](#page-101-1)  wiederherstellen 102

## **Z**

[Zeichen eingeben 24](#page-23-0) [Eingabemodus ändern 25](#page-24-2) [Symbole und Satzzeichen 25](#page-24-3) [T9-Texteingabe 25](#page-24-4) [Textvorlagen 25](#page-24-5) [Zeichentabelle 24](#page-23-3) [Zelleninfo 118](#page-117-0) [Aktivieren/Deaktivieren 118](#page-117-1) [Zubehör 7](#page-6-0)

<span id="page-131-0"></span>**Kurzanleitung GX10**

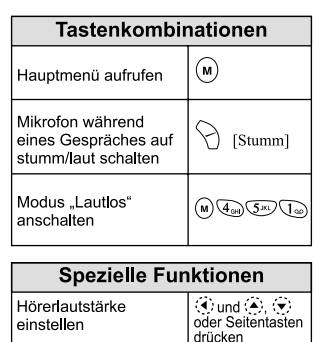

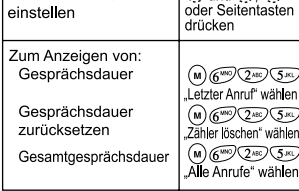

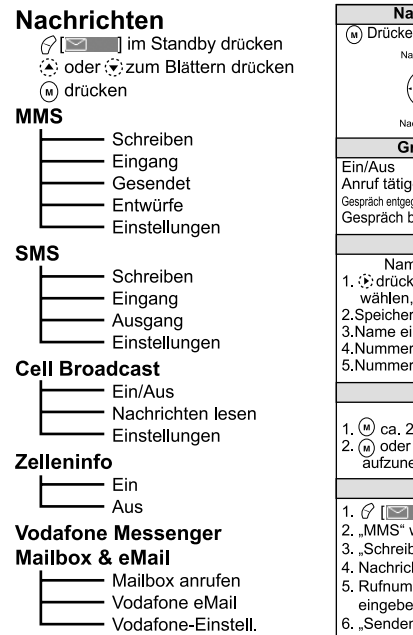

Navigation in den Menüs (w) Drücken, um das Hauptmenü aufzurufen. Noch ober Nach un **Grundlegende Aktionen** ⊿aedrückt halten Anruf tätigen Nummer eingeben, Adrücken Gespräch entgegennehmen **Adrücken** Gespräch beenden ⊿drücken Telefonbuch Name und Nummer speichern 1. Ddrücken. "Neuen Namen hinzufügen" wählen, dann (w) drücken 2. Speichermedium wählen, dann ortentieren 3 Name eingeben, Mdrücken 4. Nummer eingeben. (m) drücken 5. Nummernart wählen. Mdrücken Kamera **Bilder aufnehmen** 1 (<sup>n</sup>) ca 2 Sek gedrückt halten 2. (m) oder Seitentasten drücken, um Bild aufzunehmen **MMS** 1.  $\varphi$  is a lidrücken 2. "MMS" wählen. (a) drücken 3. Schreiben" wählen. brücken 4. Nachricht eingeben, (m) drücken 5 Rufnummer oder F-Mail-Adresse eingeben. (a) drücken 6. "Senden" wählen, m drücken

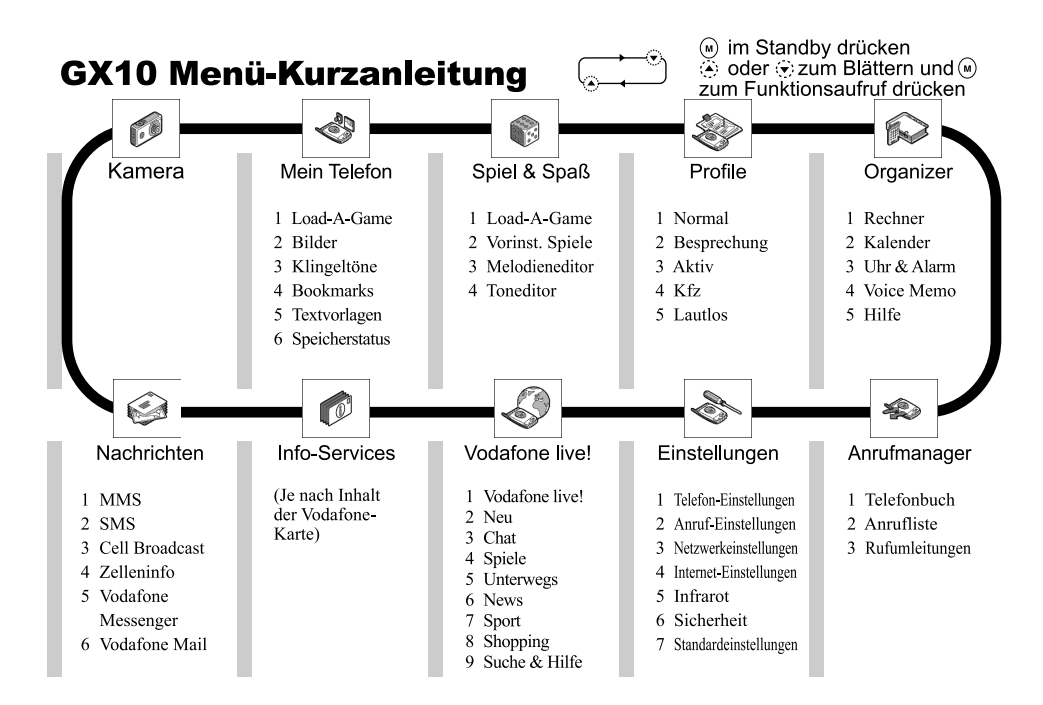

**Quick Reference GX10**

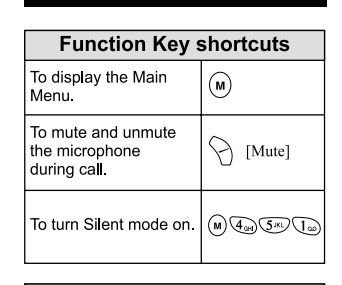

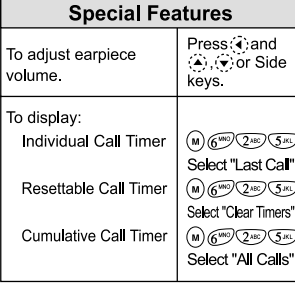

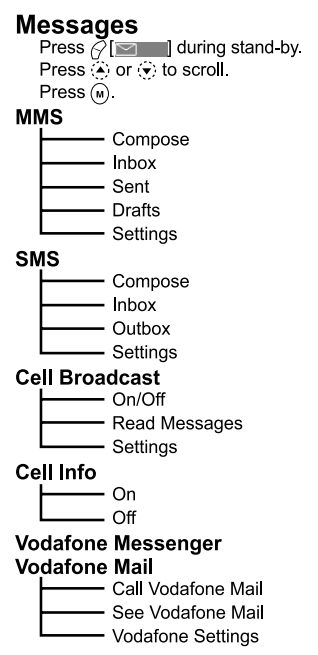

**Navigating Menus** Press  $\binom{1}{M}$  to display the Main Menu. ⋒ **Basic Operation**  $On/Off$ Press and hold  $\triangle$ . Make a call Enter number, press $\mathbb{R}$ . Answer a call  $Press  $\Diamond$ .$ Press $\overline{\mathcal{A}}$ . End a call Phonebook Storing name and number 1 Press (F), select "Add New Name". 2 Enter name, press (M) 3 Enter number, press (M) 4 Select number type, press(M) Camera **Taking Pictures** 1. Press and hold  $\bigcirc$  for approximately 2 seconds 2 Press  $\binom{1}{M}$  or the Side keys to take picture. **MMS** 1. Press  $\mathcal{C}$  [ $\blacksquare$ ]. 2 Select "MMS", press (M). 3. Select "Compose", press (M) 4. Enter your message, press (M). 5 Enter phone number or E-mail address,  $pres(\hat{M})$ 6 Select "Send", press (M)

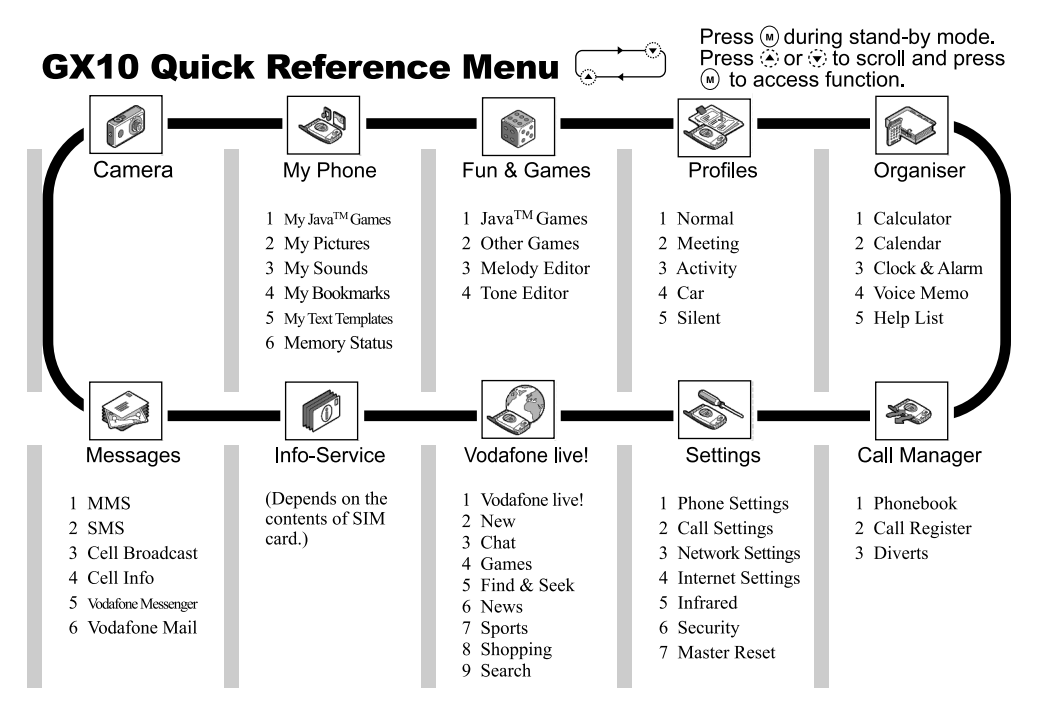

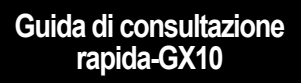

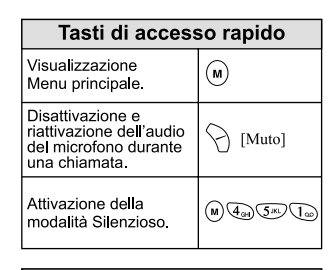

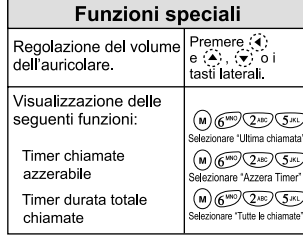

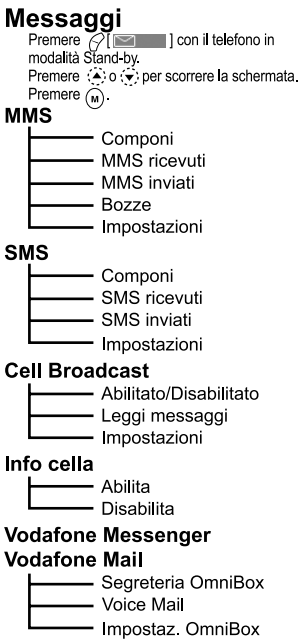

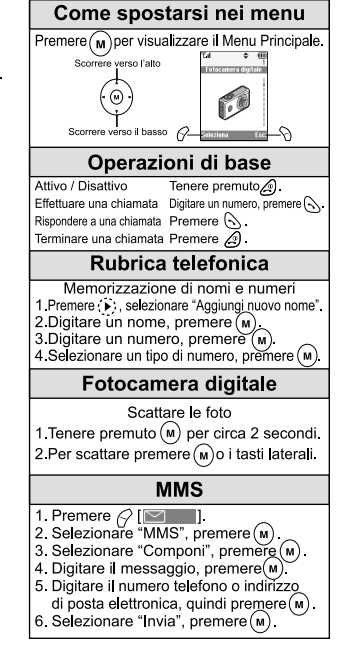

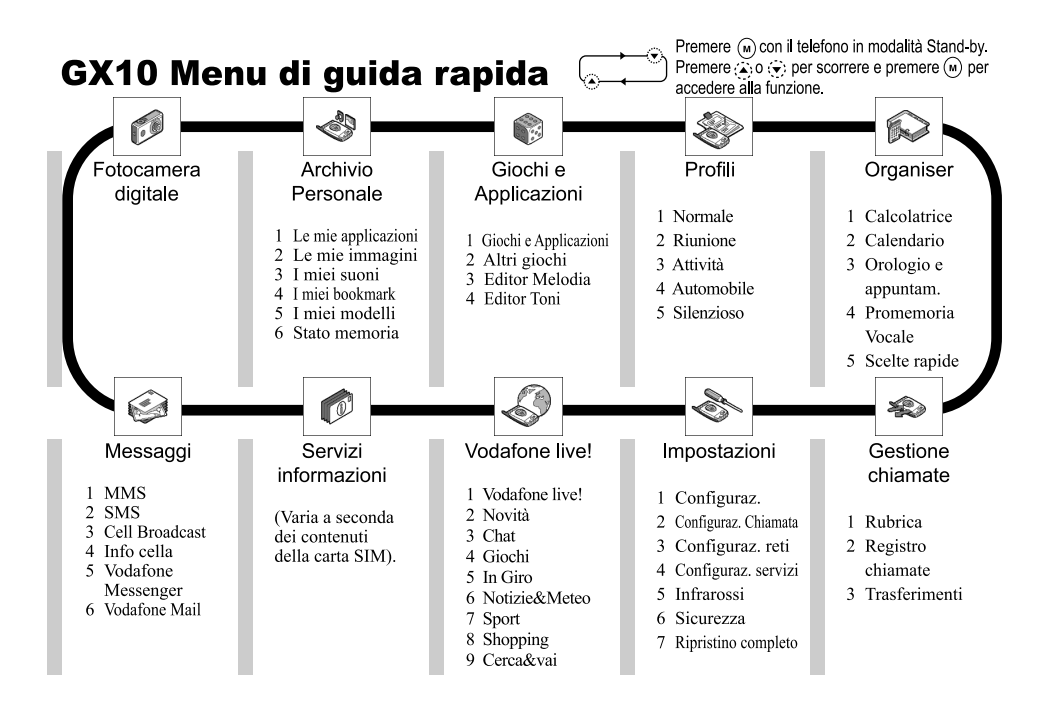

**Referencia rápida GX10**

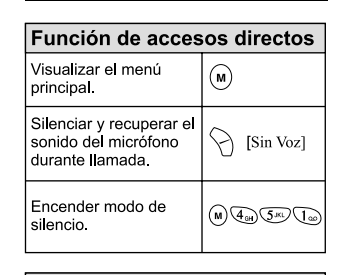

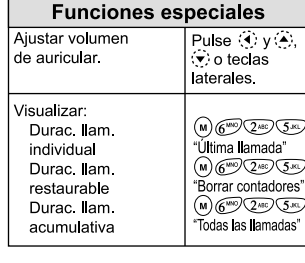

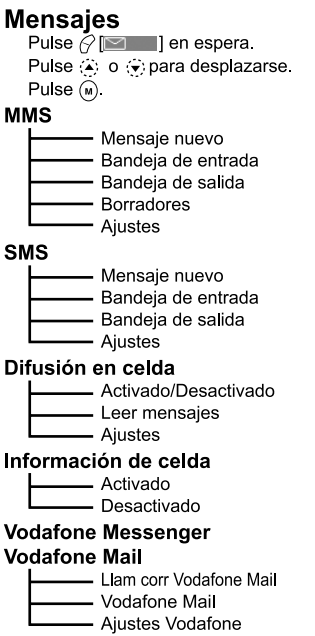

Navegación por los menús Pulse no para ver menú principal. .<br>Deenlaz amiha ا<br>Desnlaz ahai **Funcionamiento básico** Activado/Desactivado Mantenga pulsado A. **Llamar** Introduzca n°. pulse  $\mathbb{R}$  $Pulse ($ Responder Finalizar llamada Pulse  $\overline{A}$ . Agenda Almacenamiento de nombres y números 1 Pulse (ii), seleccione "Añadir nombre". 2. Introduzca nombre, pulse  $\mathbf{w}$ . 3. Introduzca  $n^{\circ}$ , pulse  $(m)$ . 4 Seleccione tipo nº, pulse  $(M)$ . Cámara Toma de fotografías  $1$  Pulse  $(M)$  durante aprox 2 segundos 2 Pulse (᠗) o teclas laterales para tomar foto. **MMS** 1 Pulse  $\varphi$  [ $\blacksquare$ ] 2. Seleccione "MMS", pulse (M). 3 Seleccione "Mensaje nuevo", pulse (M) 4 Escriba mensaie, pulse (m) 5 Escriba nº teléfono o dirección correo electrónico v pulse (M) 6. Seleccione "Enviar", pulse  $\binom{1}{M}$ .

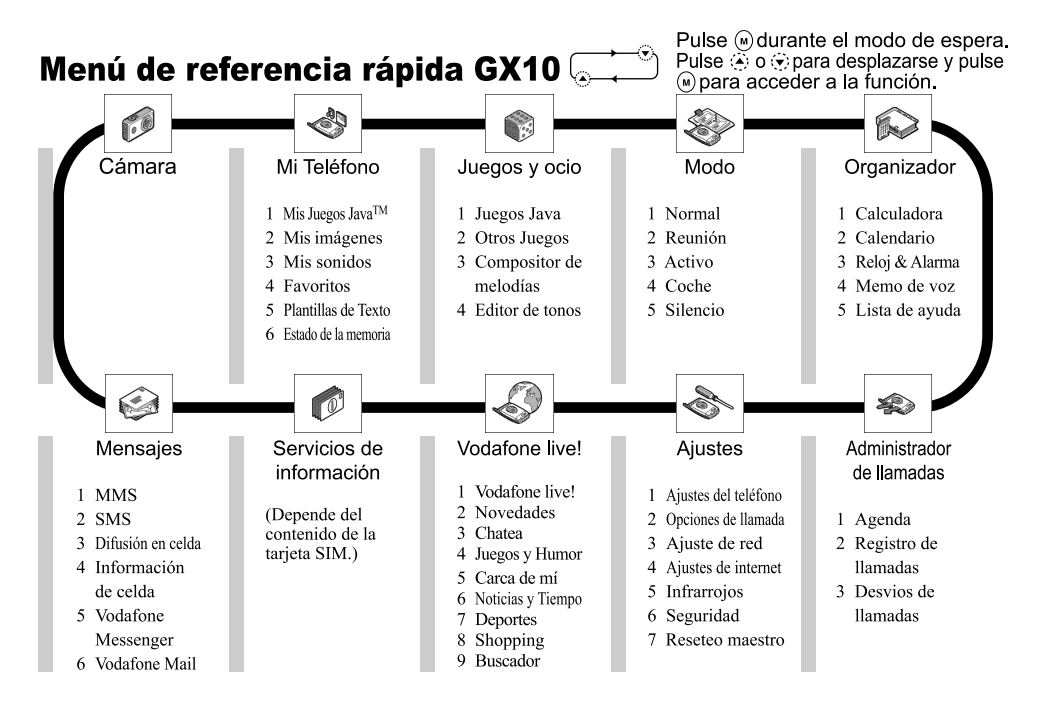

139 **Kurzanleitung GX10** 

## **Beknopt overzicht GX10**

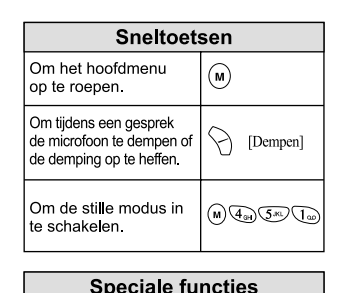

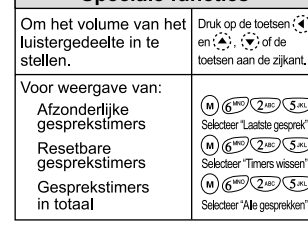

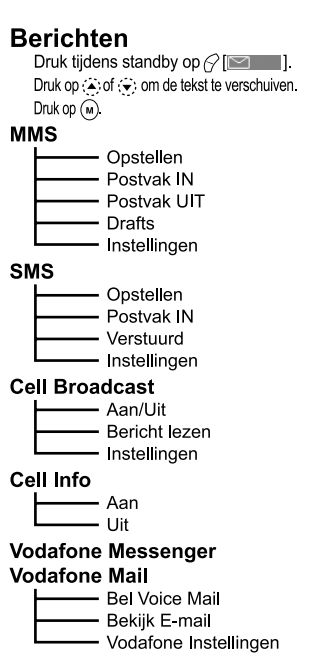

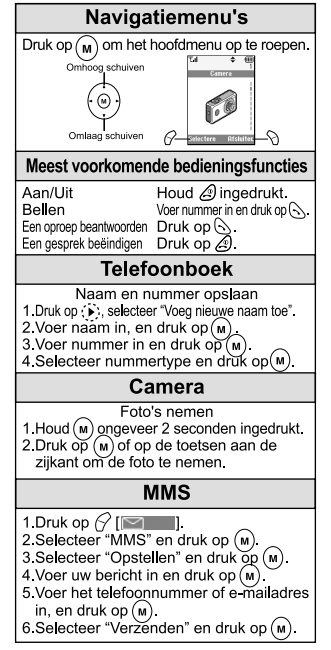

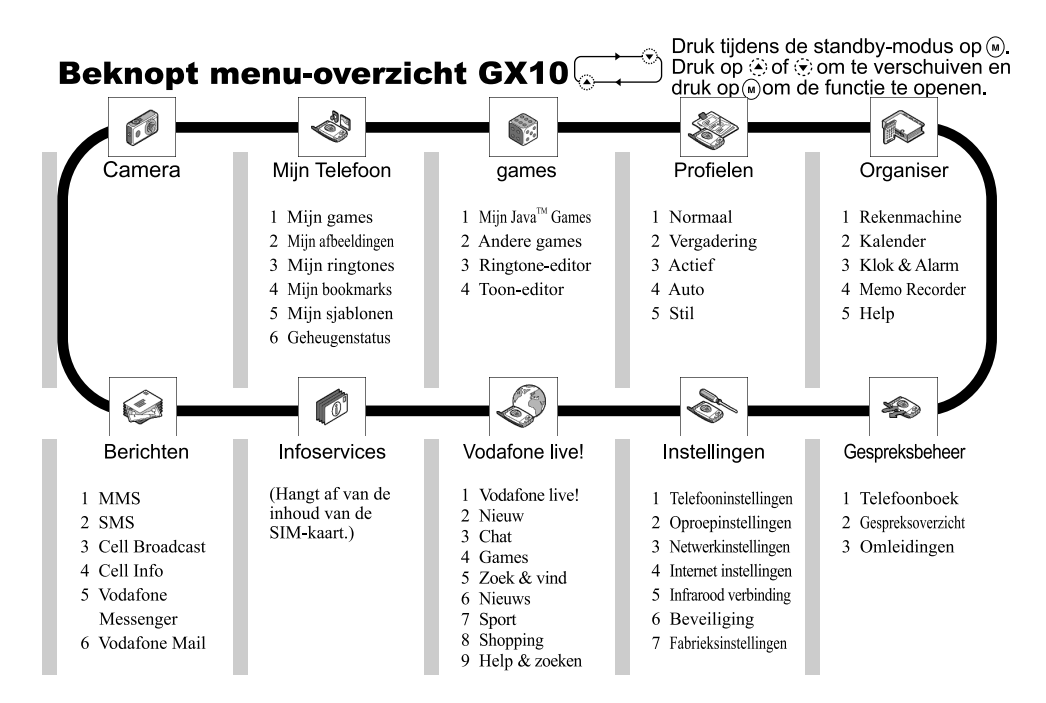